# EINBAU- UND BEDIENUNGSANLEITUNG

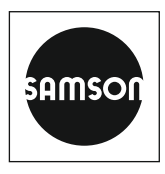

### EB 6493

### **Originalanleitung**

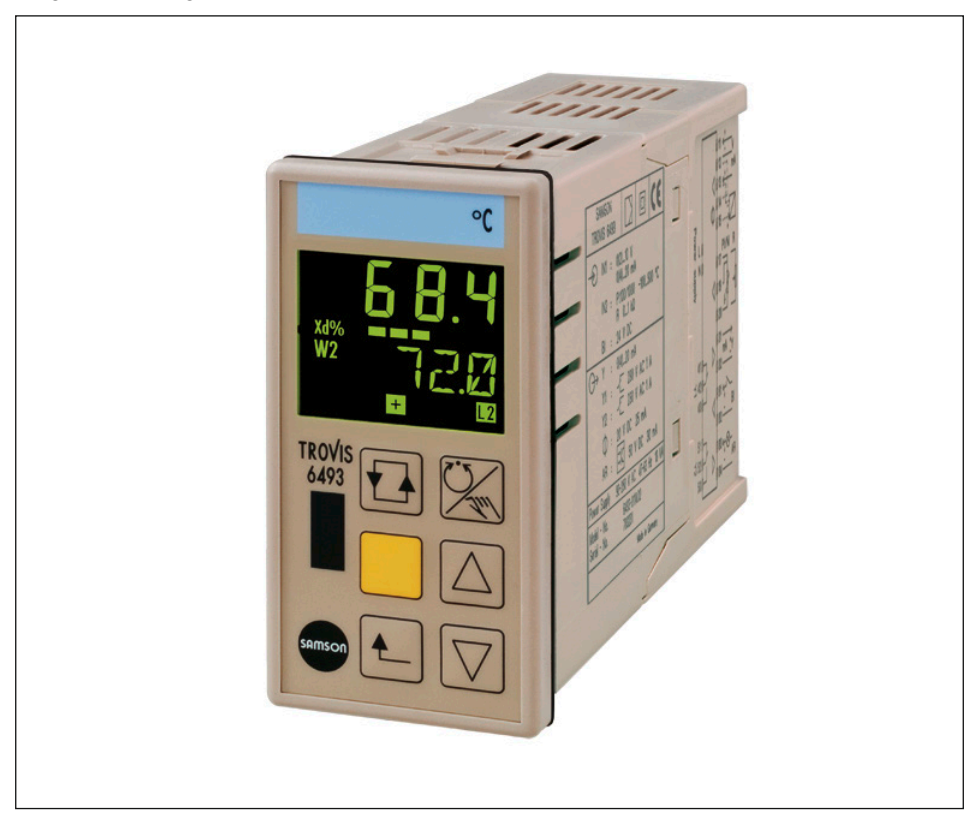

### Kompaktregler TROVIS 6493

Firmwareversion 4.03

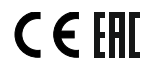

Ausgabe August 2021

#### Hinweise zur vorliegenden Einbau- und Bedienungsanleitung

Diese Einbau- und Bedienungsanleitung (EB) leitet zur sicheren Montage und Bedienung an. Die Hinweise und Anweisungen dieser EB sind verbindlich für den Umgang mit SAMSON-Geräten. Die bildlichen Darstellungen und Illustrationen in dieser EB sind beispielhaft und daher als Prinzipdarstellungen aufzufassen.

- → Für die sichere und sachgerechte Anwendung diese EB vor Gebrauch sorgfältig lesen und für späteres Nachschlagen aufbewahren.
- $\rightarrow$  Bei Fragen, die über den Inhalt dieser EB hinausgehen, After Sales Service von SAMSON kontaktieren ([aftersalesservice@samsongroup.com](mailto:aftersalesservice%40samsongroup.com?subject=Documentation)).

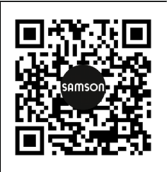

Gerätebezogene Dokumente, wie beispielsweise die Einbau- und Bedienungsanleitungen, stehen im Internet unter *[www.samsongroup.com >](https://www.samsongroup.com/de/service-support/downloads/dokumentation/)  [Service & Support > Downloads > Dokumentation](https://www.samsongroup.com/de/service-support/downloads/dokumentation/)* zur Verfügung.

#### Hinweise und ihre Bedeutung

### **!** GEFAHR

*Gefährliche Situationen, die zum Tod oder zu schweren Verletzungen führen*

### **!** WARNUNG

*Situationen, die zum Tod oder zu schweren Verletzungen führen können*

#### **!** *HINWEIS*

*Sachschäden und Fehlfunktionen*

### *Info*

*Informative Erläuterungen*

*Praktische Empfehlungen* **Tipp** 

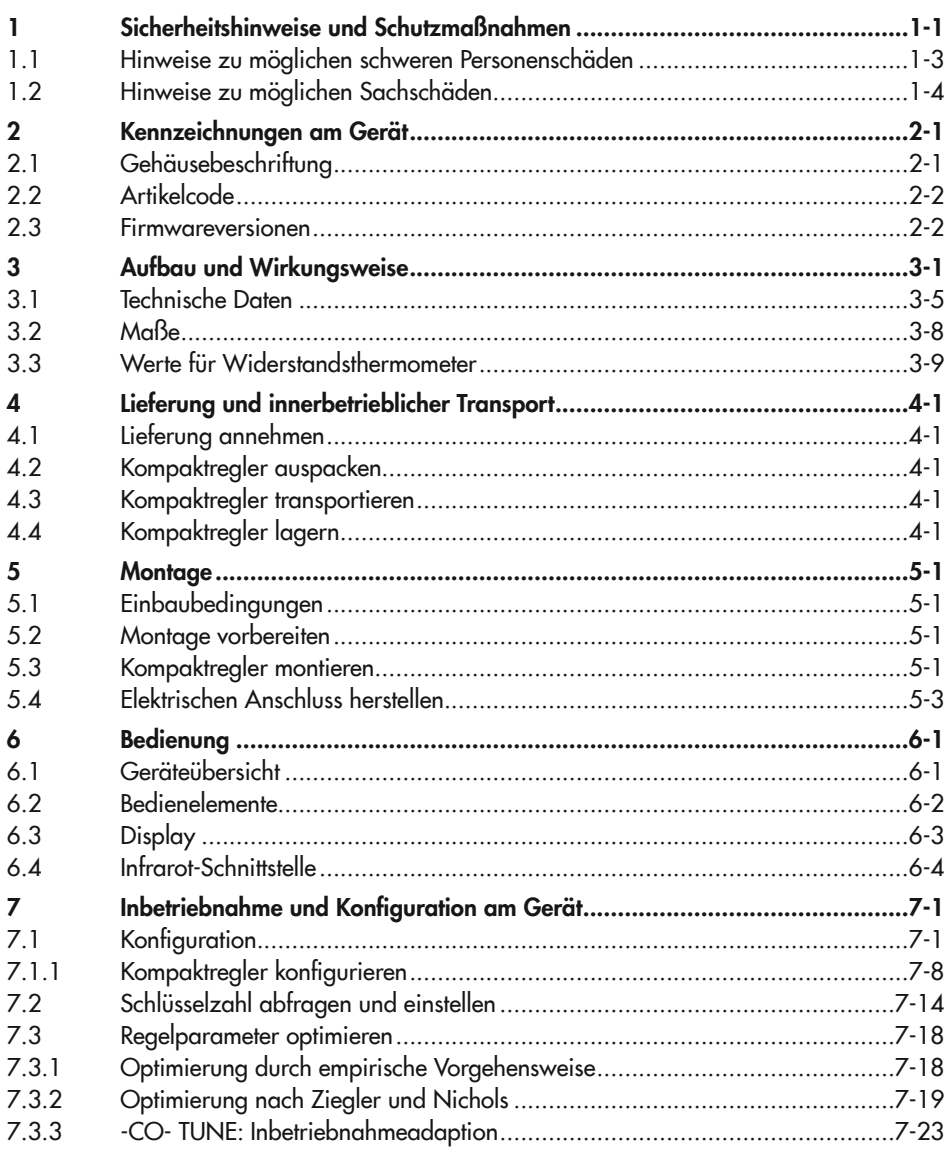

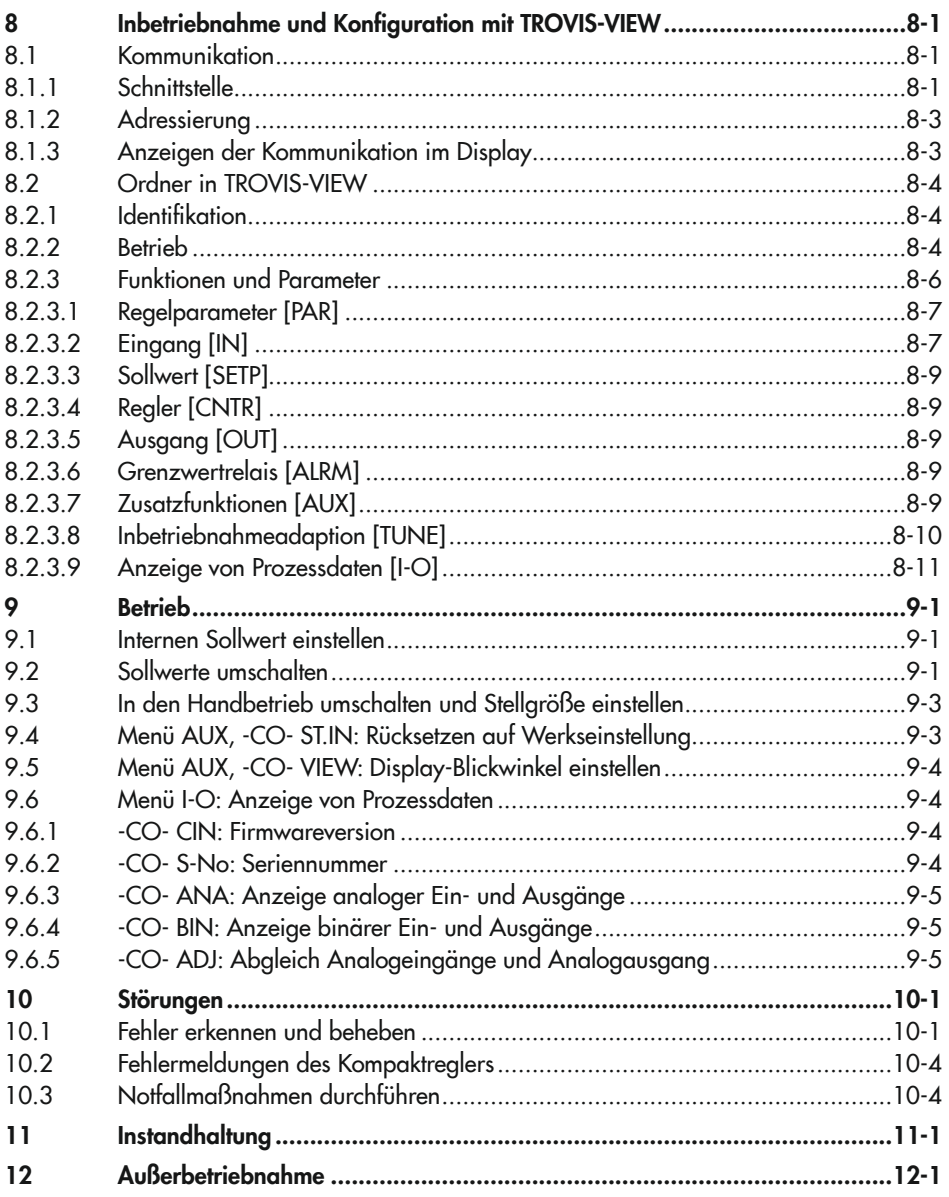

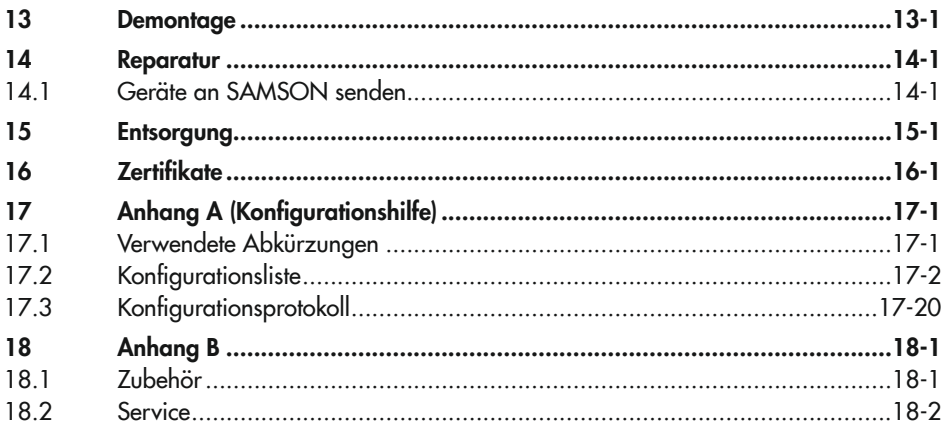

### <span id="page-6-0"></span>1 Sicherheitshinweise und Schutzmaßnahmen

#### Bestimmungsgemäße Verwendung

Der Kompaktregler TROVIS 6493 ist ein digitaler Regler zur Automatisierung industrieller und verfahrenstechnischer Anlagen. Der Regler eignet sich zur Ansteuerung von stetigen, geschalteten oder getakteten Stellgliedern.

Der Regler ist für genau definierte Bedingungen ausgelegt. Daher muss der Betreiber sicherstellen, dass der Regler nur dort zum Einsatz kommt, wo die Einsatzbedingungen den bei der Bestellung zugrunde gelegten Auslegungskriterien entsprechen. Falls der Betreiber den Regler in anderen Anwendungen oder Umgebungen einsetzen möchte, muss er hierfür Rücksprache mit SAMSON halten.

SAMSON haftet nicht für Schäden, die aus Nichtbeachtung der bestimmungsgemäßen Verwendung resultieren sowie für Schäden, die durch äußere Kräfte oder andere äußere Einwirkungen entstehen.

→ Einsatzgrenzen, -gebiete und -möglichkeiten den technischen Daten entnehmen, vgl. Kapitel "Aufbau und Wirkungsweise".

#### Vernünftigerweise vorhersehbare Fehlanwendung

Der Regler ist nicht für die folgenden Einsatzgebiete geeignet:

− Einsatz außerhalb der durch die technischen Daten und durch die bei Auslegung definierten Grenzen

Ferner entsprechen folgende Tätigkeiten nicht der bestimmungsgemäßen Verwendung:

- − Verwendung von Ersatzteilen, die von Dritten stammen
- − Ausführung von nicht beschriebenen Instandhaltungs- und Reparaturarbeiten

#### Qualifikation des Bedienungspersonals

Der Regler darf nur durch Fachpersonal unter Beachtung anerkannter Regeln der Technik eingebaut, in Betrieb genommen, instand gehalten und repariert werden. Fachpersonal im Sinne dieser Einbau- und Bedienungsanleitung sind Personen, die aufgrund ihrer fachlichen Ausbildung, ihrer Kenntnisse und Erfahrungen sowie der Kenntnis der einschlägigen Normen die ihnen übertragenen Arbeiten beurteilen und mögliche Gefahren erkennen können.

#### Persönliche Schutzausrüstung

Für den direkten Umgang mit dem Regler ist keine Schutzausrüstung erforderlich.

#### Änderungen und sonstige Modifikationen

Änderungen, Umbauten und sonstige Modifikationen des Produkts sind durch SAMSON nicht autorisiert. Sie erfolgen ausschließlich auf eigene Gefahr und können unter anderem zu Sicherheitsrisiken führen sowie dazu, dass das Produkt nicht mehr den für seine Verwendung erforderlichen Voraussetzungen entspricht.

#### Warnung vor Restgefahren

Der Regler hat direkten Einfluss auf das angeschlossene Stellglied. Um Personen- oder Sachschäden vorzubeugen, müssen Betreiber und Bedienungspersonal Gefährdungen, die am Stellglied vom Durchflussmedium und Betriebsdruck sowie vom Stelldruck und von beweglichen Teilen ausgehen können, durch geeignete Maßnahmen verhindern. Dazu müssen Betreiber und Bedienungspersonal alle Gefahrenhinweise, Warnhinweise und Hinweise der mitgeltenden Dokumente befolgen.

#### Sorgfaltspflicht des Betreibers

Der Betreiber ist für den einwandfreien Betrieb sowie für die Einhaltung der Sicherheitsvorschriften verantwortlich. Der Betreiber ist verpflichtet, dem Bedienungspersonal diese Einbau‑ und Bedienungsanleitung und die mitgeltenden Dokumente zur Verfügung zu stellen und das Bedienungspersonal in der sachgerechten Bedienung zu unterweisen. Weiterhin muss der Betreiber sicherstellen, dass das Bedienungspersonal oder Dritte nicht gefährdet werden.

#### Sorgfaltspflicht des Bedienungspersonals

Das Bedienungspersonal muss mit der vorliegenden Einbau‑ und Bedienungsanleitung und mit den mitgeltenden Dokumenten vertraut sein und sich an die darin aufgeführten Gefahrenhinweise, Warnhinweise und Hinweise halten. Darüber hinaus muss das Bedienungspersonal mit den geltenden Vorschriften bezüglich Arbeitssicherheit und Unfallverhütung vertraut sein und diese einhalten.

#### <span id="page-8-0"></span>Mitgeltende Normen und Richtlinien

Der mit dem CE-Kennzeichen versehene Kompaktregler TROVIS 6493 erfüllt die Anforderungen der Richtlinien 2014/30/EU und 2014/35/EU.

Der mit dem EAC-Kennzeichen versehene Kompaktregler TROVIS 6493 erfüllt die Anforderungen der Richtlinien TR CU 004/2011 und TR CU 020/2011.

Die Konformitätserklärung und das TR-CU-Zertifikat stehen im Kapitel "Zertifikate" zur Verfügung.

Der Regler ist für den Einsatz in Niederspannungsanlagen vorgesehen.

→ Bei Anschluss, Instandhaltung und Reparatur die einschlägigen Sicherheitsvorschriften beachten.

#### Mitgeltende Dokumente

Die Dokumentation für den Kompaktregler TROVIS 6493 besteht aus dieser Einbau- und Bedienungsanleitung EB 6493 und dem Konfigurationshandbuch  $\blacktriangleright$  [KH 6493.](https://www.samsongroup.com/document/e64933de.pdf)

In der vorliegenden Einbau- und Bedienungsanleitung EB 6493 werden der mechanische Einbau, der elektrische Anschluss sowie die Bedienung des Geräts beschrieben. Außerdem enthält die EB 6493 eine Auflistung aller Konfigurationseinstellungen.

Im Konfigurationshandbuch ► [KH 6493](https://www.samsongroup.com/document/e64933de.pdf) wird auf die Funktionen des Reglers ausführlich eingegangen. Die Regelungsarten werden anhand von Anwendungsbeispielen erklärt. In der Bedienungsanleitung > [EB 6661](https://www.samsongroup.com/document/e66610de.pdf) "Software TROVIS-VIEW 4" wird die Software TROVIS-VIEW beschrieben.

### 1.1 Hinweise zu möglichen schweren Personenschäden

### **!** GEFAHR

#### Lebensgefahr durch elektrischen Schlag!

- → Vor Herstellen des elektrischen Anschlusses, bei Arbeiten am Gerät und vor dem Öffnen des Geräts Versorgungsspannung abschalten und gegen Wiedereinschalten sichern. Sicherstellen, dass auch die Kontakte der Digitalausgänge spannungsfrei sind.
- → Nur Ausschaltgeräte einsetzen, die gegen unbeabsichtigtes Wiedereinschalten gesichert werden können.
- → Bei Einstellarbeiten an spannungsführenden Teilen Abdeckungen nicht entfernen.

## <span id="page-9-0"></span>1.2 Hinweise zu möglichen Sachschäden

### **!** *HINWEIS*

#### Beschädigung des Reglers durch Überschreitung der zulässigen Toleranzen der Versorgungsspannung!

Der Regler ist für den Einsatz in Niederspannungsanlagen vorgesehen.

 $\rightarrow$  Die zulässigen Toleranzen der Versorgungsspannung einhalten.

### Beschädigung des Reglers durch Wasser!

Die Anschlussklemmen und das Reglergehäuse sind nicht gegen Wasser geschützt (Klemmen IP 00, Gehäuse IP 30). Nur die Reglerfront ist bei fachgerechtem Einbau gegen Wasser geschützt (IP 65).

→ Anschlussklemmen und Reglergehäuse vor Tropf-, Sprüh-, Spritz- und Strahlwasser schützen.

#### Fehlfunktion durch nicht anwendungsgerechte Konfiguration!

Der Regler wird mithilfe von Konfigurationspunkten und Parametern für spezifische Anwendungen eingestellt. Konfiguration und Parametrierung wirken sich direkt auf die Stellglieder aus.

 $\rightarrow$  Konfiguration entsprechend der spezifischen Anwendung vornehmen.

### Manipulation der Konfiguration durch Fremdzugriff!

Der Regler kann durch eine Schlüsselzahl vor Fremdeingriff geschützt werden.

- → Schlüsselzahlbetrieb aktivieren (vgl. Kapitel "Bedienung").
- $\rightarrow$  Schlüsselzahl und Service-Schlüsselzahl nicht an Unbefugte weitergeben und unzugänglich aufbewahren.

Die Bedientasten können über einen Digitaleingang vor Fremdeingriff geschützt werden.

→ Bedientasten über Digitaleingang sperren (vgl. Kapitel "Bedienung").

## <span id="page-10-0"></span>Kennzeichnungen am Gerät

### 2.1 Gehäusebeschriftung

Die Informationen zur Geräteausführung sind auf dem Typenschild, das auf die Gehäuseseite des Kompaktreglers gelasert ist.

Das abgebildete Typenschild entspricht dem aktuell gültigen Typenschild bei Drucklegung des vorliegenden Dokuments. Das Typenschild auf dem Gerät kann von dieser Darstellung abweichen.

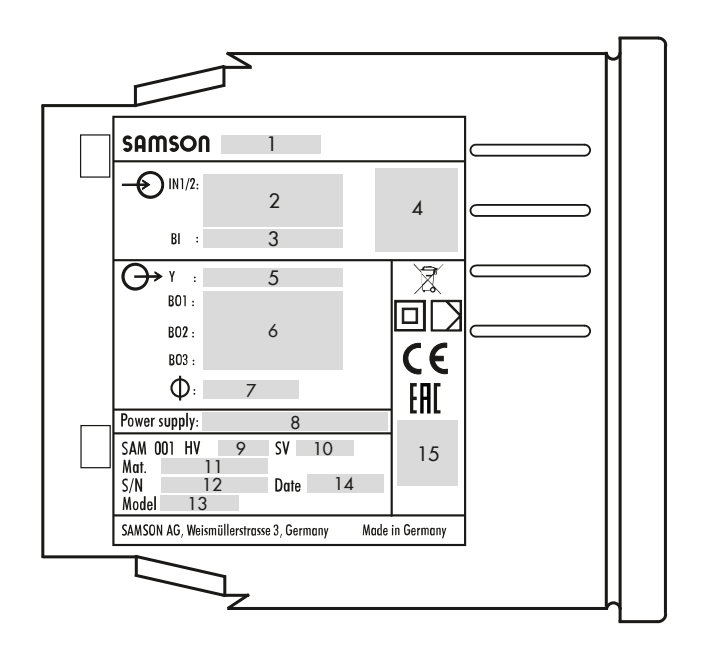

- Typ
- Analogeingänge 1und 2
- Binäreingang
- DataMatrix-Code
- Analogausgang
- Binärausgänge 1 bis 3
- Versorgung Zweileiter-Messumformer
- Versorgungsspannung, Netzfrequenz, Leistungsaufnahme
- Hardwareversion
- Softwareversion
- Materialnummer
- Seriennummer
- Modellnummer
- Herstellungsdatum
- Weitere Konformitätskennzeichnung

# <span id="page-11-0"></span>2.2 Artikelcode

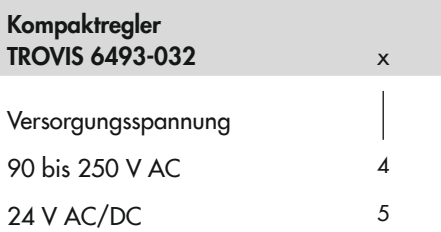

# 2.3 Firmwareversionen

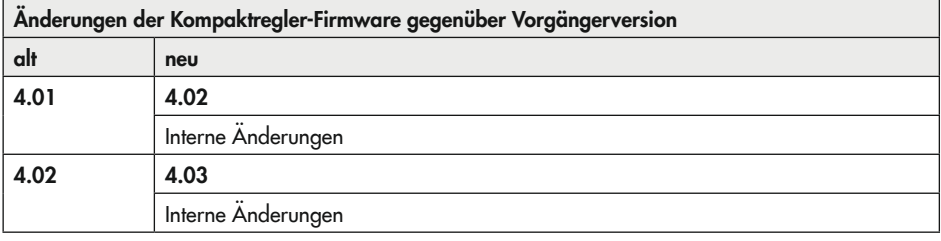

## <span id="page-12-0"></span>3 Aufbau und Wirkungsweise

Der Kompaktregler TROVIS 6493 ist ein digitaler Regler zur Automatisierung industrieller und verfahrenstechnischer Anlagen für den Tafeleinbau. Er eignet sich zur Ansteuerung von stetigen, geschalteten oder getakteten Stellgliedern, wie z. B.

i/p-Stellungsreglern, elektrischen Antrieben, Heizungen und Kältemaschinen.

Der Regler wird über die Konfiguration und Parametrierung an regelungstechnische Aufgabenstellungen angepasst. Die Geräteeinstellung wird in einem nichtflüchtigen Datenspeicher netzausfallsicher hinterlegt. Sie kann mit einer Schlüsselzahl gesichert werden.

### Regelungsarten

Der Kompaktregler ist für die Festwert- und Folgeregelung vorgesehen. Es stehen zwei interne Sollwerte und ein Eingang für den externen Sollwert zur Auswahl.

### Werkseinstellung

Werkseitig ist der Kompaktregler als Temperaturregler für die Festwertregelung mit dem internen Sollwert W eingestellt und das Gerät arbeitet als PI-Regler.

Am Analogeingang IN2 wird die Regelgröße erfasst (Widerstandsthermometer Pt 100). Am Analogausgang Y wird das Stellsignal 4 bis 20 mA ausgegeben.

### Analogeingänge

Die Analogeingänge IN1 und IN2 sind über die Konfiguration auf folgende Bereiche einstellbar:

- − 0 bis 20 mA, 4 bis 20 mA, 0 bis 10 V, 2 bis 10 V
- − Widerstandsthermometer Pt 100, Pt 1000, Ni 100, Ni 1000 in Dreileiter-Schaltung:

Der Widerstand der Anschlussleitungen sollte gleich sein und 15 Ω nicht überschreiten. Widerstandsthermometer können auch in Zweileiter-Schaltung angeschlossen werden.

### *Info*

*Bei Zweileiter-Schaltung ist zu beachten, dass der Leitungswiderstand bei größeren Entfernungen einige Ohm betragen kann und somit eine erhebliche Verfälschung des Messwerts verursacht wird. Dieser Messwert lässt sich mit einem Korrekturwert ausglei*chen (vgl. "-CO- F.FOR Störgrößenaufschaltung" im Konfigurationshandbuch u [KH 6493](https://www.samsongroup.com/document/e64933de.pdf)*).*

− Potentiometer 1 kΩ (Widerstandsferngeber) in Dreileiter-Schaltung:

Ein Potentiometer wird z. B. für die Stellungsmeldung eines elektrischen Antriebs oder die Vorgabe eines externen Sollwerts eingesetzt.

Über die Konfiguration wird ein Eingang der Regelgröße X und der andere Eingang der Eingangsgröße WE zugewiesen. Die Eingangsgröße WE kann als externer Sollwert,

Störgröße (Hilfsregelgröße) oder externe Stellungsrückmeldung genutzt werden. Mit der Funktion "-CO- F.FOR Störgrößenaufschaltung" können zwei Eingangsgrößen addiert oder subtrahiert werden. Zum Beispiel kann mit der Subtraktion zweier Eingänge eine Differenzregelung realisiert werden.

### Binäreingang

Der Binäreingang BI1 wird mit einem Spannungssignal (4 bis 31 V DC) aktiviert und kann wie folgt genutzt werden:

- − Sollwertrampe starten
- − Sollwerte umschalten
- − Anhebung/Absenkung Istwert
- − Aktivierung konstanter Stellwert (z.B. für Regelungsfreigabe)
- − Hand-Automatik-Umschaltung
- − Stellwertrampe starten
- − Blockierung Stellgröße
- − Aktivierung Binärausgänge
- − Bedientasten sperren
- $\rightarrow$  Vgl.  $\rightarrow$  [KH 6493](https://www.samsongroup.com/document/e64933de.pdf).

Dem Binäreingang können mehrere Funktionen gleichzeitig zugewiesen werden.

### Analogausgang

Für den Analogausgang Y sind über die Konfiguration folgende Bereiche einstellbar:

− 0 bis 20 mA, 4 bis 20 mA, 0 bis 10 V, 2 bis 10 V

Am Analogausgang Y wird die Stellgröße ausgegeben. Alternativ dazu können die Eingangsgrößen X und WE sowie die Regeldifferenz Xd ausgegeben werden.

### Binärausgänge

Die Binärausgänge BO1 und BO2 sind als Relais mit Umschaltkontakten ausgeführt und können wahlweise als Dreipunkt-Ausgang, Zweipunkt-Ausgang oder für Grenzwertüberwachungen und Statusmeldungen genutzt werden.

Der Binärausgang BO3 ist als galvanisch getrennter Transistorausgang ausgeführt und signalisiert die Sammelstörmeldung. Wenn eine interne Störung vorliegt oder die konfigurierte Signalüberwachung der Eingänge anspricht, wird das extern angeschlossene Spannungssignal (3 bis 50 V DC, max. 30 mA) ausgegeben.

#### Speiseausgang – Messumformerspeisung

Der Speiseausgang (20 V DC, 45 mA) kann zur Versorgung von zwei Zweileiter-Messumformern und des Binäreingangs genutzt werden.

#### Infrarot-Schnittstelle

Die Infrarot-Schnittstelle dient zur Datenübertragung zwischen dem Regler und der Software TROVIS-VIEW.

### Konfiguration

Der Kompaktregler kann entweder direkt mit den frontseitigen Tasten (vgl. Kapitel "Bedienung") oder über die Software TROVIS-VIEW konfiguriert, parametriert und bedient werden (vgl. [T 6661](https://www.samsongroup.com/document/t66610de.pdf) und  $\blacktriangleright$  [EB 6661\)](https://www.samsongroup.com/document/e66610de.pdf).

### *Info*

TROVIS-VIEW ist eine einheitliche Software *für verschiedene SAMSON-Geräte, die mit*  diesem Programm und einem gerätespezifischen Modul konfiguriert und parametriert werden können. Das Gerätemodul 6493 kann kostenlos im Internet unter **v** [www.](https://www.samsongroup.com/de/service-support/downloads/trovis-view/) [samsongroup.com > SERVICE & SUPPORT >](https://www.samsongroup.com/de/service-support/downloads/trovis-view/)  *Downloads >* [TROVIS-VIEW](https://www.samsongroup.com/de/service-support/downloads/trovis-view/) *heruntergeladen werden.* Weitere Informationen zu TROVIS-VIEW (z. *B. Systemvoraussetzungen) sind auf dieser* 

Internetseite und im Typenblatt  $\blacktriangleright$  [T 6661](https://www.samsongroup.com/document/t66610de.pdf) *aufgeführt.*

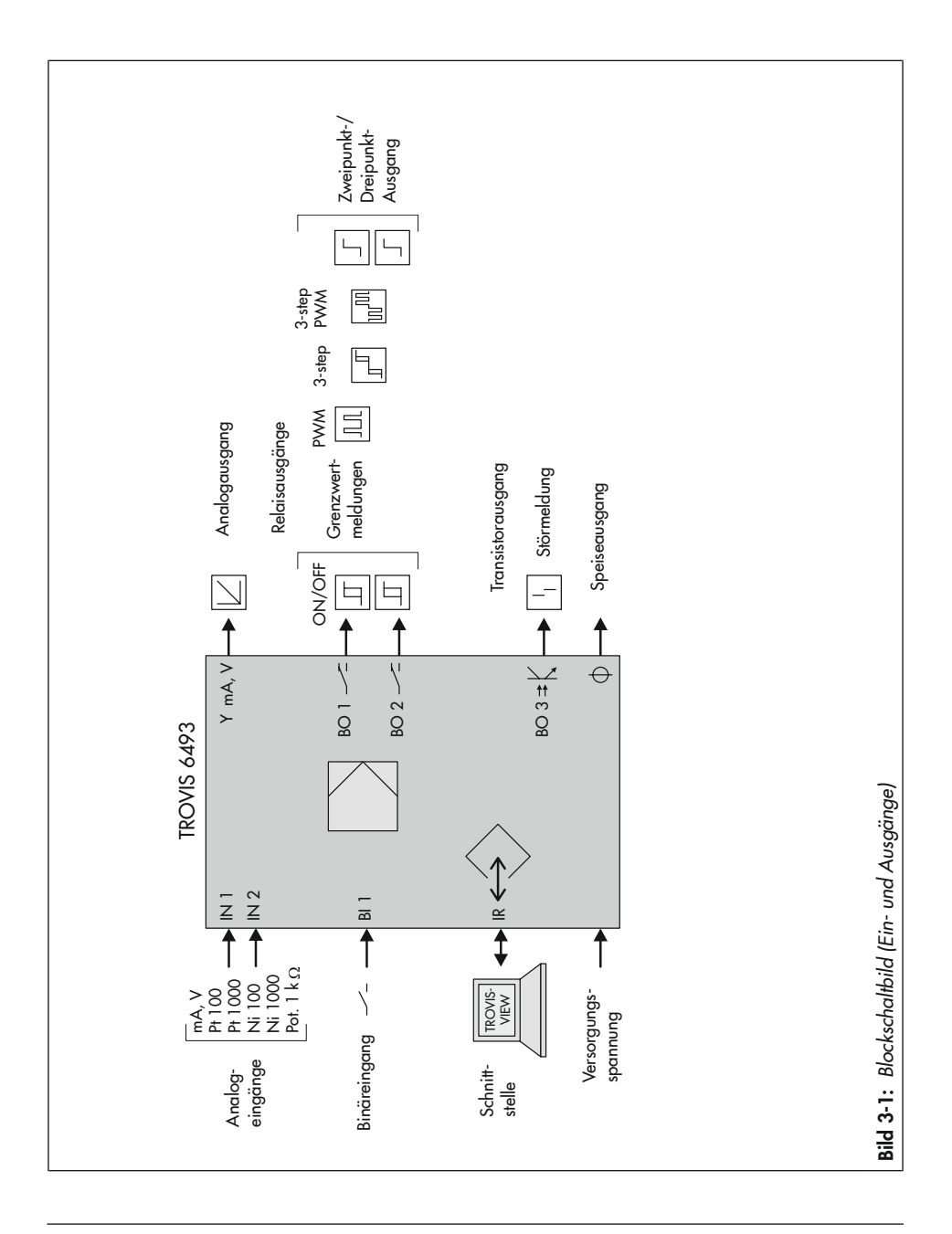

# <span id="page-16-0"></span>3.1 Technische Daten

Tabelle 3-1: *Technische Daten ·* TROVIS 6493

| Eingänge                               |                                                     |                                                                                                    |                                                                                       |  |  |  |  |  |  |  |
|----------------------------------------|-----------------------------------------------------|----------------------------------------------------------------------------------------------------|---------------------------------------------------------------------------------------|--|--|--|--|--|--|--|
| Analogeingang IN1<br>Analogeingang IN2 |                                                     | zwei Analogeingänge, wahlweise für Regelgröße X<br>oder externen Sollwert WE                                                            |                                                                                       |  |  |  |  |  |  |  |
|                                        |                                                     | 0(4) bis 20 mA oder 0(2) bis 10 V,<br>Widerstandsthermometer Pt 100, Pt 1000, Ni 100,<br>Ni 1000 oder Potentiometer $1 \text{ k}\Omega$ |                                                                                       |  |  |  |  |  |  |  |
| Strom- und                             | Nennsignalbereich                                   | 0(4) bis 20 mA oder 0(2) bis 10 V                                                                                                    |                                                                                       |  |  |  |  |  |  |  |
| Spannungsein-<br>gang                  | max. zul. Werte                                     | Strom ±50 mA, Spannung ±25 V                                                                                                    |                                                                                       |  |  |  |  |  |  |  |
|                                        | Innenwiderstand                                     | Strom R <sub>i</sub> = 50 $\Omega$ ; Spannung R <sub>i</sub> = 20 k $\Omega$                                                            |                                                                                       |  |  |  |  |  |  |  |
|                                        | zul. Gleichtaktspannung                             | $0 \text{ bis } 5 \text{ V}$                                                                                                    |                                                                                       |  |  |  |  |  |  |  |
|                                        | Messfehler                                          | Nullpunkt < 0,2 %, Spanne < 0,2 %,<br>Linearität < $0,2$ %                                                                              |                                                                                       |  |  |  |  |  |  |  |
|                                        | Temperatureinfluss                                  | <0,1 %/10 K für Nullpunkt und Spanne <sup>1)</sup>                                                                                      |                                                                                       |  |  |  |  |  |  |  |
|                                        | Auflösung                                           | $<$ 0,0024 mA<br>$<$ 1,2 mV                                                                                                    | (<0,012 % bei 0 bis 20 mA)<br>(<0,015 % bei 4 bis 20 mA)<br>(<0,012 % bei 0 bis 10 V) |  |  |  |  |  |  |  |
| Messumformerspeisung                   |                                                     | nach DIN IEC 381 (NAMUR NE06) 20 V DC,<br>maximal 45 mA, kurzschlussfest                                                                |                                                                                       |  |  |  |  |  |  |  |
| Widerstands-<br>thermometer            | für Sensor                                          | Pt 100, Pt 1000 nach DIN EN 60751<br>Ni 100, Ni 1000 nach DIN 43760                                                                     |                                                                                       |  |  |  |  |  |  |  |
|                                        | Nennmessbereich                                     | Pt 100, Pt 1000: -100 bis +500 °C<br>Ni 100, Ni 1000: -60 bis +250 °C                                                                   |                                                                                       |  |  |  |  |  |  |  |
|                                        | Leitungswiderstände                                 | Dreileiter $R_{L1} = R_{L2} = R_{L3} < 15 \Omega$                                                                                       |                                                                                       |  |  |  |  |  |  |  |
|                                        | Messfehler                                          | Nullpunkt < 0,2 %; Spanne < 0,2 %;<br>Linearität < $0.2$ %                                                                              |                                                                                       |  |  |  |  |  |  |  |
|                                        | Pt 100, Pt 1000 im Be-<br>reich $-40$ bis $+150$ °C | Nullpunkt < 0,1 %; Spanne < 0,1 %;<br>Linearität < $0,1$ %                                                                              |                                                                                       |  |  |  |  |  |  |  |
|                                        | Temperatureinfluss                                  | <0,2 %/10 K für Nullpunkt und Spanne 11                                                                                                 |                                                                                       |  |  |  |  |  |  |  |
|                                        | Auflösung                                           | <0,04 °C (<0,007 % bei -100 bis +500 °C)                                                                                                |                                                                                       |  |  |  |  |  |  |  |

1) bezogen auf 20 °C

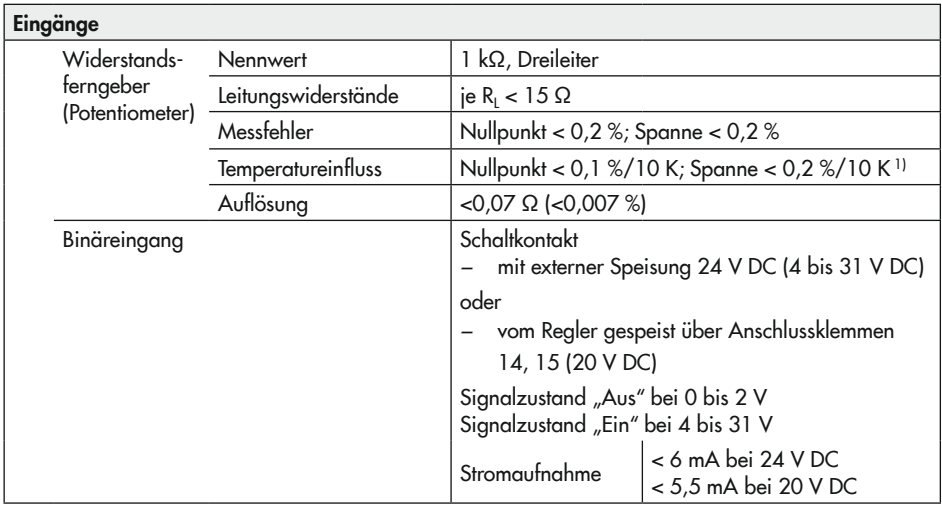

### 1) bezogen auf 20 °C

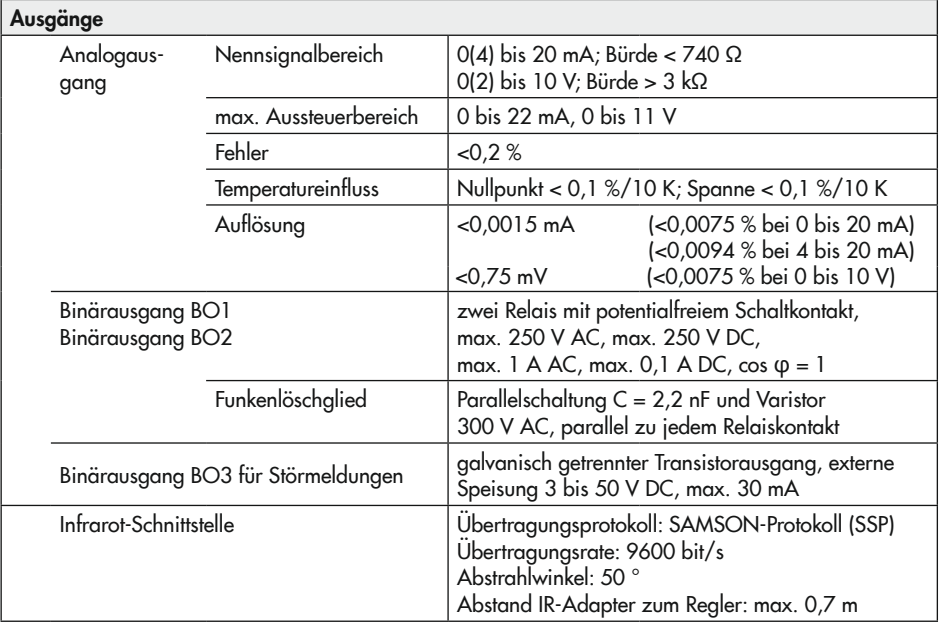

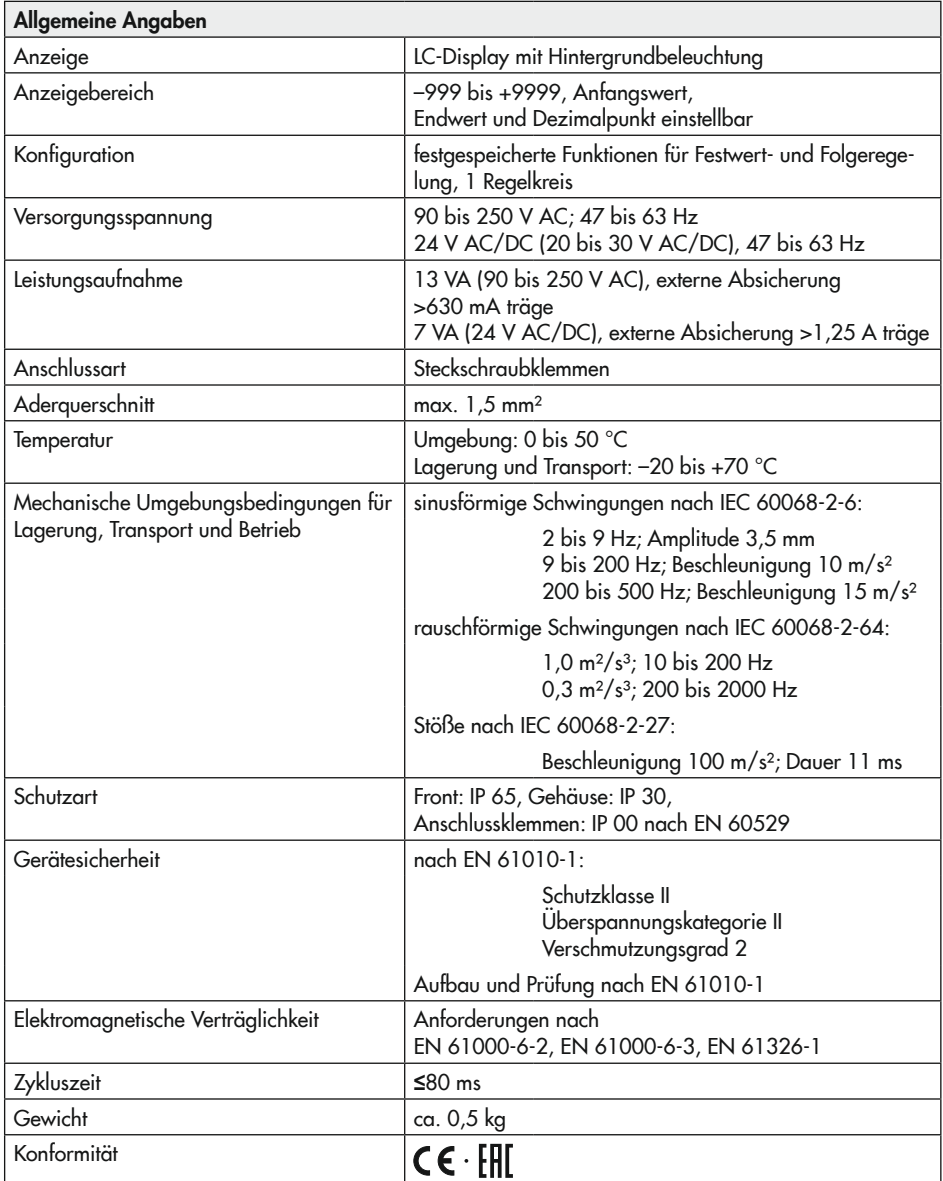

# <span id="page-19-0"></span>3.2 Maße

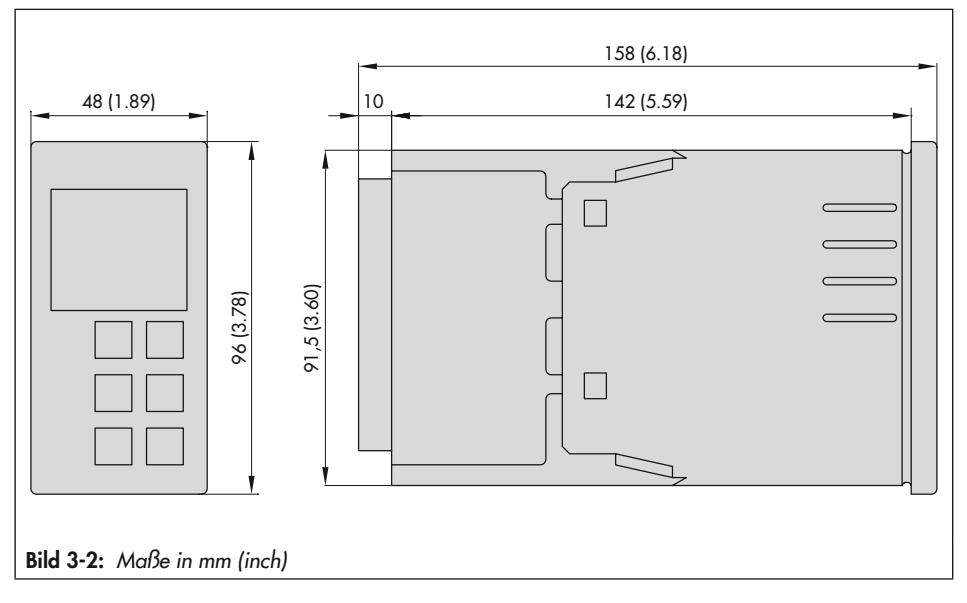

## <span id="page-20-0"></span>3.3 Werte für Widerstandsthermometer

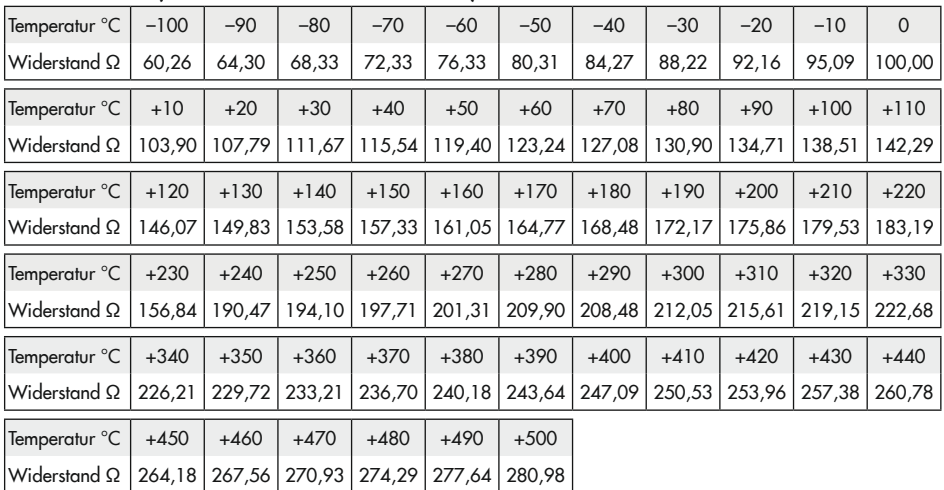

### Pt-100-Sensor (nach DIN EN 60751:2009-05)

### Pt-1000-Sensor

Die Widerstandswerte sind der Tabelle "Pt-100-Sensor" zu entnehmen und mit 10 zu multiplizieren.

| Temperatur °C       | $-60$  | $-50$  | $-40$  | $-30$  | $-20$  | $-10$  | $\mathbf 0$ | $+10$  | $+20$  | $+30$  | $+40$  |
|---------------------|--------|--------|--------|--------|--------|--------|-------------|--------|--------|--------|--------|
| Widerstand $\Omega$ | 69,5   | 74,3   | 79.1   | 84.1   | 89.3   | 94,6   | 100.0       | 105.6  | 111.2  | 117.1  | 123,0  |
| Temperatur °C       | $+50$  | $+60$  | $+70$  | $+80$  | $+90$  | $+100$ | $+110$      | $+120$ | $+130$ | $+140$ | $+150$ |
| lWiderstand Ω       | 129.1  | 135,3  | 141,7  | 148,3  | 154.9  | 161.8  | 168,8       | 176.0  | 183.3  | 190.9  | 198,6  |
| Temperatur °C       | $+160$ | $+170$ | $+180$ | $+190$ | $+200$ | $+210$ | $+220$      | $+230$ | $+240$ | $+250$ |        |
| lWiderstand Ω       | 206,6  | 214,8  | 223,2  | 231,8  | 240.7  | 249.8  | 259.2       | 268.9  | 278.9  | 289.2  |        |

Ni-100-Sensor (nach DIN 43760:1987-09)

### Ni-1000-Sensor

Die Widerstandswerte sind der Tabelle "Ni-100-Sensor" zu entnehmen und mit 10 zu multiplizieren.

# <span id="page-22-0"></span>4 Lieferung und innerbetrieblicher Transport

Die in diesem Kapitel beschriebenen Arbeiten dürfen nur durch Fachpersonal durchgeführt werden, das der jeweiligen Aufgabe entsprechend qualifiziert ist.

# 4.1 Lieferung annehmen

Nach Erhalt der Ware folgende Schritte durchführen:

- 1. Gelieferte Ware mit Lieferschein abgleichen.
- 2. Lieferung auf Schäden durch Transport prüfen. Transportschäden an SAMSON und Transportunternehmen (vgl. Lieferschein) melden.

# 4.2 Kompaktregler auspacken

### *Info*

*Verpackung erst vor der Montage und Inbetriebnahme entfernen.*

- 1. Kompaktregler auspacken.
- 2. Lieferumfang prüfen (vgl. [Bild 4-1\)](#page-22-1).
- 3. Verpackung sachgemäß entsprechend den lokalen Vorschriften entsorgen. Dabei Verpackungsmaterialien nach Sorten trennen und dem Recycling zuführen.
- 1x Kompaktregler TROVIS 6493 inkl. Dichtung für Tafeleinbau (0430-1495)
- 1x Dokument IP 6493 "Wichtige Informationen zum Produkt"
- 1x Zubehör 1400-7411, bestehend aus 2x Befestigungsklammer für Tafeleinbau
	- 1x Steckschraubklemme 10-polig
	- 1x Steckschraubklemme 14-polig
	- 1x Klebeschildersatz mit Einheiten
- <span id="page-22-1"></span>Bild 4-1: *Lieferumfang*

## 4.3 Kompaktregler transportieren

### Transportbedingungen

- − Kompaktregler vor äußeren Einflüssen wie z. B. Stößen schützen.
- − Kompaktregler vor Nässe und Schmutz schützen.
- − Transporttemperatur entsprechend der zulässigen Umgebungstemperatur beachten, vgl. Kapitel "Aufbau und Wirkungsweise".

# 4.4 Kompaktregler lagern

### **!** *HINWEIS*

### *Beschädigungen am Kompaktregler durch unsachgemäße Lagerung!*

- $\rightarrow$  *Lagerbedingungen einhalten.*
- $\rightarrow$  *Längere Lagerung vermeiden.*
- $\rightarrow$  *Bei abweichenden Lagerbedingungen Rücksprache mit SAMSON halten.*

### *Info*

*SAMSON* empfiehlt, bei längerer Lagerung *des Kompaktreglers die Lagerbedingungen regelmäßig zu prüfen.*

### Lagerbedingungen

- − Kompaktregler vor äußeren Einflüssen wie z. B. Stößen schützen.
- − Kompaktregler vor Nässe und Schmutz schützen. In feuchten Räumen Kondenswasserbildung verhindern. Ggf. Trockenmittel oder Heizung einsetzen.
- − Sicherstellen, dass die umgebende Luft frei von Säuren oder anderen korrosiven und aggressiven Medien ist.
- − Transporttemperatur entsprechend der zulässigen Umgebungstemperatur beachten, vgl. Kapitel "Aufbau und Wirkungsweise".
- − Keine Gegenstände auf den Kompaktregler legen.

# <span id="page-24-0"></span>5 Montage

Die in diesem Kapitel beschriebenen Arbeiten dürfen nur durch Fachpersonal durchgeführt werden, das der jeweiligen Aufgabe entsprechend qualifiziert ist.

# 5.1 Einbaubedingungen

### Bedienerebene

Die Bedienerebene für den Kompaktregler ist die frontale Ansicht auf die Bedienelemente des Kompaktreglers aus Perspektive des Bedienungspersonals.

Der Betreiber muss sicherstellen, dass das Bedienungspersonal nach Einbau des Kompaktreglers alle notwendigen Arbeiten gefahrlos und leicht zugänglich von der Bedienerebene aus ausführen kann.

# 5.2 Montage vorbereiten

Vor der Montage folgende Bedingungen sicherstellen:

− Der Kompaktregler ist unbeschädigt.

Folgende vorbereitende Schritte durchführen:

 $\rightarrow$  Für die Montage erforderliches Material und Werkzeug bereitlegen.

# 5.3 Kompaktregler montieren

Der Regler TROVIS 6493 ist für den Tafeleinbau vorgesehen.

- $\rightarrow$  Vgl. [Bild 5-1.](#page-25-0)
- 1. Tafelausschnitt von  $45^{+0.6} \times 92^{+0.8}$  mm anfertigen.
- 2. Kompaktregler mit mitgelieferter, aufgeschobener Dichtung von vorn in den Tafelausschnitt schieben.
- 3. Mitgelieferte Befestigungsklammern (1) in die Aussparungen oben und unten einlegen.
- 4. Gewindestangen mit einem Schraubendreher in Richtung Tafel so drehen, dass das Gehäuse gegen die Tafel geklemmt wird.

### **!** *HINWEIS*

### *Zu niedrige Schutzart durch unsachgemäße Befestigung!*

Î *Gewindestangen angemessen anziehen, so dass die angegebene Schutzart erreicht wird.*

#### **Montage**

<span id="page-25-0"></span>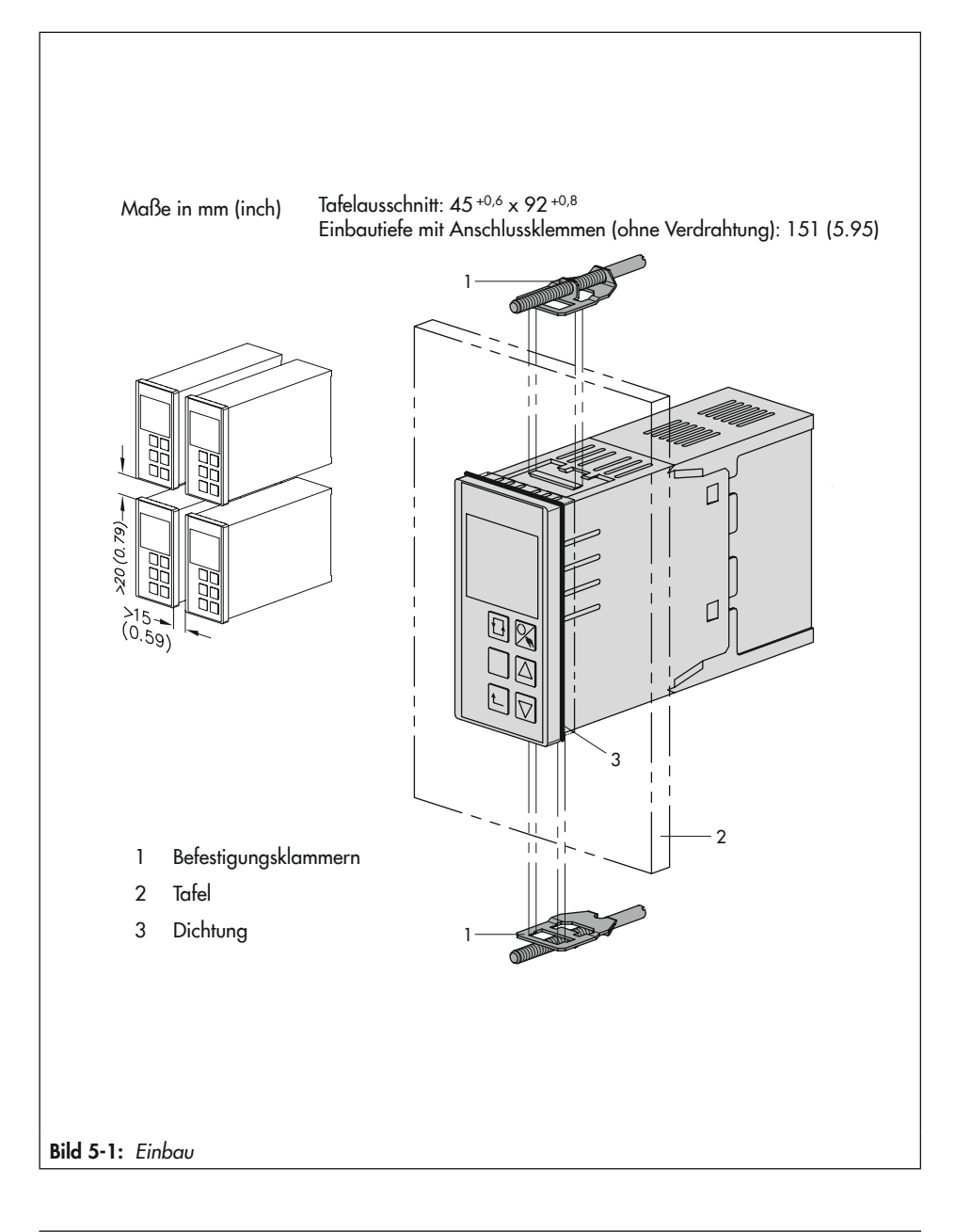

### <span id="page-26-0"></span>5.4 Elektrischen Anschluss herstellen

### **!** GEFAHR

### *Lebensgefahr durch elektrischen Schlag!*

Î *Beim Verdrahten und Anschließen des Kompaktreglers sind grundsätzlich die VDE-Vorschriften und die Vorschriften der örtlichen Energieversorgungsunternehmen zu beachten.*

*Daher müssen diese Arbeiten von einer Fachkraft ausgeführt werden.*

- Î *Leitungen, die Kleinspannung nach*  VDE 0100 führen, nicht direkt auflegen.
- **→** Kompaktregler vor Arbeiten an den An*schlüssen spannungsfrei schalten.*

### Hinweise für die Verlegung der elektrischen Leitungen

- $\rightarrow$  Versorgungs- und Signalleitungen räumlich voneinander getrennt und nicht parallel zueinander verlegen.
- $\rightarrow$  Um die Störsicherheit zu erhöhen, einen Mindestabstand von 10 cm zwischen Leistungs- und Messeingangsleitungen einhalten.
- > Zur Vermeidung von Messfehlern oder anderen Störungen für die analogen und binären Signalleitungen geschirmte Kabel verwenden. Den Schirm einseitig am Eintritt oder am Austritt des Schaltschrankes erden, dabei großflächig kontaktieren.
- $\rightarrow$  Den zentralen Erdungspunkt durch eine Leitung mit einem Aderquerschnitt von

10 mm² auf kürzestem Weg mit dem Schutzleiter PE verbinden.

- $\rightarrow$  Induktivitäten im Schaltschrank, z. B. Schützspulen, mit geeigneten Entstörschaltungen (RC-Glieder) versehen.
- $\rightarrow$  Schaltschrankteile mit hohen Feldstärken, z. B. mit Transformatoren oder Frequenzumrichtern, mit Trennblechen abschirmen, die eine gute Masseverbindung haben.

Der Kompaktregler verfügt über Steck-Schraubklemmen für Leitungen mit einem Aderquerschnitt von 0,5 bis 1,5 mm². Der elektrische Anschluss erfolgt an den Anschlussleisten 1 und 2 nach [Bild 5-2](#page-28-0)).

→ Steck-Schraubklemmen sicher in die zugehörigen Anschlussbuchsen am Regler stecken.

### Hinweise zu Analogeingängen

 $\rightarrow$  Beim Anschluss von Widerstandsthermometern in Zweileiter-Schaltung an den Reglerklemmen eine Drahtbrücke anschließen (vgl. [Bild 5-2\)](#page-28-0).

### *Info*

*Der Leitungswiderstand kann bei größeren Entfernungen einige Ohm betragen. Dies verursacht eine erhebliche Verfälschung des Messwerts. Dies lässt sich mit einem Korrekturwert ausgleichen (vgl. "-CO- F.FOR Stör*größenaufschaltung" im Konfigurationshand*buch* [KH 6493](https://www.samsongroup.com/document/e64933de.pdf)*)*.

### **Montage**

### *Info*

*Bei Verwendung von Potentiometern emp*fiehlt es sich generell einen Nullpunkt- und *Spannenabgleich durchzuführen (vgl. "-CO-ADJ Abgleich Analogeingänge und Analogausgang" im Kapitel "Betrieb").* 

#### **Montage**

<span id="page-28-0"></span>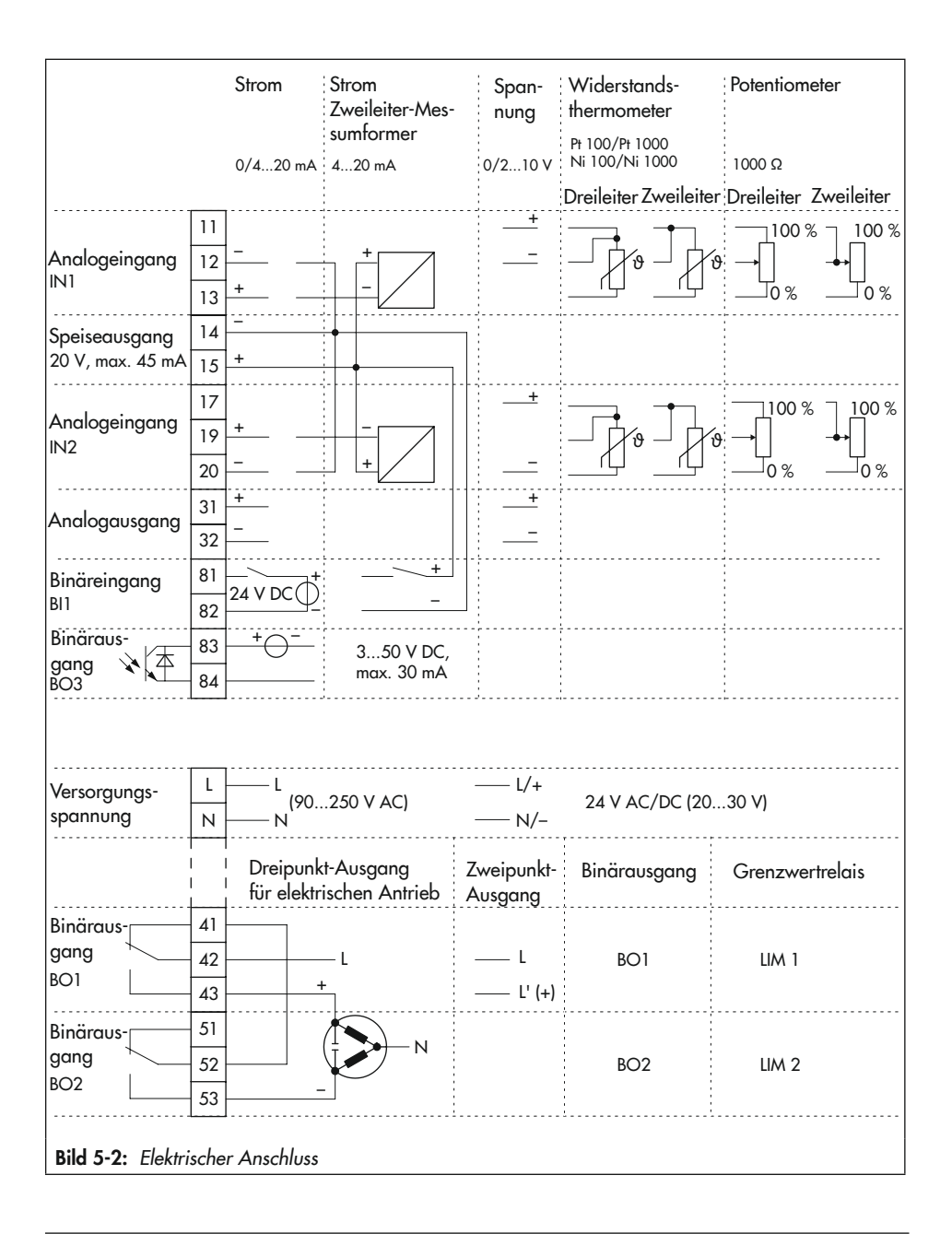

## <span id="page-30-0"></span>Bedienung

### 6.1 Geräteübersicht

<span id="page-30-1"></span>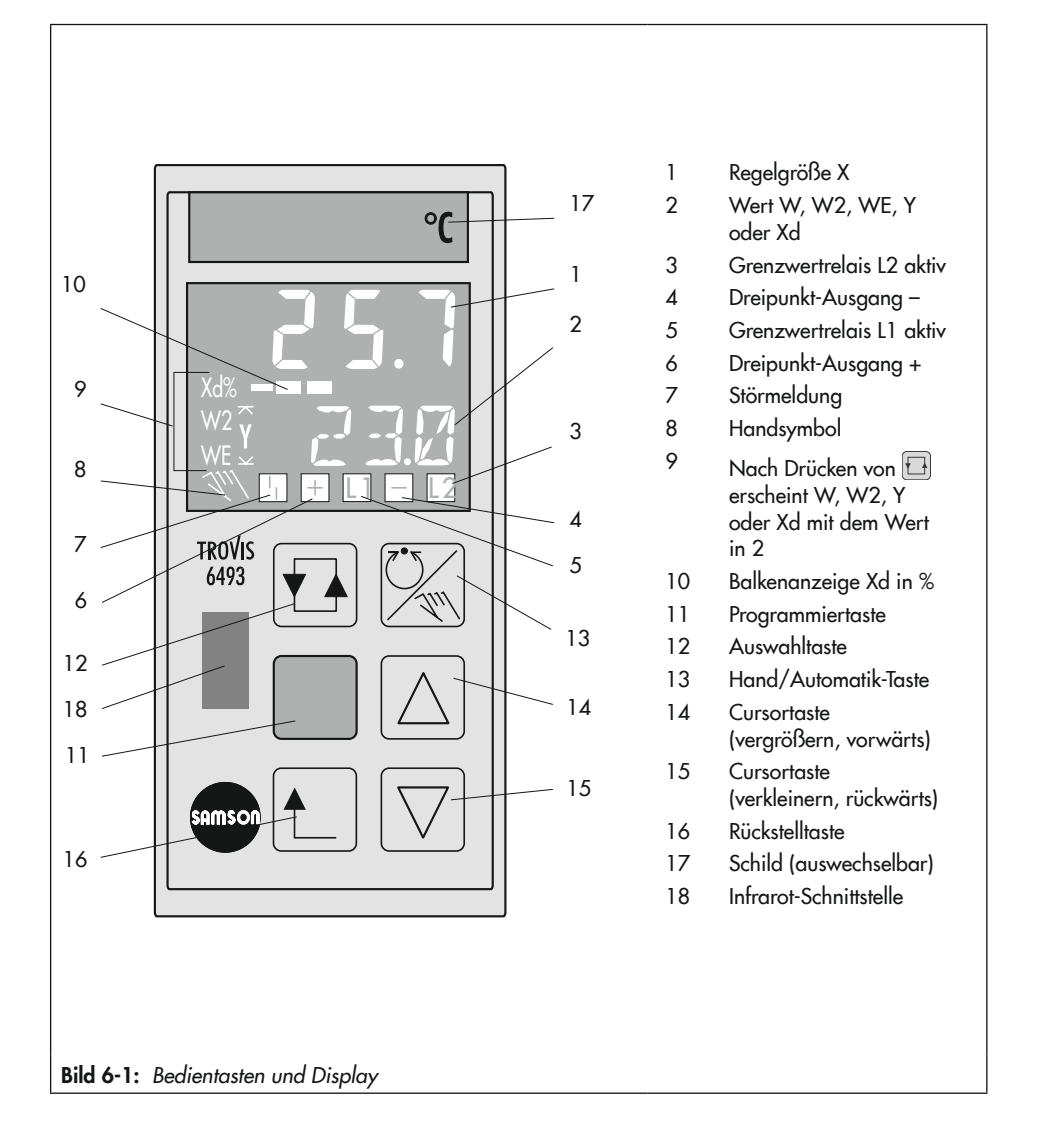

## <span id="page-31-0"></span>6.2 Bedienelemente

Die Bedienung des Kompaktreglers erfolgt über die frontseitigen Bedienelemente.

### Bedientasten

Die Funktion der Tasten unterscheidet sich nach der Ebene, in der sich der Regler befindet.

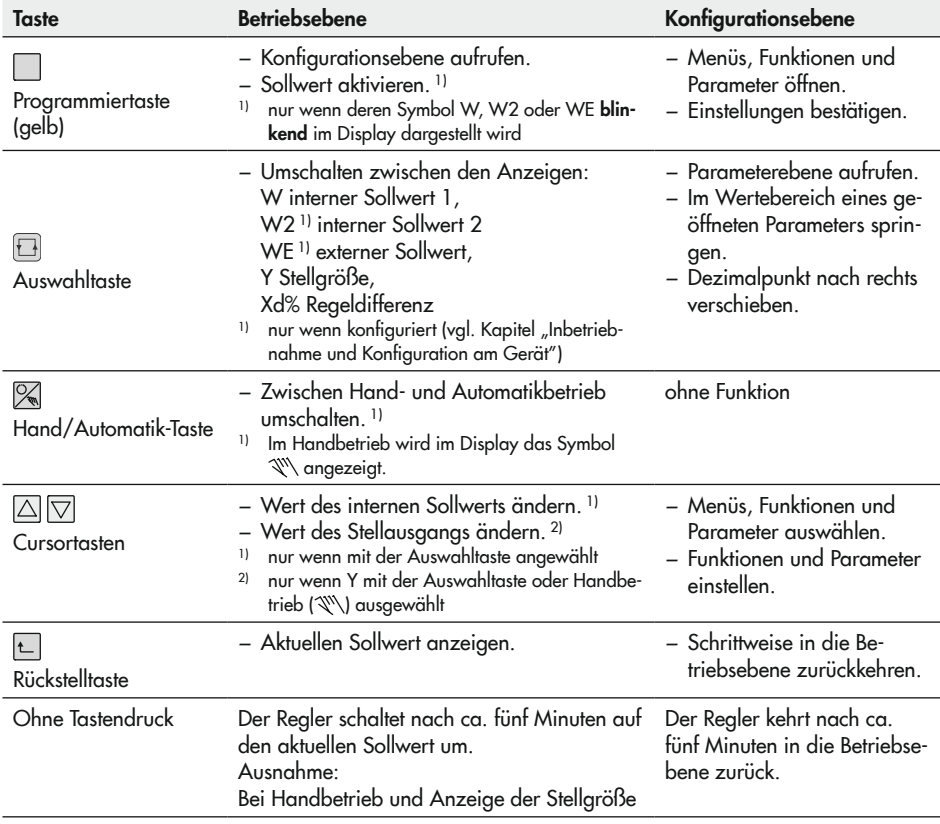

# <span id="page-32-0"></span>6.3 Display

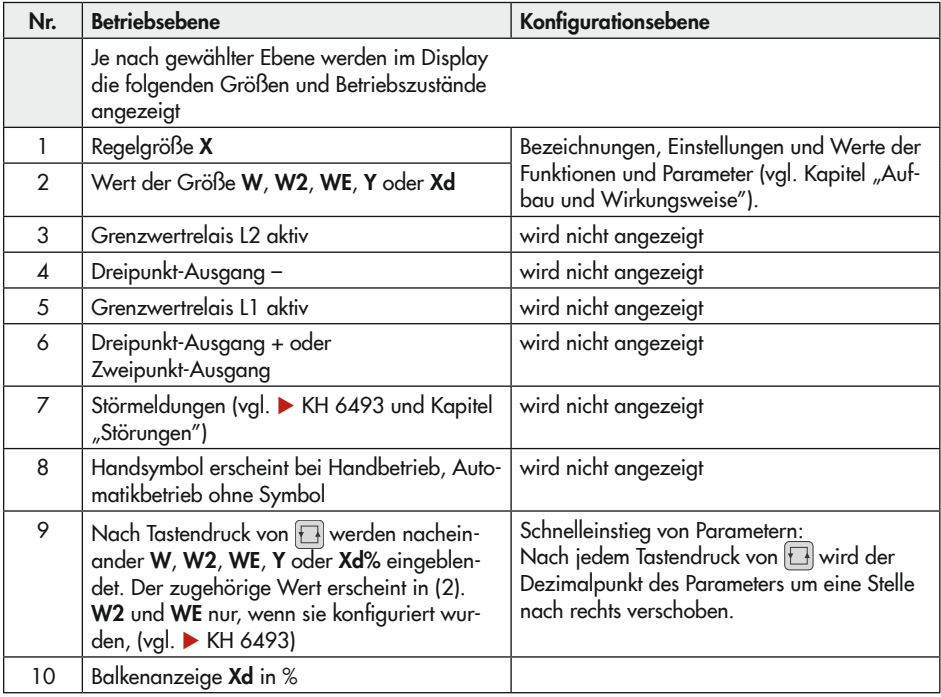

## <span id="page-33-0"></span>6.4 Infrarot-Schnittstelle

Der Kompaktregler kann über die Infrarot-Schnittstelle mit der Software TROVIS-VIEW konfiguriert und bedient werden. Sie ist über die Reglerfront zugänglich und befindet sich oberhalb des SAMSON-Logos (vgl. [Bild 6-1](#page-30-1)).

### *Info*

Weitere Informationen zur Konfiguration und Bedienung mit *TROVIS-VIEW sind in*  ▶ [EB 6661](https://www.samsongroup.com/document/e66610de.pdf) verfügbar.

Für die Datenübertragung zwischen der seriellen RS-232-Schnittstelle des PCs oder Notebooks und der integrierten Infrarot-Schnittstelle des Reglers wird ein Infrarot-Adapter benötigt.

Eine Halterung sorgt für die sichere Ausrichtung des Adapters an der Reglerfront. Der Infrarot-Adapter kann über den USB-RS232-Adapter an der USB-Schnittstelle am PC oder Notebook angeschlossen werden. Dazu ist die Installation eines Treibers erforderlich (vgl. Anhang B).

 $\rightarrow$  Vorgehensweise vgl. Kapitel "Inbetriebnahme und Konfiguration mit TROVIS-VIEW".

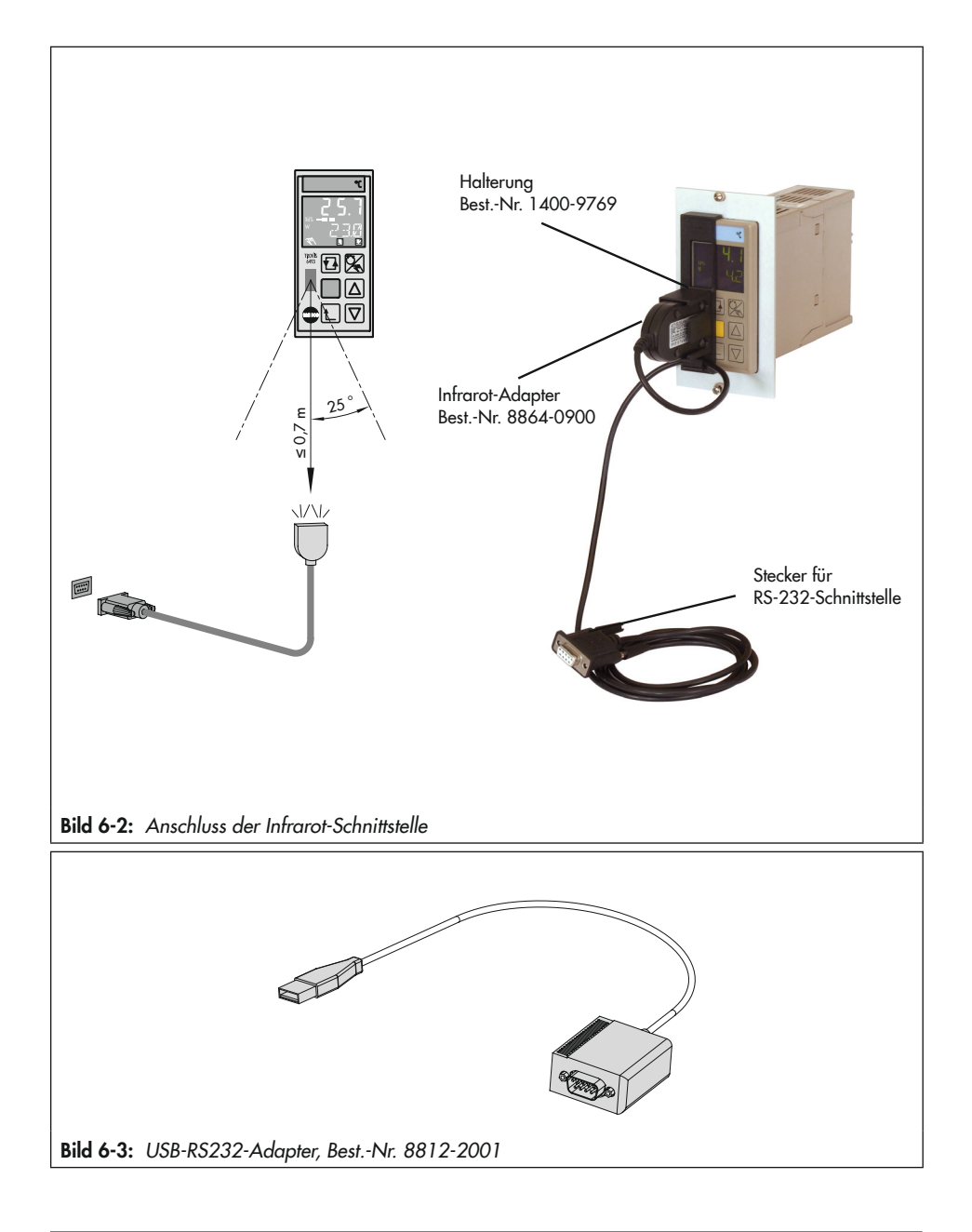
## 7 Inbetriebnahme und Konfiguration am Gerät

Die in diesem Kapitel beschriebenen Arbeiten dürfen nur durch Fachpersonal durchgeführt werden, das der jeweiligen Aufgabe entsprechend qualifiziert ist.

Vor der Inbetriebnahme folgende Bedingungen sicherstellen:

- − Der Kompaktregler ist vorschriftsmäßig montiert.
- − Der elektrische Anschluss ist vorschriftsmäßig hergestellt.

Nach Anlegen der Versorgungsspannung ist der Kompaktregler betriebsbereit.

→ Bei Verwendung von Potentiometern einen Nullpunkt- und Spannenabgleich durchführen (vgl. "-CO- ADJ Abgleich Analogeingänge und Analogausgang" in Kapitel "Betrieb").

# 7.1 Konfiguration

Die Konfiguration des Reglers erfolgt in der Konfigurationsebene. Hier wird der Regler über einzelne Konfigurationspunkte und Parameter an seine Aufgabenstellung angepasst. Eine Übersicht über alle Einstellmöglichkeiten ist im Anhang A zu finden. Das Konfigurationshandbuch  $\blacktriangleright$  [KH 6493](https://www.samsongroup.com/document/e64933de.pdf) enthält die detaillierte Beschreibung der einzelnen Konfigurationspunkte sowie weitere hilfreiche Informationen.

Die Konfiguration kann in das Konfigurationsprotokoll eingetragen werden (vgl. Anhang A).

#### Konfigurationsebene

In der Konfigurationsebene wird der Kompaktregler mithilfe von Funktionen und Parametern an seine Aufgabenstellung angepasst. Die Konfigurationsebene besitzt neun Menüs, in denen sich die Funktionen und die zugehörigen Parameter befinden. Jedes der neun Menüs beinhaltet die Funktionen eines bestimmten Themenbereichs:

- − PAR: Regelparameter
- − IN: Eingang
- − SETP: Sollwert
- − CNTR: Regler
- − OUT: Ausgang
- − ALRM: Grenzwertrelais
- − AUX: Zusatzfunktionen
- − TUNE: Inbetriebnahmeadaption
- − I-O: Anzeige von Prozessdaten

#### Bedienung in der Konfigurationsebene

 $\rightarrow$  Vgl. Anhang A (Konfigurationshilfe).

Im folgenden ist die Einstellung des Reglers in der Konfigurationsebene schematisch dargestellt:

- 1 Konfigurationsebene öffnen
- 2 Menü öffnen
- 3 Funktion/Parameter auswählen
- 4 Einstellung anzeigen
- 5 Einstellung/Wert in Editiermodus bringen
- 6 Einstellung/Wert ändern
- 7 Einstellung/Wert übernehmen
- 8 Parameterebene öffnen
- 1) Nach dem Öffnen der Konfigurationsebene erscheint vor dem ersten Aufruf des Editiermodus die Schlüsselzahlabfrage. Wenn ohne Schlüsselzahl gearbeitet werden soll, kann der Editiermodus durch einen weiteren Tastendruck aufgerufen werden. Die Änderungsfreigabe gilt, bis die Konfigurationsebene verlassen wird.

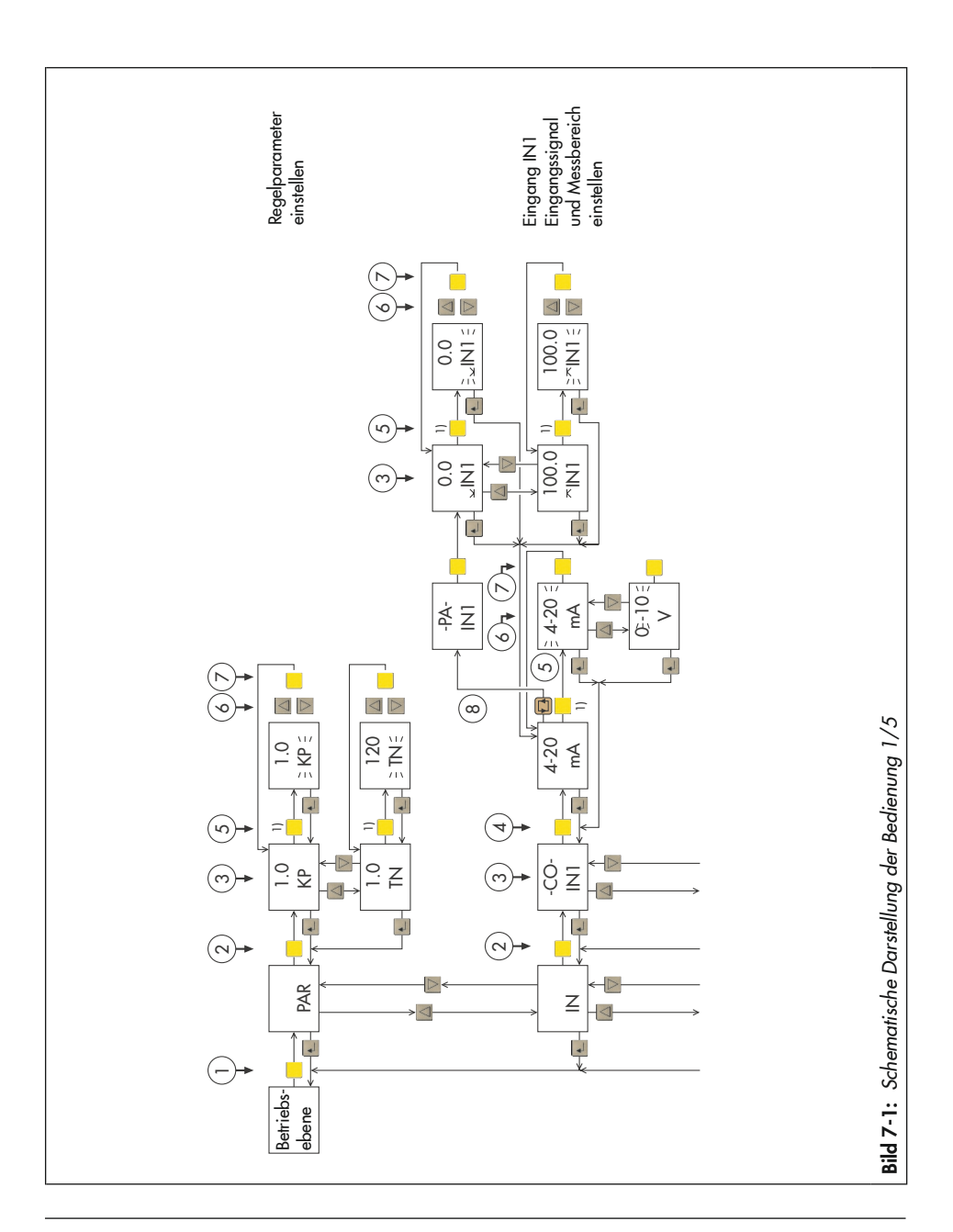

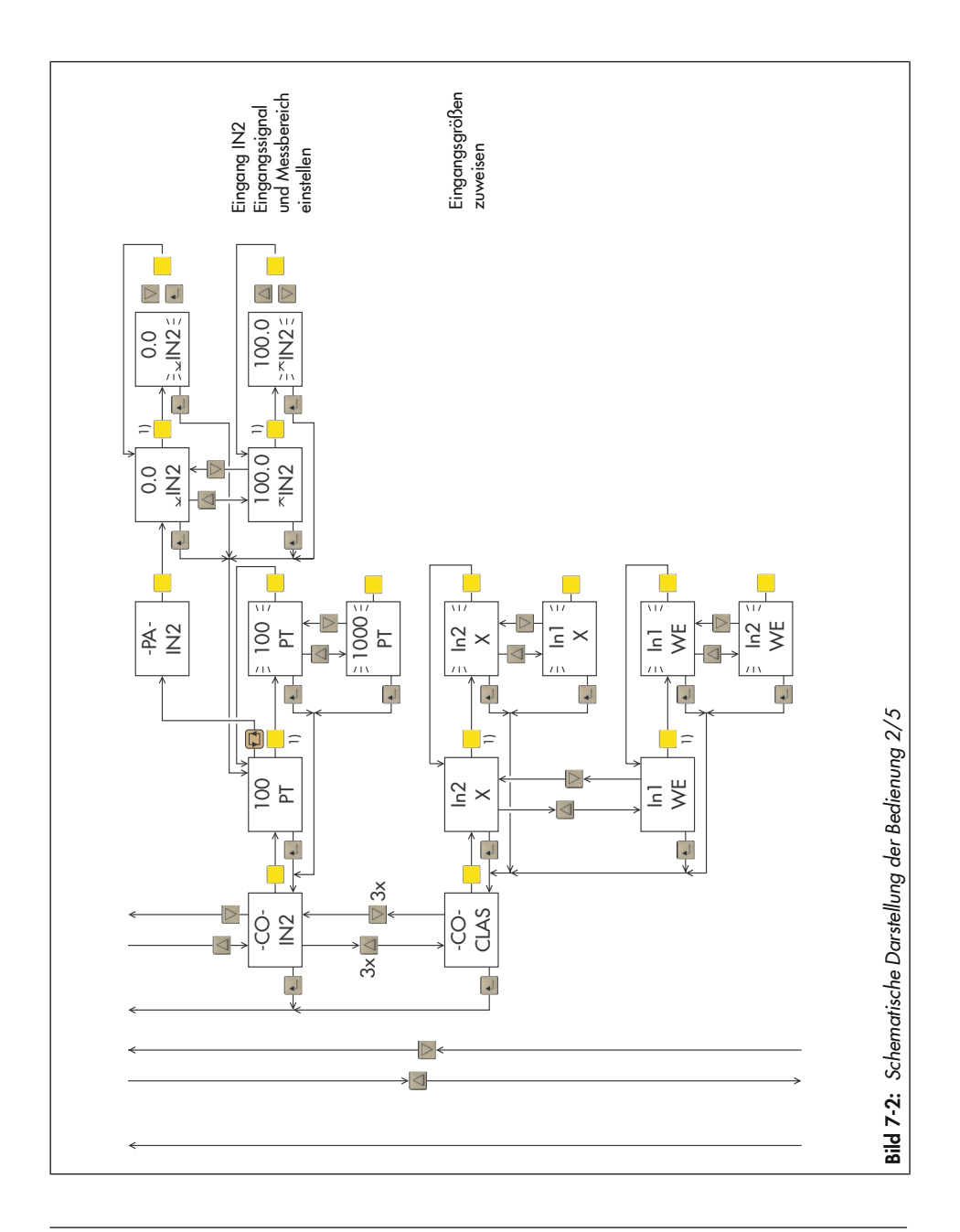

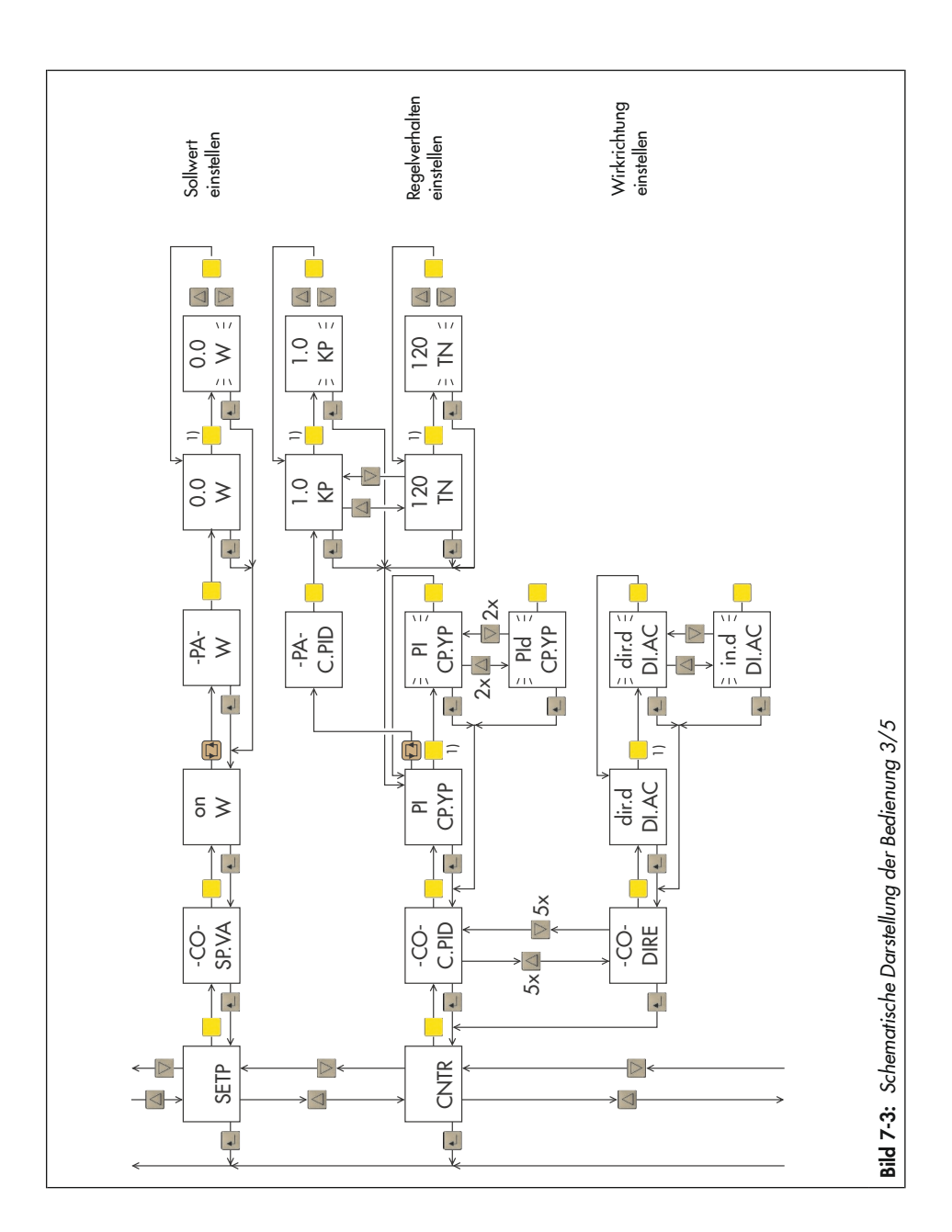

#### Inbetriebnahme und Konfiguration am Gerät

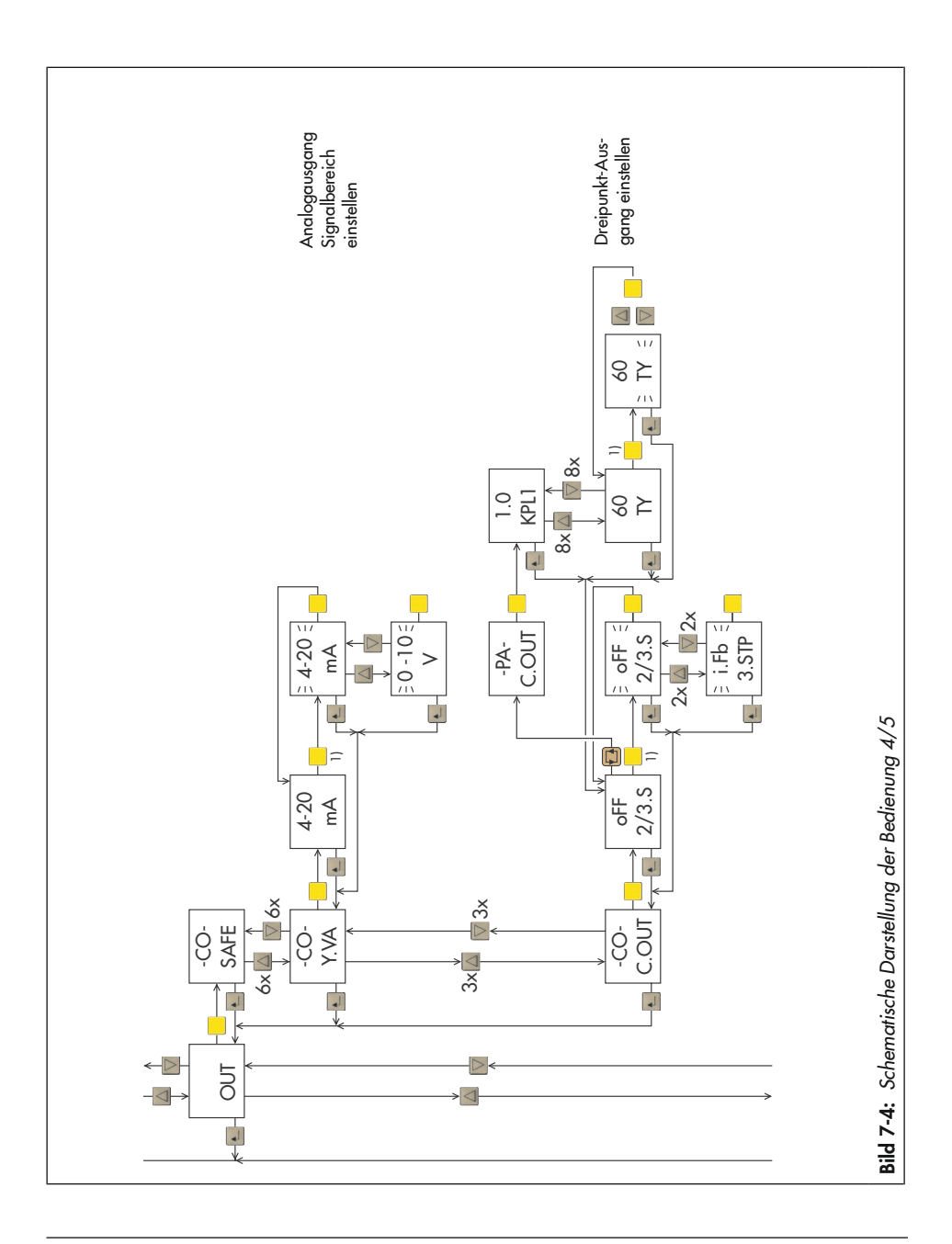

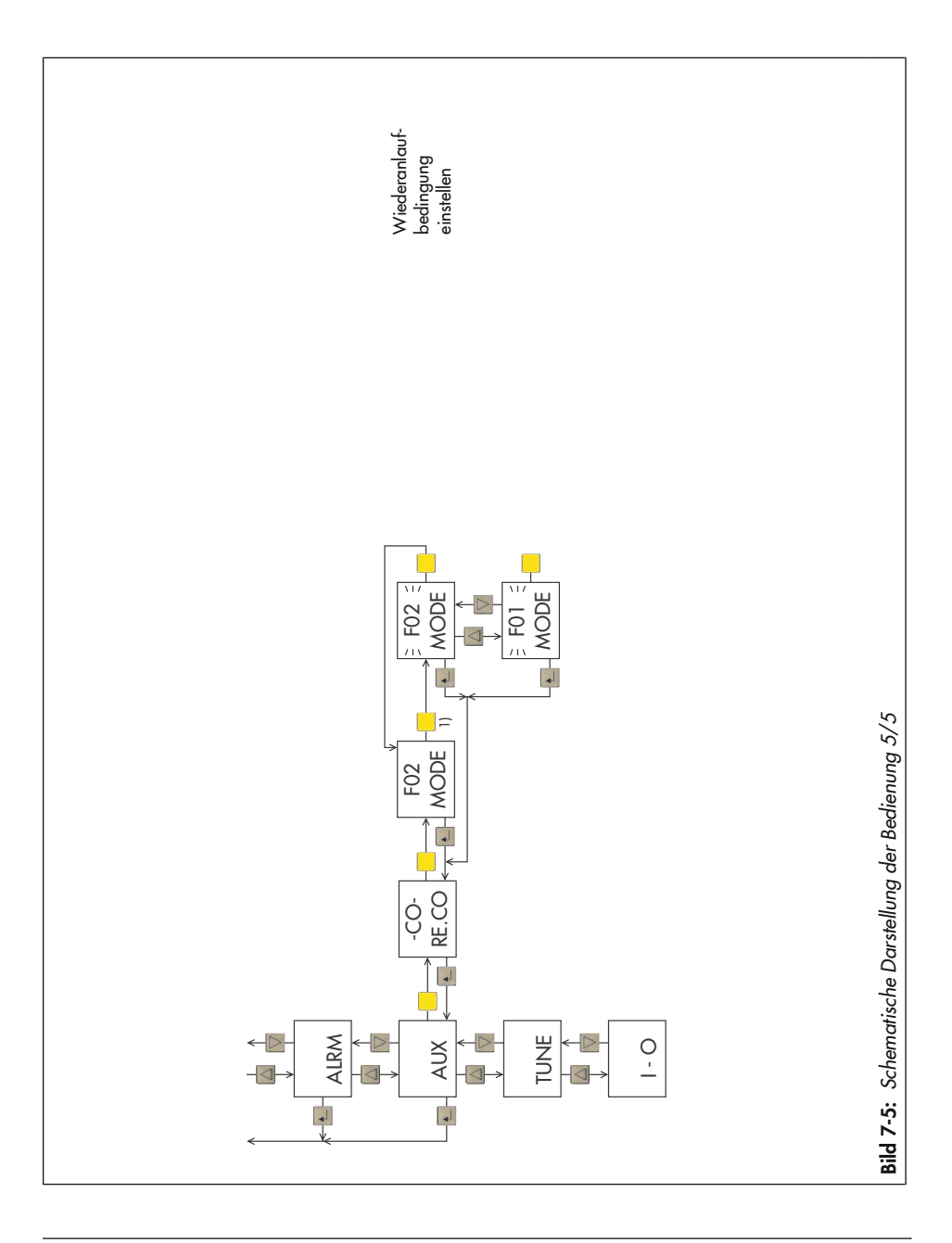

## 7.1.1 Kompaktregler konfigurieren

Um eine Funktion/einen Parameter einzustellen, muss die reglerinterne Abkürzung der Funktion/des Parameters und das Menü, in dem die Funktion abgelegt ist, bekannt sein (vgl. An-hang A, Beispiel vgl. ["Konfiguration und Parametrierung am Beispiel" auf Seite 7-9\)](#page-44-0).

#### Vorgehensweise:

Der Regler befindet sich in der Betriebsebene.

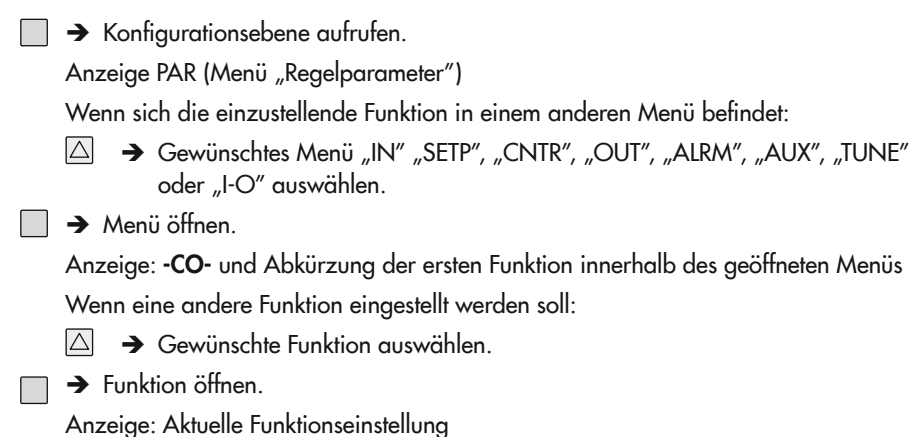

 $\exists \rightarrow$  Funktion in Editiermodus bringen.

Aktuelle Funktionseinstellung blinkt.

## *Info*

Bei jedem ersten Funktionsaufruf nach Öffnen der Konfigurationsebene erfolgt eine Schlüsselzahlabfrage (Anzeige: *- - - - und KEY*). Die Eingabe der Schlüsselzahl ist nur erforderlich, wenn dem Regler eine Schlüsselzahl vorgegeben wurde (vgl. Kapitel "*Be*trieb"), ansonsten kann die Schlüsselzahlabfrage durch Drücken der Programmiertaste ( *)* übersprungen werden.

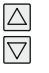

Î Gewünschte Einstellung auswählen.

 $\rightarrow$  Einstellung bestätigen.

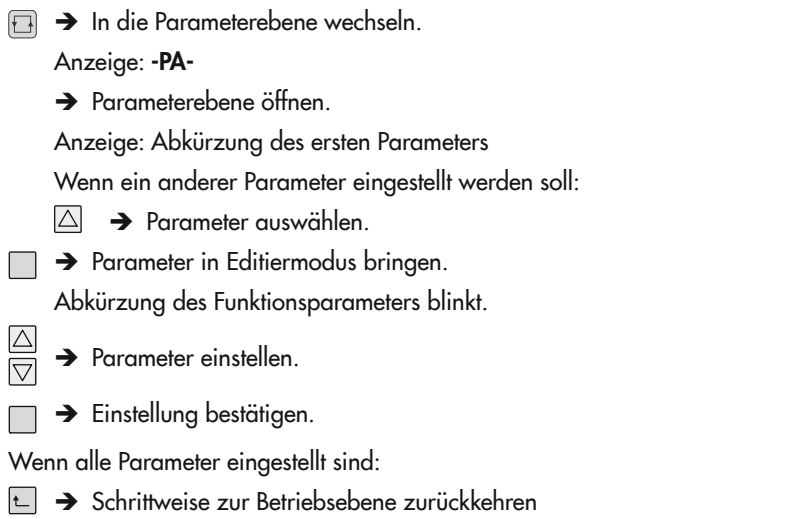

## *Info*

Fünf Minuten nach dem letzten Tastendruck wechselt der Regler zurück in die Betriebsebene.

#### <span id="page-44-0"></span>Konfiguration und Parametrierung am Beispiel

Der Kompaktregler soll mit PID-Verhalten regeln. Der zugehörige Proportionalbeiwert soll auf '1,5' eingestellt werden. Der Übersicht in Anhang A ist zu entnehmen, dass das Zeitverhalten mit der Funktion C.PID im Menü "CNTR" vorgegeben wird.

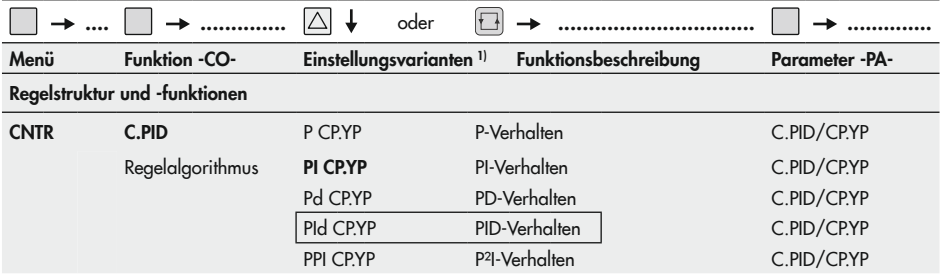

#### Inbetriebnahme und Konfiguration am Gerät

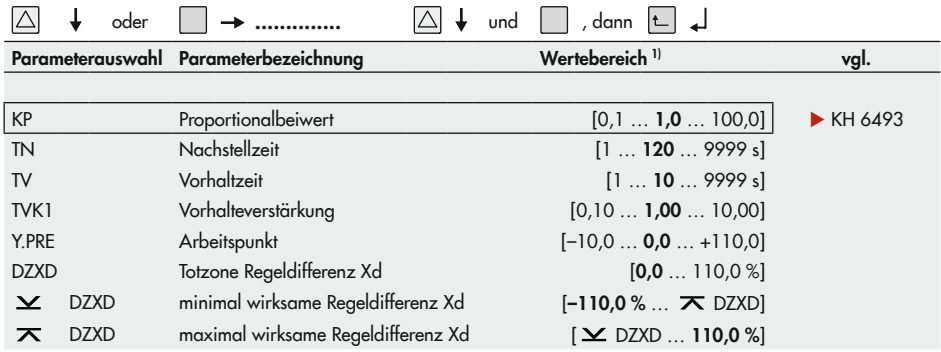

Der Proportionalbeiwert wird mit dem Parameter KP eingestellt.

1) Die Werkseinstellung ist jeweils fett gedruckt.

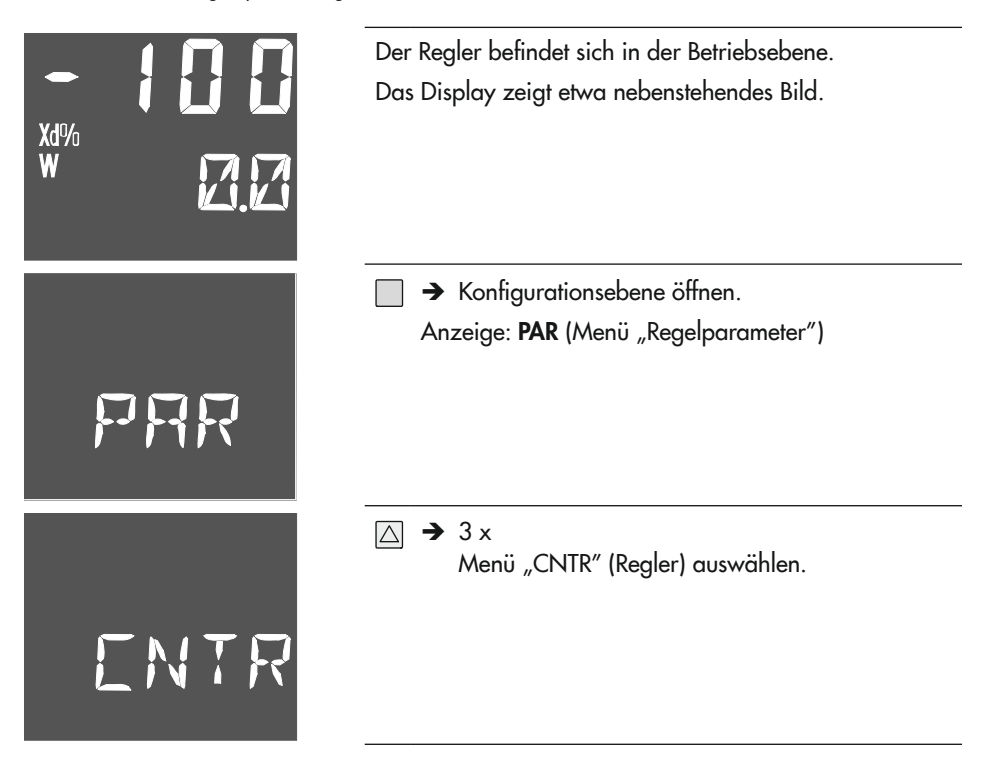

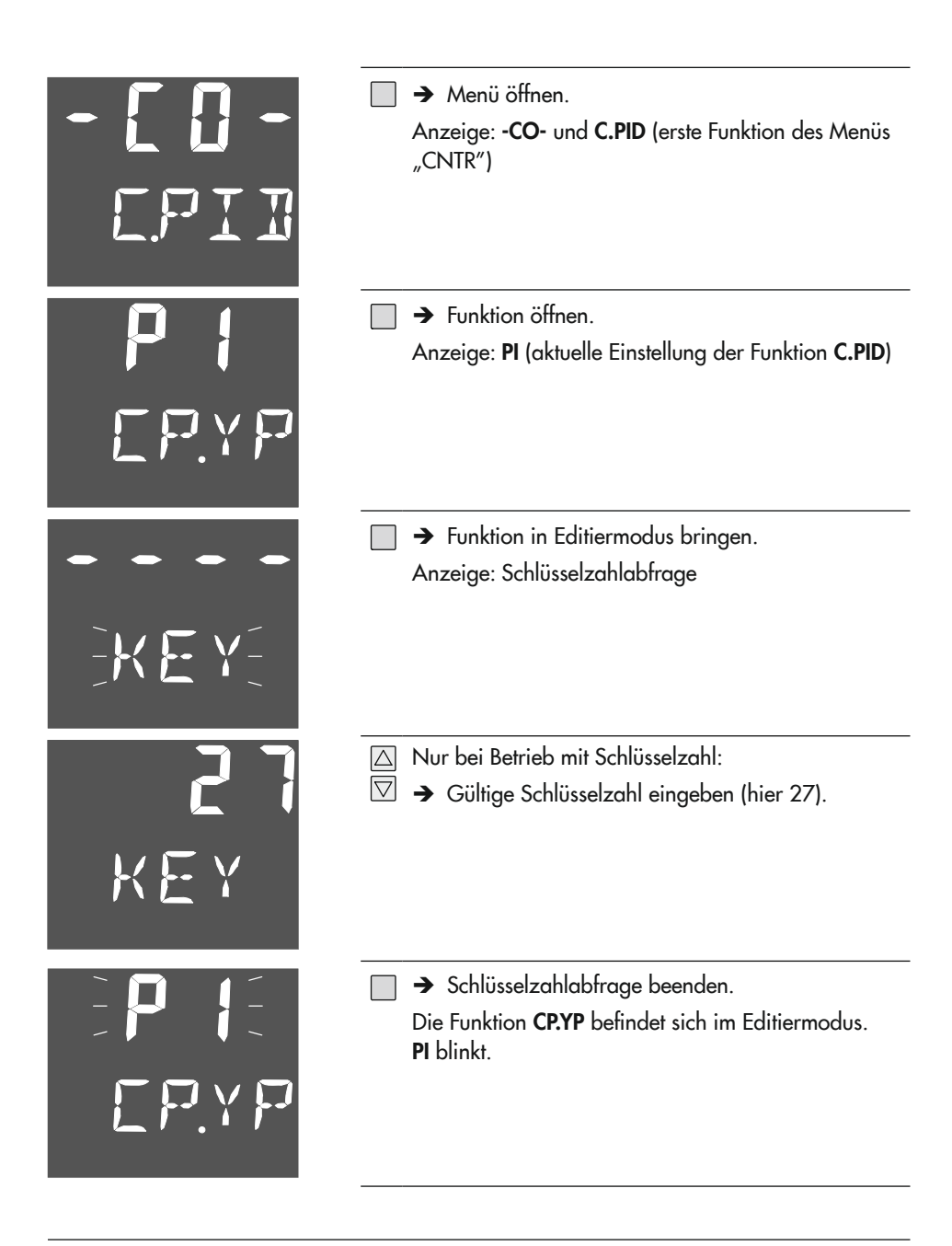

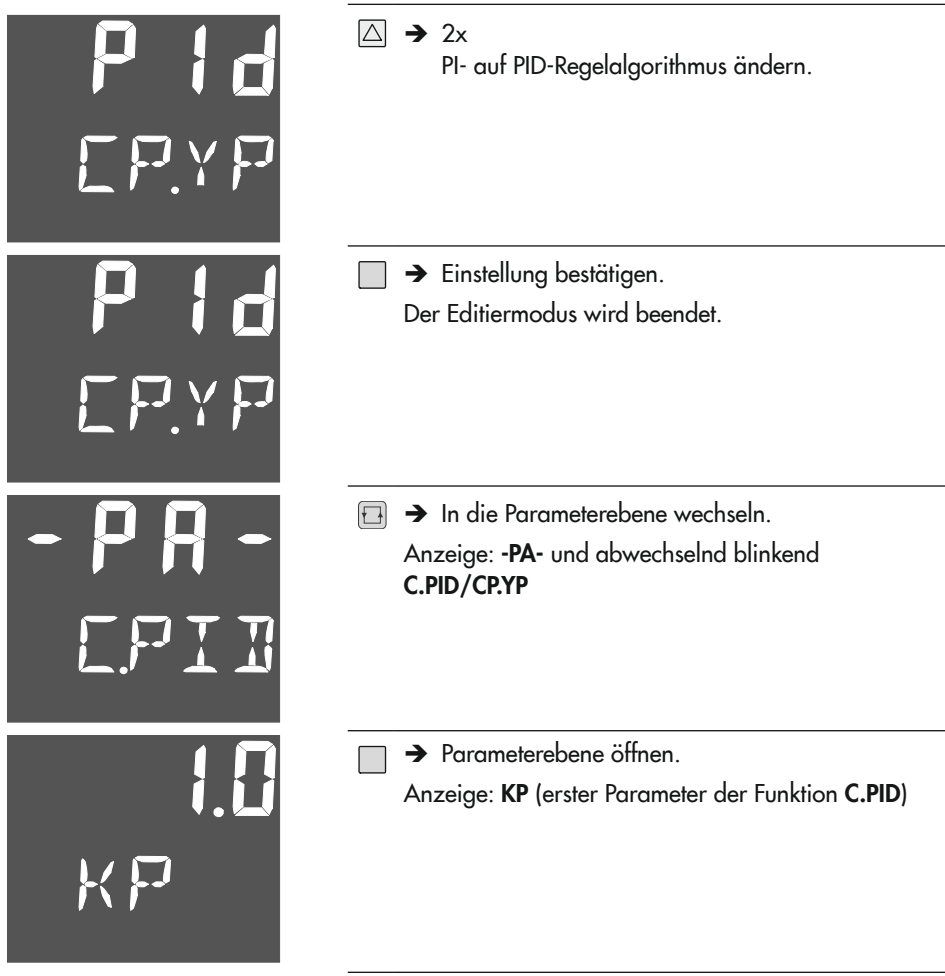

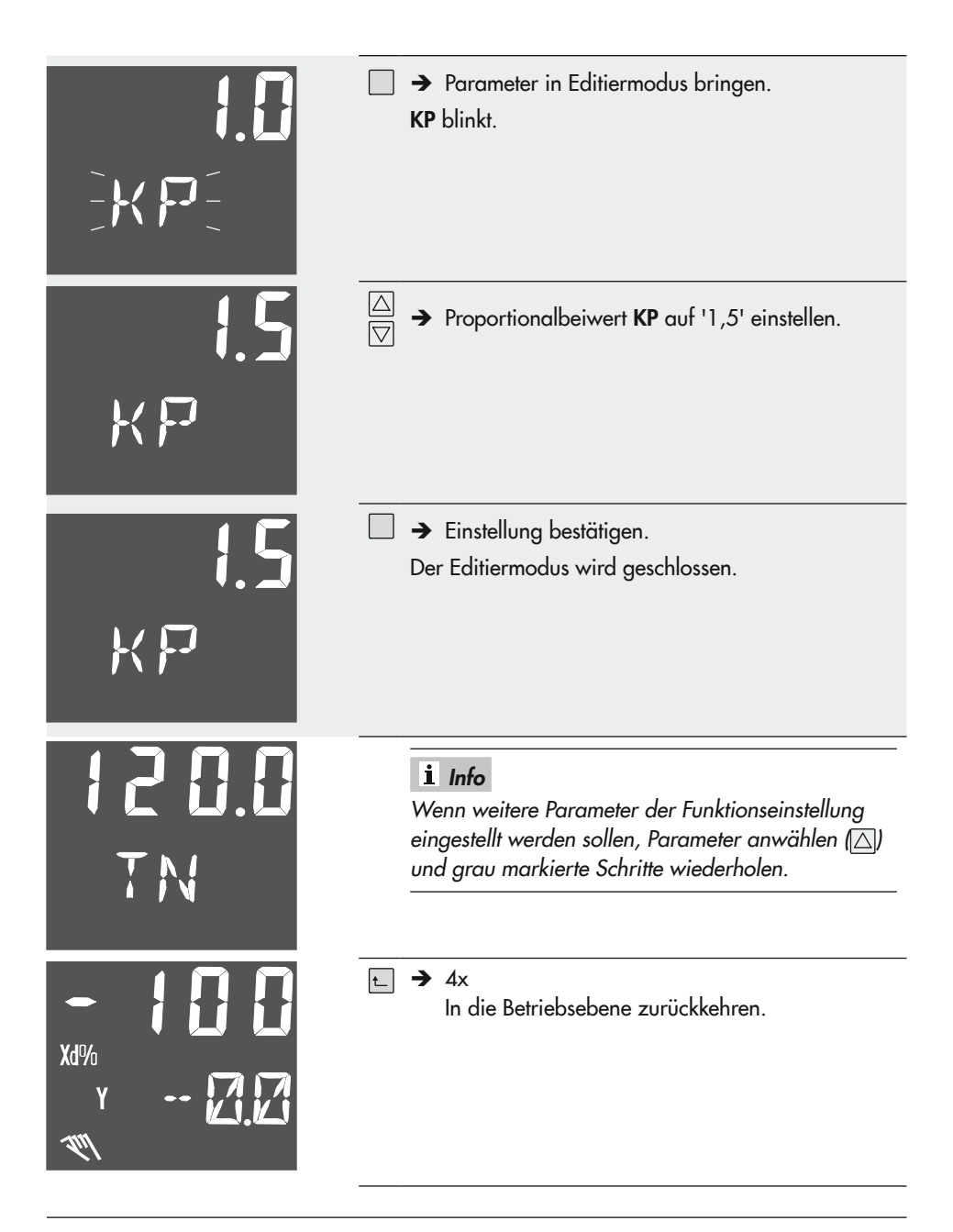

# 7.2 Schlüsselzahl abfragen und einstellen

Der Kompaktregler TROVIS 6493 kann mit oder ohne Schlüsselzahl betrieben werden. Werkseinstellung ist der Betrieb ohne Schlüsselzahl. Erst wenn eine eigene Schlüsselzahl vorgegeben wurde, ist der Betrieb mit Schlüsselzahl aktiviert. Die Aktivierung erfolgt mithilfe der Service-Schlüsselzahl.

## *Info*

Im mitgelieferten, gedruckten Dokument "WICHTIGE INFORMATIONEN ZUM PRODUKT IP 6493" ist die übergeordnete Service-Schlüsselzahl angegeben, die es erlaubt, Konfigurationseinstellungen und Parameterwerte unabhängig von der eingestellten Anwenderschlüsselzahl zu ändern. Es wird empfohlen, die Seiten mit der Service-Schlüsselzahl (Deutsch und Englisch) aus dem Dokument "WICHTIGE INFORMATIONEN ZUM PRODUKT IP 6493" herauszutrennen und für Unbefugte unzugänglich aufzubewahren.

## Schlüsselzahlabfrage

Bei jedem ersten Funktionsaufruf nach Öffnen der Konfigurationsebene erfolgt die Schlüsselzahlabfrage:

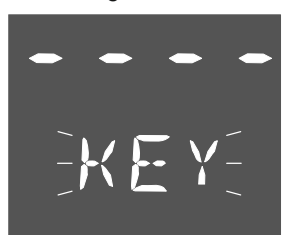

KEY blinkt.

## *Info*

Bei dieser Anzeige kann die Schlüsselzahl stets geändert werden (vgl. ["Betrieb mit Schlüsselzahl aktivieren/deakti](#page-50-0)[vieren"](#page-50-0)*).*

## Betrieb ohne Schlüsselzahl

 $\rightarrow$  Schlüsselzahlabfrage beenden.

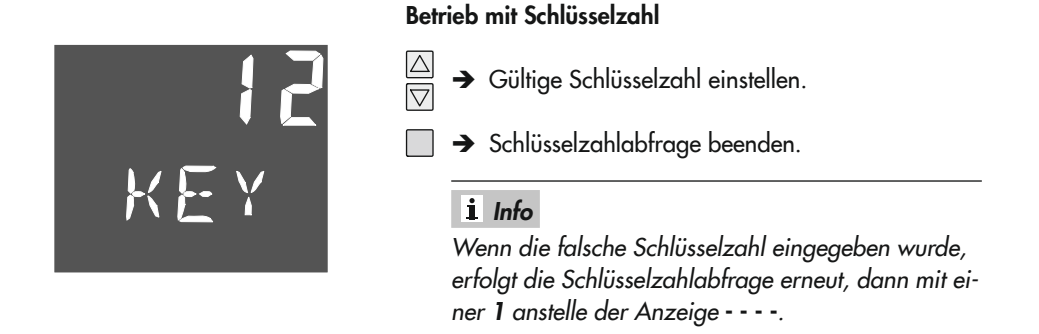

### <span id="page-50-0"></span>Betrieb mit Schlüsselzahl aktivieren/deaktivieren

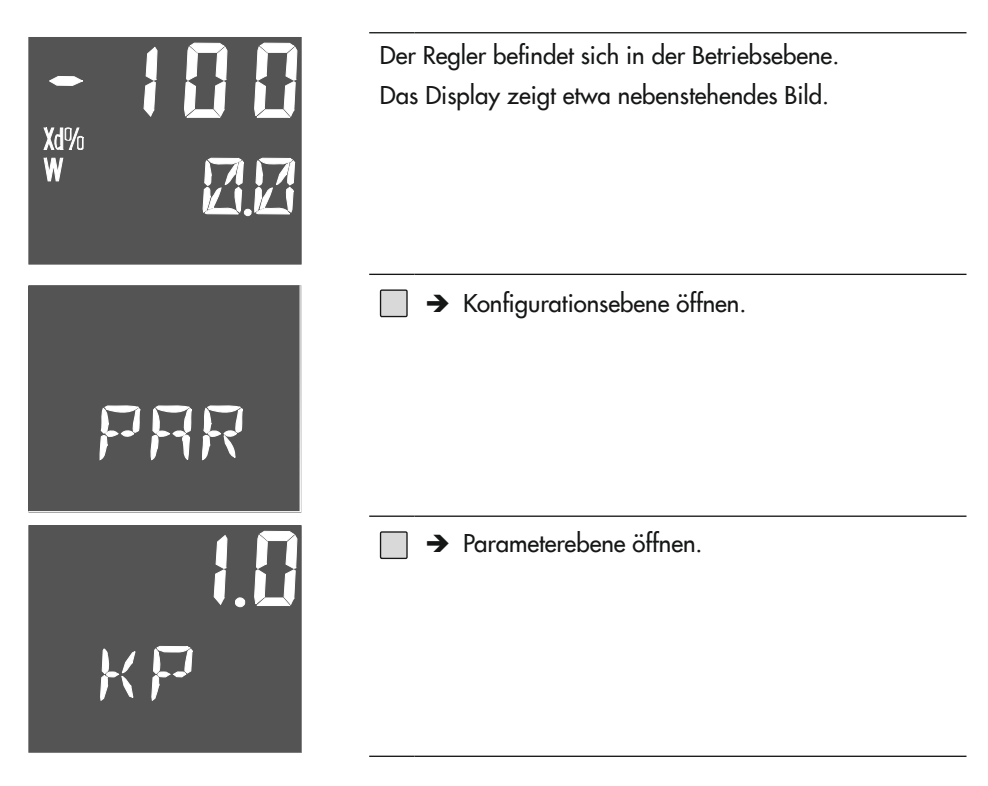

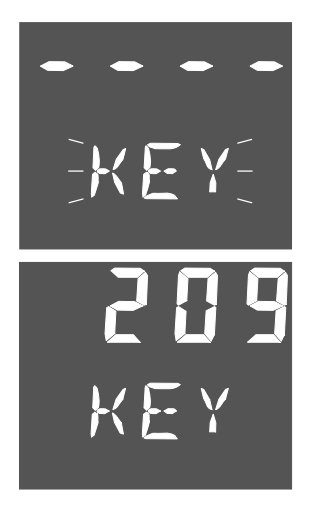

 $\exists \rightarrow$  Schlüsselzahlabfrage aufrufen. KEY blinkt.

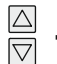

 $\rightarrow$  Service-Schlüsselzahl einstellen.

## *Info*

*Im mitgelieferten, gedruckten Dokument "WICHTIGE*  INFORMATIONEN ZUM PRODUKT IP 6493" ist die übergeordnete Service-Schlüsselzahl angegeben, die es erlaubt, Konfigurationseinstellungen und Parameterwerte unabhängig von der eingestellten Anwender-Schlüsselzahl zu ändern. Es wird empfohlen, die Seiten mit der Service-Schlüsselzahl (Deutsch und Englisch) aus dem Dokument "WICHTIGE IN-FORMATIONEN ZUM PRODUKT IP 6493" herauszutrennen und für Unbefugte unzugänglich aufzube*wahren.*

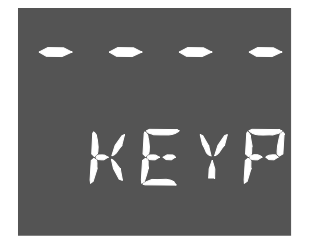

 $\rightarrow$  Service-Schlüsselzahl bestätigen.

Anzeige: - - - - und KEYP

### *Info*

Wenn anstelle der Anzeige *- - - -* eine Zahl steht, wurde bereits eine Schlüsselzahl aktiviert. Die angezeigte Zahl entspricht der gültigen Schlüsselzahl.

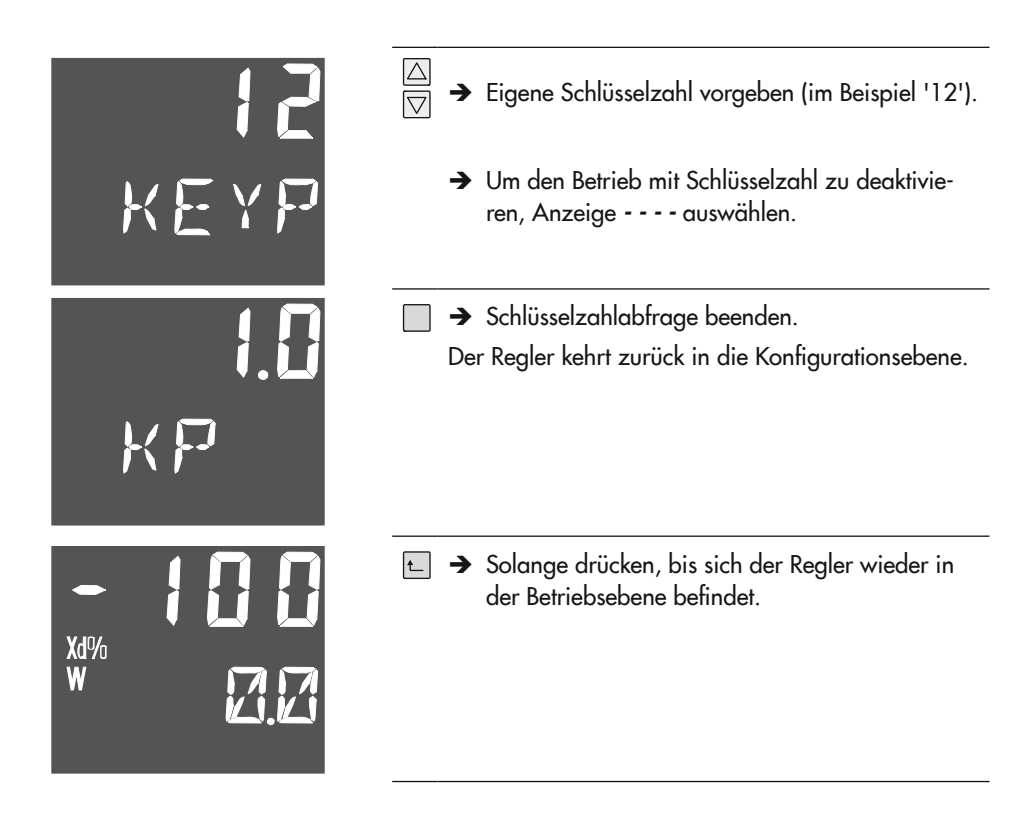

## 7.3 Regelparameter optimieren

Mit den Regelparametern KP, TN und TV muss der Regler an das dynamische Verhalten der Regelstrecke angepasst werden, damit die durch Störeinflüsse bedingte Regeldifferenz beseitigt oder in engen Grenzen gehalten werden kann. Die Parameter können einerseits durch die Funktion -CO- TUNE Inbetriebnahmeadaption (vgl. Kap. [7.3.3](#page-58-0) ) oder durch eine manuelle Optimierung eingestellt werden.

# 7.3.1 Optimierung durch empirische Vorgehensweise

Mit den nachfolgenden Vorgehensweisen können die Regelparameter empirisch optimiert werden. Die Vorgehensweisen stellen lediglich eine Anregung und kein Patentrezept dar.

### Vorgehensweise bei PI-Regler

- 1. In den Handbetrieb wechseln  $(\mathbb{X})$ .
- 2. Im Menü "CNTR" die Funktion -CO- C.PID = 'PI CP.YP' einstellen.
- 3. Im Menü "PAR" die Parameter  $KP = '0.1'$  und  $TN = '9999$  s' einstellen.
- 4. In der Betriebsebene den Sollwert W auf den gewünschten Wert einstellen.
- $\rightarrow$  W mit  $\Box$  auswählen und mit  $\Box$  und  $\Box$  einstellen.
- 5. In der Betriebsebene die Stellgröße Y so verändern, dass die Regelgröße X gleich dem Sollwert **W** ist (Regeldifferenz  $Xd = '0'.$
- $\rightarrow$  Y mit  $\Box$  auswählen und mit  $\Box$  und  $\Box$  einstellen.
- 6. In den Automatikbetrieb wechseln  $(\mathbb{R})$ .
- 7. Im Menü "PAR" den Parameter KP schrittweise vergrößern, bis die Regelstrecke zum Schwingen neigt.

Nach jeder Vergrößerung von KP den Regelkreis zum Schwingen anregen, z. B. mithilfe kleiner sprunghafter Sollwertänderungen.

- 8. Im Menü "PAR" den Parameter KP wieder verkleinern, bis kein Schwingen mehr feststellbar ist.
- 9. Im Menü "PAR" den Parameter TN schrittweise verkleinern, bis die Regelstrecke zum Schwingen neigt. Nach jeder Verkleinerung von TN den Regelkreis zum Schwingen anregen, z. B. mithilfe kleiner sprunghafter Sollwertänderungen.
- 10.Im Menü "PAR" den Parameter TN etwas vergrößern, bis kein Schwingen mehr feststellbar ist.
- 11.Sollwert geringfügig ändern und Einschwingverhalten prüfen. Falls erforderlich, KP und TN nachjustieren, bis die Regelung ein zufriedenstellendes Verhalten zeigt.

### Vorgehensweise bei P-Regler

- 1. In den Handbetrieb wechseln (%).
- 2. Im Menü "CNTR" die Funktion -CO- C.PID = 'P CP.YP' einstellen.
- 3. Im Menü "PAR" die Parameter  $KP = '0.1'$  einstellen.
- 4. In der Betriebsebene den Sollwert W auf den gewünschten Wert einstellen.
- $\rightarrow$  W mit  $\Box$  auswählen und mit  $\Box$  und  $\Box$  einstellen.
- 5. In der Betriebsebene die Stellgröße Y so verändern, dass die Regelgröße X gleich dem Sollwert **W** ist (Regeldifferenz  $Xd = '0'.$
- $\rightarrow$  Y mit  $\Box$  auswählen und mit  $\Box$  und  $\Box$  einstellen. Der angezeigte Stellwert Y ist der Arbeitspunkt der Stellgröße.
- 6. Im Menü "PAR" den Parameter Y.PRE auf den ermittelten Arbeitspunkt der Stellgröße Y einstellen.

## *Info*

Beim P-Regler ist bei jeder Änderung des Sollwertes auch die Änderung des Arbeitspunkts erforderlich, wenn keine bleibende Regeldifferenz vorhanden sein soll.

- 7. In den Automatikbetrieb wechseln ((%).
- 8. Im Menü "PAR" den Parameter KP schrittweise vergrößern, bis die Regelstrecke zum Schwingen neigt. Nach jeder Vergrößerung von KP den Regelkreis zum Schwingen anregen, z. B. mithilfe kleiner sprunghafter Sollwertänderungen.
- 9. Im Menü "PAR" den Parameter KP wieder verkleinern, bis kein Schwingen mehr feststellbar ist.

# 7.3.2 Optimierung nach Ziegler und Nichols

In der Fachliteratur werden verschiedene Optimierungsverfahren beschrieben. Eins davon ist das Verfahren nach Ziegler und Nichols. Dieses Einstellverfahren lässt sich nur bei Regelstrecken anwenden, die es erlauben, die Regelgröße zum selbsttätigen Schwingen zu bringen. Für den Schwingversuch muss der Regler mit P-Verhalten im geschlossenen Regelkreis betrieben werden.

#### Vorgehensweise bei PI-Regler

- 1. In den Handbetrieb wechseln  $(\mathbb{X})$ .
- 2. Im Menü "CNTR" die Funktion -CO- C.PID = 'PI CP.YP' einstellen.
- 3. Im Menü "PAR" die Parameter KP = '0,1' und TN = '9999 s' einstellen.
- 4. In der Betriebsebene den Sollwert W auf den gewünschten Wert einstellen.
- $\rightarrow$  W mit  $\Box$  auswählen und mit  $\Box$  und  $\Box$  einstellen.
- 5. In der Betriebsebene die Stellgröße Y so verändern, dass die Regelgröße X gleich dem Sollwert **W** ist (Regeldifferenz  $Xd = '0'.$
- $\rightarrow$  Y mit  $\Box$  auswählen und mit  $\Box$  und  $\Box$  einstellen.
- 6. In den Automatikbetrieb wechseln  $(\mathbb{X})$ .
- 7. Im Menü "PAR" den Parameter KP schrittweise vergrößern, bis die Regelgröße Dauerschwingungen mit konstanter Amplitude ausführt. Nach jeder Vergrößerung von KP den Regelkreis zum Schwingen anregen, z. B. mithilfe kleiner sprunghafter Sollwertänderungen.
- 8. Den eingestellten KP-Wert als kritischen Proportionalbeiwert  $K_{\text{Pkrit}}$  notieren.
- 9. Die Dauer einer ganzen Schwingung (Periodendauer) als T<sub>krit</sub> bestimmen. Für eine höhere Genauigkeit sollte über mehrere Schwingungen der Mittelwert gebildet werden.

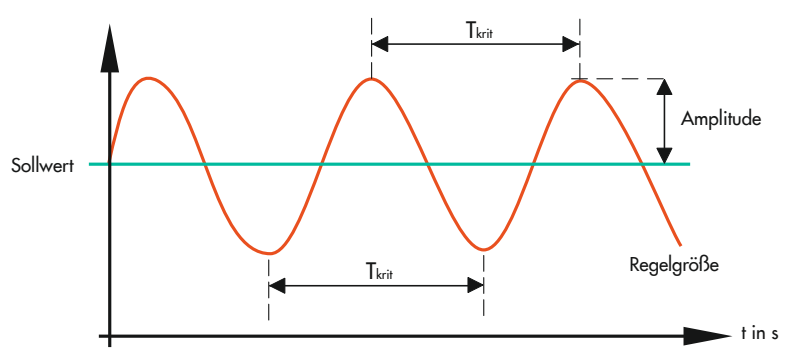

10. K<sub>P, krit</sub> und T<sub>krit</sub> mit den Faktoren gemäß nachfolgender Tabelle multiplizieren und die so ermittelten Werte für KP und TN einstellen.

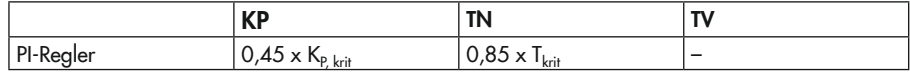

11.Sollwert geringfügig ändern und Einschwingverhalten prüfen. Falls erforderlich, KP und TN nachjustieren, bis die Regelung ein zufriedenstellendes Verhalten zeigt.

### Vorgehensweise bei P-Regler

- 1. In den Handbetrieb wechseln (%).
- 2. Im Menü "CNTR" die Funktion -CO- C.PID = 'P CP.YP' einstellen.
- 3. Im Menü "PAR" die Parameter  $KP = '0,1'$  einstellen.
- 4. In der Betriebsebene den Sollwert W auf den gewünschten Wert einstellen.
- $\rightarrow$  W mit  $\Box$  auswählen und mit  $\Box$  und  $\Box$  einstellen.
- 5. In der Betriebsebene die Stellgröße Y so verändern, dass die Regelgröße X gleich dem Sollwert **W** ist (Regeldifferenz  $Xd = '0'.$
- $\rightarrow$  Y mit  $\Box$  auswählen und mit  $\Box$  und  $\Box$  einstellen. Der angezeigte Stellwert Y ist der Arbeitspunkt der Stellgröße.
- 6. Im Menü "PAR" den Parameter Y.PRE auf den ermittelten Arbeitspunkt der Stellgröße Y einstellen.

## *Info*

Beim P-Regler ist bei jeder Änderung des Sollwertes auch die Änderung des Arbeitspunkts erforderlich, wenn keine bleibende Regeldifferenz vorhanden sein soll.

- 7. In den Automatikbetrieb wechseln (%).
- 8. Im Menü "PAR" den Parameter KP schrittweise vergrößern, bis die Regelgröße Dauerschwingungen mit konstanter Amplitude ausführt. Nach jeder Vergrößerung von KP den Regelkreis zum Schwingen anregen, z. B. mithilfe kleiner sprunghafter Sollwertänderungen.
- 9. Den eingestellten KP-Wert als kritischen Proportionalbeiwert  $K_{P, krit}$  notieren.
- 10. K<sub>P krit</sub> mit dem Faktor 0,5 multiplizieren und den so ermittelten Wert für KP am Regler einstellen (KP =  $0.5 \times K_{\text{P krit}}$ ).

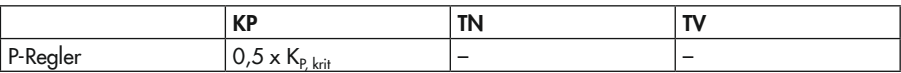

11.Sollwert geringfügig ändern und Einschwingverhalten prüfen. Falls erforderlich, KP leicht nachjustieren, bis die Regelung ein zufriedenstellendes Verhalten zeigt.

#### Vorgehensweise bei PID-Regler

- 1. In den Handbetrieb wechseln  $(\mathbb{X})$ .
- 2. Im Menü "CNTR" die Funktion -CO- C.PID = 'PI CP.YP' einstellen.
- 3. Im Menü "PAR" die Parameter KP = '0,1' und TN = '9999 s' einstellen.
- 4. In der Betriebsebene den Sollwert W auf den gewünschten Wert einstellen.
- $\rightarrow$  W mit  $\Box$  auswählen und mit  $\Box$  und  $\Box$  einstellen.
- 5. In der Betriebsebene die Stellgröße Y so verändern, dass die Regelgröße X gleich dem Sollwert **W** ist (Regeldifferenz  $Xd = '0'.$
- $\rightarrow$  Y mit  $\Box$  auswählen und mit  $\Box$  und  $\Box$  einstellen.
- 6. In den Automatikbetrieb wechseln  $(\mathbb{X})$ .
- 7. Im Menü "PAR" den Parameter KP schrittweise vergrößern, bis die Regelgröße Dauerschwingungen mit konstanter Amplitude ausführt. Nach jeder Vergrößerung von KP den Regelkreis zum Schwingen anregen, z. B. mithilfe kleiner sprunghafter Sollwertänderungen.
- 8. Den eingestellten KP-Wert als kritischen Proportionalbeiwert  $K_{\text{Pkrit}}$  notieren.
- 9. Die Dauer einer ganzen Schwingung (Periodendauer) als T<sub>krit</sub> bestimmen. Für eine höhere Genauigkeit sollte über mehrere Schwingungen der Mittelwert gebildet werden.
- 10. K<sub>P, krit</sub> und T<sub>krit</sub> mit den Faktoren gemäß nachfolgender Tabelle multiplizieren und die so ermittelten Werte für KP, TN und TV einstellen.

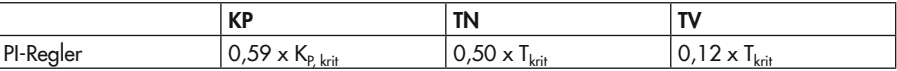

11.Sollwert geringfügig ändern und Einschwingverhalten prüfen. Falls erforderlich, KP, TN und TV nachjustieren, bis die Regelung ein zufriedenstellendes Verhalten zeigt.

## <span id="page-58-0"></span>7.3.3 -CO- TUNE: Inbetriebnahmeadaption

Die Adaption hat das Ziel, mit minimalen Vorkenntnissen über den zu regelnden Prozess und minimalem Zeitaufwand die optimalen Regelparameter KP, TN und TV zu finden.

Der Regler ermittelt die Regelparameter aus der Sprungantwort gemäß den Einstellregeln von Chien, Hrones und Reswick für den aperiodischen Regelverlauf und gutes Führungsverhalten.

Es ist folgendes zu beachten:

- − Die Adaption ist nur anwendbar bei Regelstrecken mit Ausgleich.
- − Zu Beginn der Adaption muss die Regelgröße möglichst konstant sein.
- − Während der Adaption dürfen sich Störgrößen nicht ändern.

Zunächst wird im Handbetrieb die Stellgröße Y auf einen Startwert eingestellt. Startet man die Adaption mit der Einstellung 'run ADP.S', wird der Analogausgang mit dem Sprungwert Y.JMP sprungförmig angehoben/abgesenkt. Dann wartet der Regler auf die Antwort der Regelstrecke, bis ein neuer stabiler Zustand der Regelgröße erreicht ist. Aus dem Verlauf der Regelgröße ermittelt der Regler dann die Regelparameter. Wenn die Adaption abgeschlossen ist, gibt der Regler wieder den Stellwert aus, der vor der Adaption im Handbetrieb eingestellt wurde.

Vor der Adaption muss der Arbeitspunkt der Stellgröße bekannt sein. Ist er nicht bekannt, kann er im Handbetrieb ermittelt werden. Dazu stellt man im Handbetrieb die Stellgröße Y so ein, dass der aktuelle Wert der Regelgröße X gleich dem Sollwert W ist. Der so ermittelte Stellwert ist der Arbeitspunkt.

Der Stellgrößensprung sollte möglichst groß sein und um den Arbeitspunkt liegen, zum Beispiel Startwert unterhalb und Endwert oberhalb des Arbeitspunktes. Bei der Festlegung des Sprungwerts Y.JMP und des Startwerts ist zu beachten, dass der Stellwert innerhalb des Stellgrößenbereichs und der Wert der Regelgrößen innerhalb des Messbereichs sein müssen und dass die Regelgröße für den Prozess keine unzulässigen Werte annimmt. Dies sollte vor der Adaption geprüft werden, indem im Handbetrieb der Stellwert nach dem Sprung und anschließend der Stellwert vor dem Sprung eingestellt werden.

#### Schritte für die Durchführung der Inbetriebnahmeadaption:

Der Kompaktregler ist in der Betriebsebene.

- 1. Im Handbetrieb die Stellgröße Y auf den Arbeitspunkt einstellen, so dass der aktuelle Wert der Regelgröße X gleich dem Sollwert W ist.
- 2. Stellgröße Y um z. B. 10 % (bei Stellgrößen-Sprungwert Y.JMP = 20 %) vergrößern und warten, bis sich der Wert der Regelgröße X nicht mehr ändert.
- 3. Prüfen, ob der aktuelle Wert der Regelgröße innerhalb des zulässigen Bereichs ist.
- 4. Stellwert Y um z. B. 20 % (bei Stellgrößen-Sprungwert Y.JMP = 20 %) verkleinern und warten, bis sich der Wert der Regelgröße X nicht mehr ändert.
- 5. Prüfen, ob der aktuelle Wert der Regelgröße innerhalb des zulässigen Bereichs ist.
- 6. Im Menü "TUNE" unter -CO- ADAP den Sprungwert Y.JMP einstellen.
- 7. Im Menü "TUNE" unter -CO- ADAP mit 'run ADP.S' die Adaption starten. Die Dauer der Adaption wird vom Zeitverhalten der Regelstrecke bestimmt. Wenn die Regelgröße innerhalb von fünf Stunden keinen Endwert erreicht, wird die Adaption abgebrochen.

Nach Starten der Adaption erscheinen in der oberen Zeile Statusmeldungen, die den Ablauf kennzeichnen.

#### Meldungen

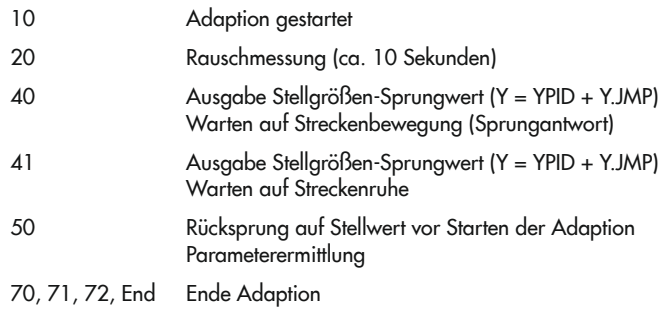

### *Info*

Die Adaption kann jederzeit mit der Taste  $\Box$  abgebrochen werden.

Wenn es während der Adaption zu einem Fehler kommt, wird dieser im Display benannt und es wird der Binärausgang für Störmeldungen gesetzt (vgl. Kapitel "Störungen").

## 8 Inbetriebnahme und Konfiguration mit TROVIS-VIEW

Der Kompaktregler kann mithilfe der Software TROVIS-VIEW konfiguriert werden.

# 8.1 Kommunikation

# 8.1.1 Schnittstelle

<span id="page-60-0"></span>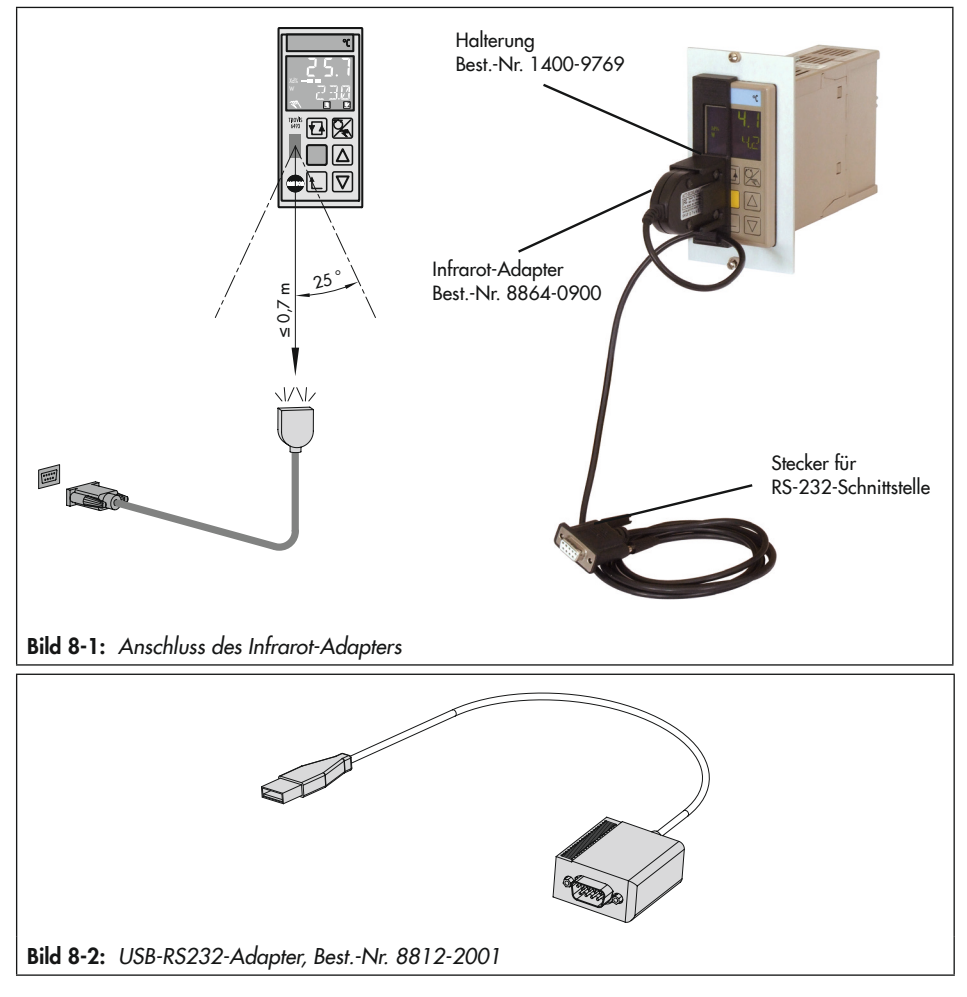

#### Anschluss des Infrarot-Adapters

- 1. Infrarot-Adapter mit USB-RS232-Adapter am PC oder Notebook anschließen.
- 2. Treiber für USB-RS232-Adapter installieren.

### **!** *HINWEIS*

#### *Beeinträchtigung der Funktion von TROVIS-VIEW durch IrDA-Treiber!*

*Um die Funktion von TROVIS-VIEW zu gewährleisten, darf kein IrDA-Treiber installiert sein.*

→ Falls ein solcher Treiber installiert ist, IR-Gerät in der Systemsteuerung von WINDOWS<sup>®</sup> *deaktivieren oder einem anderen COM-Port zuweisen.*

## *Info*

*Der Treiber kann unter* u *[www.samsongroup.com > SERVICE & SUPPORT > Download >](https://www.samsongroup.com/de/service-support/downloads/trovis-view/)  [TROVIS-VIEW](https://www.samsongroup.com/de/service-support/downloads/trovis-view/) heruntergeladen werden.*

- 3. TROVIS-VIEW mit Gerätemodul TROVIS 6493 starten.
- 4. Unter "Optionen > Kommunikation > Anschluss-Einstellungen" den COM-Port einstellen.

## *Info*

*Für die störungsfreie Übertragung ohne Halterung ist der Infrarot-Adapter so zu platzieren,*  dass der Abstand zur Infrarot-Schnittstelle nicht größer ist als 0,7 m und dass ein Winkel von max. 25 ° eingehalten wird (vgl. [Bild 8-1](#page-60-0)*). Der Übertragungsweg sollte frei von Hindernissen sein.*

## $\sqrt{2}$  Tipp

*SAMSON* empfiehlt die Verwendung des Infrarot-Adapters mit der zugehörigen Halterung (vgl. [Bild 8-1](#page-60-0)*).*

## 8.1.2 Adressierung

Wenn sich im Sende-/Empfangsbereich des Infrarot-Adapters nur ein einzelner Kompaktregler mit Infrarot-Schnittstelle befindet, kann der Regler direkt ausgelesen und beschrieben werden. Es ist keine Adressierung erforderlich.

Wenn sich mehrere Geräte mit Infrarot-Schnittstelle in Infrarot-Reichweite am gleichen Einbauort befinden, muss eine Adressierung über die Seriennummer vorgenommen werden, da nicht mehrere Geräte gleichzeitig mit dem PC oder Notebook kommunizieren können.

### *Info*

*Der Infrarot-Adapter muss am PC oder Notebook angeschlossen und auf die Infrarot-Schnitt*stelle des Kompaktreglers ausgerichtet sein (vgl. Kapitel "Bedienung").

#### Vorgehensweise:

- 1. Menüpunkt "Gerät > Adressierung" auswählen. Der Assistent für die Geräteadressierung wird geöffnet.
- *2.* "Es sind mehrere Geräte des gleichen Typs in Reichweite" auswählen. Die Regler im Empfangsbereich zeigen ihre Seriennummer an.
- 3. Seriennummer des zu adressierenden Kompaktreglers manuell eintragen.

## *Info*

*Die Seriennummer wird am Kompaktregler in der Hauptgruppe* "*I-0*" *unter S-No angezeigt.*  Sie kann auch am Typenschild (Serial-No., vgl. Kapitel "*Kennzeichnungen am Gerät*"*) abgelesen werden. Nach erfolgter Adressierung wird die Seriennummer in der Info-Leiste ange*zeigt. Wenn ein weiterer Regler konfiguriert werden soll, muss die Adressierung erneut *durchgeführt werden.*

## 8.1.3 Anzeigen der Kommunikation im Display

Beim Lesen, Schreiben und im Online-Betrieb wird im Display des Kompaktreglers CONN angezeigt. In der Betriebsebene geschieht dies abwechselnd mit den Werten der Größen W, W2, WE, Y oder Xd angezeigt.

# 8.2 Ordner in TROVIS-VIEW

## 8.2.1 Identifikation

Der Ordner "Identifikation" enthält gerätespezifische Daten, die durch Auslesen aus dem Kompaktregler TROVIS 6493 auf die Bedienoberfläche übertragen werden. Zur Kennzeichnung eines Kompaktreglers stehen die Datenfelder Anlagendaten (1) und Anlagendaten (2) für die Eingabe von kurzen Texten mit maximal 30 Zeichen (a bis z, A bis Z, 0 bis 9, -) pro Feld zur Verfügung.

Die Anlagentexte können auf dem Regler gespeichert werden. Editierte Anlagentexte werden nur auf der Bedienoberfläche TROVIS-VIEW angezeigt und mit der Dokumentation ausgedruckt.

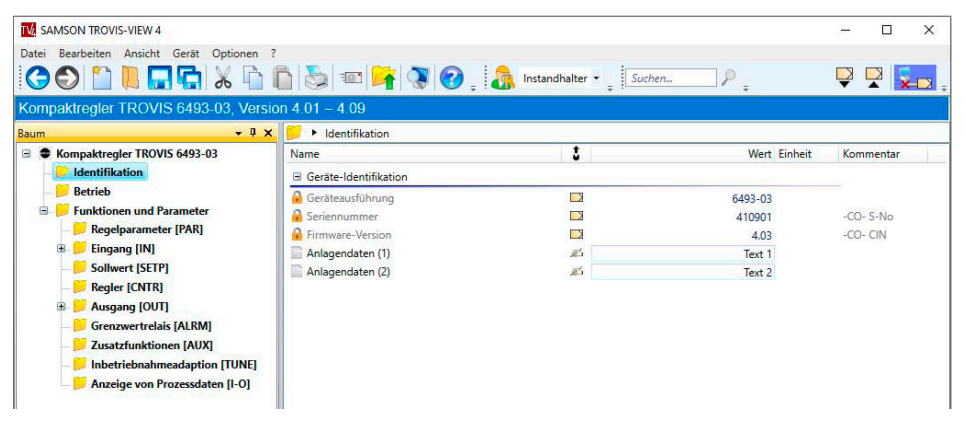

# 8.2.2 Betrieb

Im Ordner "Betrieb" werden alle Größen und Betriebszustände dargestellt, die auch in der Betriebsebene des Kompaktreglers angezeigt werden. Wenn eine Online-Verbindung besteht, werden aktuelle Betriebsdaten vom Regler ausgelesen und dargestellt. Im Ordner "Betrieb" werden die Werte der internen Sollwerte und der Handstellwert vorgegeben. Zusätzlich kann eine Sollwertumschaltung und eine Hand/Automatik-Umschaltung durchgeführt werden.

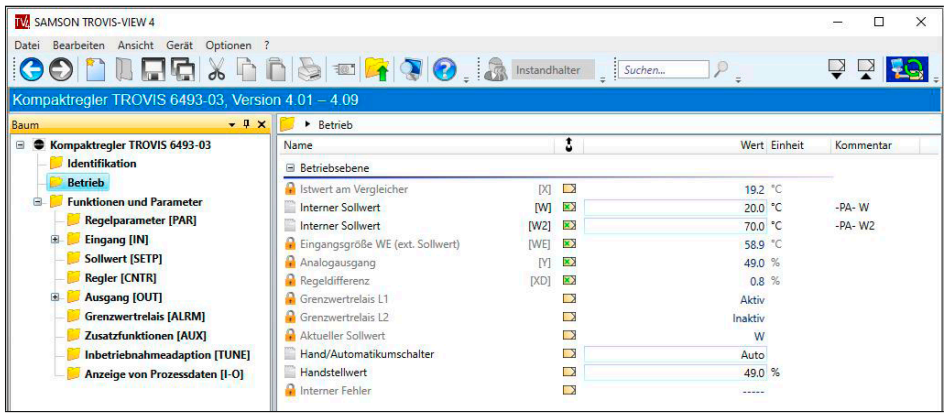

#### Sollwertumschaltung

Voraussetzungen für die Sollwertumschaltung:

- − Die umzuschaltenden Sollwerte sind im Regler (Hauptgruppe SETP) eingestellt, z. B. W = 'ein' und  $W2 = 'ein'.$
- − Wenn eine Sollwertumschaltung durch den Binäreingang BI1 konfiguriert ist, muss der Binäreingang während der Umschaltung über TROVIS-VIEW inaktiv sein.
- − Der Infrarot-Adapter ist angeschlossen und auf die Infrarot-Schnittstelle des Kompaktreglers ausgerichtet (vgl. Kapitel "Bedienung").

#### Beispiel:

Umschaltung der Sollwerte W/W2

- 1. TROVIS-VIEW in den Offline-Betrieb schalten.
- 2. Datenpunkt Aktueller Sollwert durch Doppelklick aktivieren. Es wird eine kurzzeitige Online-Verbindung zum Kompaktregler hergestellt und der aktuelle Sollwert wird ausgelesen.
- 3. Gewünschten Sollwert auswählen. Der Sollwert wird umgeschaltet.

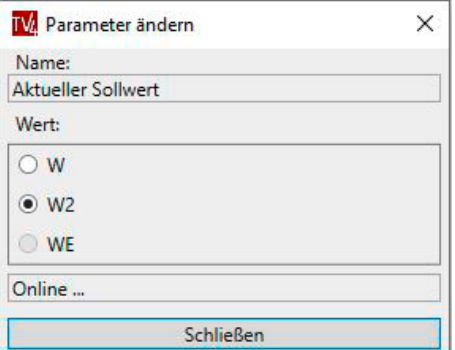

### *Info*

*Bei der Umschaltung Aktueller Sollwert muss eine Infrarotverbindung bestehen. Die Um*schaltung funktioniert nur im Offline-Betrieb.

#### Hand/Automatik-Umschaltung

Das Umschalten von Hand- in den Automatikbetrieb erfolgt über das Setzen des Datenpunkts Hand/Automatik-Umschalter auf 'Auto' und anschließende Reglerübertragung.

### *Info*

*Entweder wird der Datenpunkt Hand/Automatik-Umschalter oder der Ordner* "*Betrieb*" *zum Regler übertragen. Es erfolgt keine Umschaltung in den Automatikbetrieb, wenn der gesamte Datensatz zum Regler übertragen wird.*

#### Interner Fehler

 $\rightarrow$  Datenpunkt Interner Fehler vgl. Kapitel "Störungen".

## 8.2.3 Funktionen und Parameter

Der Ordner "Funktionen und Parameter" enthält in den Unterordnern alle Funktionen der Bedienebene des Kompaktreglers. Die Unterordner entsprechen den Hauptgruppen des Reglers. Innerhalb der Ordner sind Funktionen und Parameter zeilenweise angeordnet. Funktionen sind mit einem vorangestellten CO (Konfiguration) und Parameter mit PA (Parameter) gekennzeichnet. Die Parameter befinden sich in den Zeilen unterhalb der Funktion, zu der sie gehören.

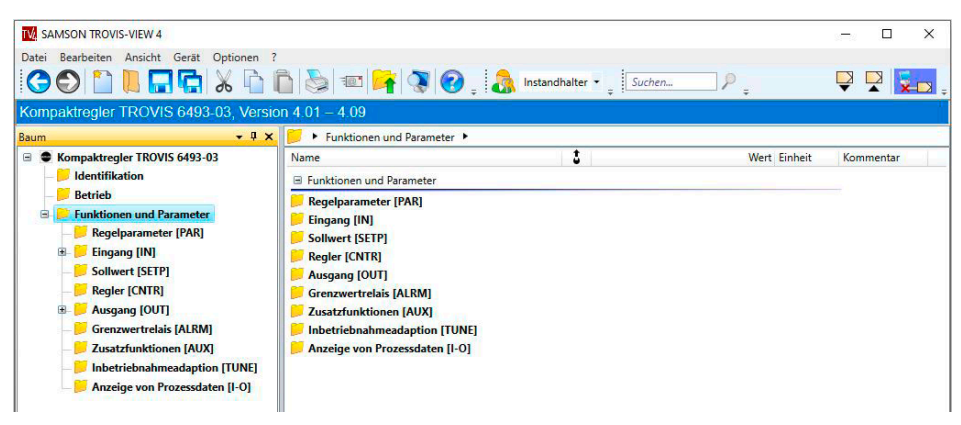

## 8.2.3.1 Regelparameter [PAR]

Der Ordner "Regelparameter [PAR]" entspricht der Hauptgruppe PAR des Reglers. In diesem Ordner werden die Regelparameter KP, TN, TV und Y.PRE eingestellt.

# 8.2.3.2 Eingang [IN]

Der Ordner "Eingang [IN]" entspricht der Hauptgruppe IN des Reglers. In diesem Ordner werden alle Funktionen der zwei Analogeingänge IN1 und IN2 festgelegt. Folgende Einstellungen können vorgenommen werden:

- − Bestimmung der Eingangssignalart und des Messbereichs
- − Signalüberwachung
- − Zuordnung der Analogeingänge zur Regelgröße X oder zum externen Sollwert WE
- − Einheiten
- − Filterung
- − Radizierung
- − Funktionalisierung

#### Einheiten festlegen

Im Bereich Einheit können für Dokumentationszwecke die Einheiten der Regelgröße X, der internen Sollwerte W/W2 und des externen Sollwerts WE festgelegt werden. Unter folgenden Einheiten kann eine Auswahl getroffen werden:

- − °C, degC, degF, K
- − bar, mbar, psi
- − kg/s, kg/min, kg/h
- − l/s, l/min, l/h
- − m
- − %
- − <spezial>

Mit "<spezial>" kann zusätzlich eine individuelle Einheit festgelegt werden.

Dafür stehen maximal 10 Zeichen (a bis z, A bis Z, 0 bis 9, -) zur Verfügung.

### *Info*

*Die Einheiten dienen zur Dokumentation und werden nur in der TROVIS-VIEW-Datei abgespeichert, nicht im Regler.*

### Beispiel:

Individuelle Einheit für Regelgröße X

- 1. Datenpunkt Einheit X durch Doppelklick aktivieren.
- 2. Im Auswahlfenster die Einheit '<spezial>' auswählen.
- 3. Wahl mit "OK" bestätigen. Neue Zeile "Einheit X <spezial>" wird angezeigt.
- 4. Datenfeld "Einheit X <spezial>" durch Doppelklick aktivieren.
- 5. Im Auswahlfenster die gewünschte Einheit angeben und die Eingabe mit "OK" bestätigen.

Die neue Einheit wird übernommen.

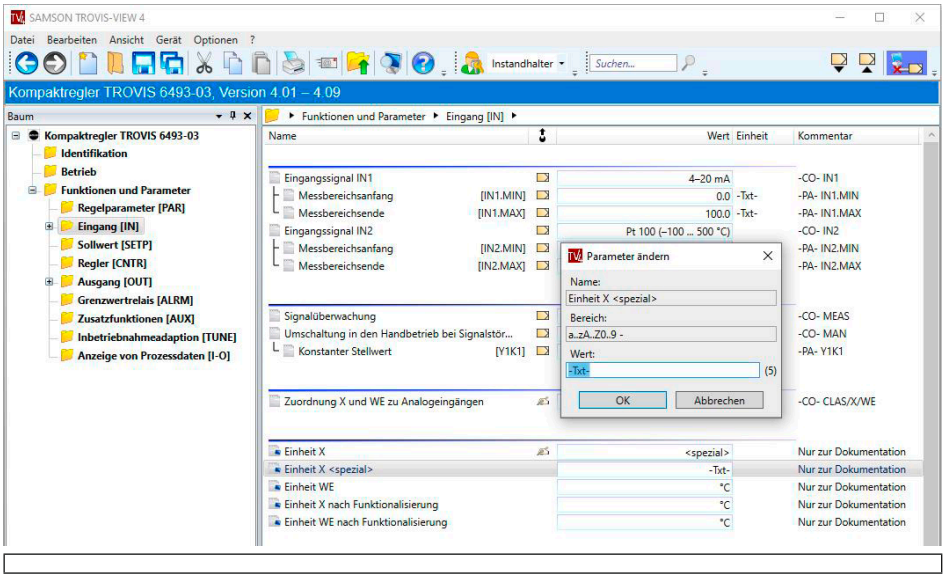

# 8.2.3.3 Sollwert [SETP]

Der Ordner "Sollwert [SETP]" entspricht der Hauptgruppe SETP des Kompaktreglers. In diesem Ordner werden Sollwerte, Sollwertumschaltungen und Sollwertrampen eingestellt. Zusätzlich kann hier die Zuordnung eines Eingangssignals zur Stellungsrückmeldung eines Antriebs oder zur Störgrößenaufschaltung erfolgen.

# 8.2.3.4 Regler [CNTR]

Der Ordner "Regler [CNTR]" entspricht der Hauptgruppe CNTR des Kompaktreglers. In diesem Ordner werden das Zeitverhalten des Stellausgangs sowie die zugehörigen Funktionen eingestellt. Hierunter fallen die Wirkrichtung des errechneten Stellsignals und der Regeldifferenz sowie die Störgrößenaufschaltung auf die Regelgröße.

# 8.2.3.5 Ausgang [OUT]

Der Ordner "Ausgang [OUT]" entspricht der Hauptgruppe OUT des Kompaktreglers. In diesem Ordner werden die Ausgangsfunktionen des Reglers festgelegt. Hier wird bestimmt, ob der Regler mit stetigem oder schaltendem Ausgang arbeiten soll. Zudem erfolgt die Konfiguration für Zwei- und Dreipunkt-Ausgang.

# 8.2.3.6 Grenzwertrelais [ALRM]

Der Ordner "Grenzwertrelais [ALRM]" entspricht der Hauptgruppe ALRM des Kompaktreglers. In diesem Ordner wird die Funktion der Grenzwertrelais L1 und L2 festgelegt.

# 8.2.3.7 Zusatzfunktionen [AUX]

Der Ordner "Zusatzfunktionen [AUX]" entspricht der Hauptgruppe AUX des Kompaktreglers. In diesem Ordner werden folgende Funktionen festgelegt:

- − Wiederanlaufbedingung nach Wiederkehr der Versorgungsspannung nach einem Ausfall
- − Werkseinstellung
- − Bedientasten sperren
- − Display-Blickwinkel
- − Netzfrequenz
- − Anzahl der angezeigten Nachkommastellen für Größen, die sich direkt auf die Analogeingänge beziehen

Die Einstellungen der Funktionen, Parameter und Kalibrierwerte des Kompaktreglers können über das Bedienfeld "Rücksetzen Werkseinstellung" im Ordner "Zusatzfunktion [AUX] auf die Werkseinstellung zurückgesetzt werden.

Im Regler gespeicherte Anlagendaten (1) und (2) werden nicht zurückgesetzt.

## 8.2.3.8 Inbetriebnahmeadaption [TUNE]

Der Ordner "Inbetriebnahmeadaption [TUNE]" entspricht der Hauptgruppe TUNE des Reglers. In diesem Ordner können Sie Voreinstellungen für eine Inbetriebnahmeadaption zur selbsttätigen Ermittlung der Regelparameter KP, TN und TV durchführen sowie die Inbetriebnahmeadaption starten und abbrechen.

## *Info*

Die Bedingungen zur Durchführung einer Adaption sind in Kapitel "Inbetriebnahme und Konfiguration am Gerät" zu finden.

## Adaption starten

- 1. Ordner "Betrieb" öffnen.
- 2. Handbetrieb einstellen:
- $\rightarrow$  Datenfeld "Hand/Automatik-Umschalter" auf 'Hand' setzen und zum Regler übertragen.
- 3. Sollwert festlegen und zum Regler übertragen.
- 4. Im Handbetrieb die Regelgröße in Übereinstimmung mit dem Sollwert bringen.
- 5. Ordner "Inbetriebnahmeadaption [TUNE]" öffnen.
- 6. Im Datenfeld "Sprungwert der Stellgröße [Y.JMP]" den Sprungwert festlegen und zum Regler übertragen.
- 7. Datenfeld "Inbetriebnahmeadaption" auf 'Starten' setzen.
- 8. Mit der rechten Maustaste das Datenfeld "Inbetriebnahmeadaption" anklicken und im Kontextmenü 'Ausführen' auswählen. Die Adaption wird gestartet.

### Adaption beenden oder vorzeitig abbrechen

- 1. Ordner "Inbetriebnahmeadaption [TUNE]" öffnen.
- 2. Datenfeld "Inbetriebnahmeadaption" auf 'Aus' setzen.
- 3. Mit der rechten Maustaste das Datenfeld "Inbetriebnahmeadaption" anklicken und im Kontextmenü 'Ausführen' auswählen. Die Adaption wird beendet.

## *Info*

Im Online-Betrieb wird der Adaptionsablauf im Feld "Adaptionsstatus" angezeigt.

# 8.2.3.9 Anzeige von Prozessdaten [I-O]

Im Ordner "Anzeige von Prozessdaten [I-O]" werden neben analogen und binären Ein- und Ausgangsgrößen auch interne Größen des Reglers angezeigt.

### Unterschiede zur Hauptgruppe I-O des Reglers:

- − In der Hauptgruppe "I-O" unter ADJ können Nullpunkt und Spanne der Analogeingänge und des Analogausgangs abgeglichen werden. Dieser Abgleich ist über TROVIS-VIEW nicht durchführbar.
- − In der Hauptgruppe "I-O" wird unter CIN die Firmwareversion und unter S-No die Seriennummer angezeigt. Diese Nummern werden in TROVIS-VIEW im Ordner "Betrieb" angezeigt.
# 9 Betrieb

#### Betriebsebene

Die Betriebsebene ist während des Betriebs aktiv. Hier werden wichtige Informationen zum Regelprozess angezeigt. In der Standardanzeige werden Regelgröße X, Regeldifferenz Xd, der aktuelle Sollwert W, W2 oder WE sowie aktive Grenzwertrelais und ggf. Informationen zum Dreipunkt-Ausgang angezeigt (vgl. [Bild 9-1](#page-73-0)).

### *Info*

*Anstelle des aktuellen Sollwerts kann auch eine andere Größe, z. B. die Regeldifferenz Xd in % angezeigt werden. Dazu die Auswahltaste so oft drücken, bis die gewünschte Größe angezeigt wird. Zur Auswahl stehen neben dem internen Sollwert W, die Stellgröße Y, die Regeldifferenz Xd%* und je nach Konfiguration im Menü "SETP" der interne Sollwert *W, W2 und der externe Sollwert WE.*

## 9.1 Internen Sollwert einstellen

- $\rightarrow$  Internen Sollwert W oder W2 auswählen  $\Box$
- $\Delta$  $\Delta$
- $\rightarrow$  Sollwert vergrößern.
- $\rightarrow$  Sollwert verringern.

# 9.2 Sollwerte umschalten

 $\Box$  $\rightarrow$  Sollwert W, W2 oder WE anwählen. Bei nicht aktivem Sollwert wird die Bezeichnung (W, W2 oder WE) blinkend dargestellt.  $\rightarrow$  Sollwert aktivieren.

Bezeichnung (W, W2, WE) blinkt nicht mehr. Der bisherige aktive Sollwert wird deaktiviert.

#### Betrieb

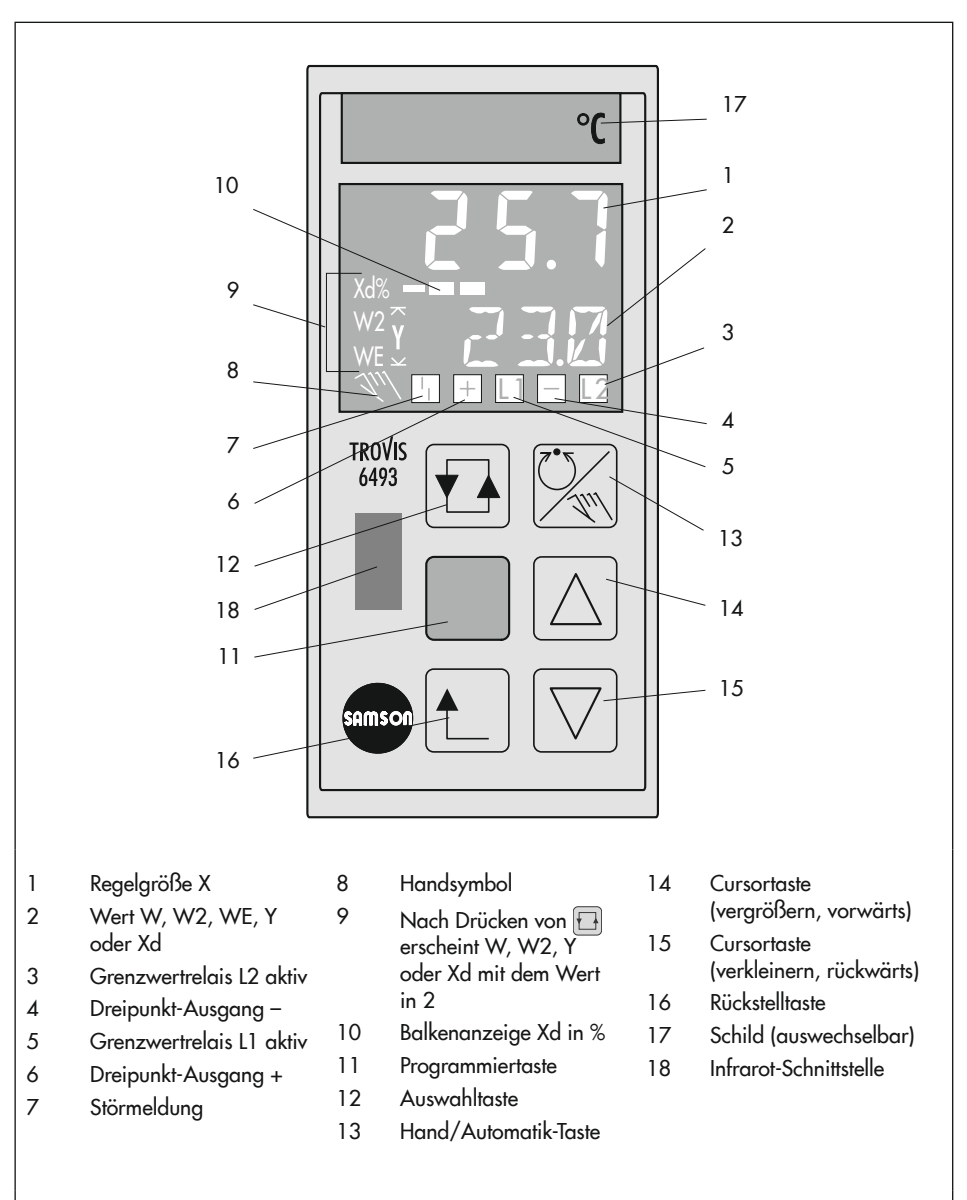

<span id="page-73-0"></span>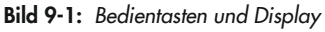

## 9.3 In den Handbetrieb umschalten und Stellgröße einstellen

 $\mathbb{Z} \rightarrow$  In den Handbetrieb wechseln.

Das Handsymbol \\\ und die Stellgröße Y werden angezeigt.

 $\rightarrow$  Sollwert vergrößern.

 $\rightarrow$  Sollwert verringern.

#### Rückkehr in den Automatikbetrieb

 $\%$ 

 $\rightarrow$  In den Automatikbetrieb wechseln.

Das Handsymbol erlischt und es wird der aktuelle Sollwert angezeigt.

*Info*

Bei Bedarf kann mit der Taste *die Stellgröße Y angezeigt werden.*

# <span id="page-74-0"></span>9.4 Menü AUX, -CO- ST.IN: Rücksetzen auf Werkseinstellung

 $\rightarrow$  Vgl. Konfigurationshandbuch  $\rightarrow$  [KH 6493](https://www.samsongroup.com/document/e64933de.pdf).

Mit der Funktion Rücksetzen auf Werkseinstellung im Menü "AUX" werden alle Einstellungen der Parameter, Funktionen und die Kalibrierwerte zurückgesetzt. Nach dem Rücksetzen meldet der Regler FrEE INIT.

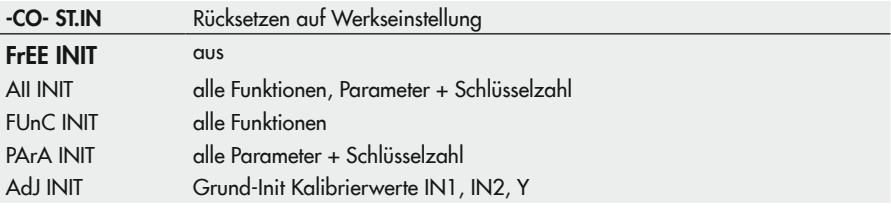

## 9.5 Menü AUX, -CO- VIEW: Display-Blickwinkel einstellen

Der Kontrast bezüglich des Blickwinkels von oben und unten lässt sich von Stufe 1 bis Stufe 10 im Menü "AUX" einstellen.

 $\rightarrow$  Vgl. Konfigurationshandbuch  $\rightarrow$  [KH 6493](https://www.samsongroup.com/document/e64933de.pdf).

#### $\forall$  Tipp

Die Grundeinstellung '6' muss nur bei extremen Einbausituationen geändert werden.

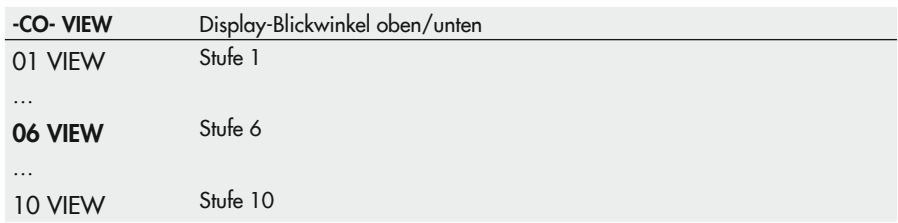

### 9.6 Menü I-O: Anzeige von Prozessdaten

In diesem Menü werden verschiedene Größen und Informationen angezeigt. Außerdem können hier Nullpunkt und Spanne der Analogeingänge IN1 und IN2 und des Analogausgangs Y abgeglichen werden.

## 9.6.1 -CO- CIN: Firmwareversion

Anzeige der Firmwareversion

I-O -CO- CIN Firmwareversion

## 9.6.2 -CO- S-No: Seriennummer

Anzeige der Seriennummer

I-O -CO- S-No Seriennummer

# 9.6.3 -CO- ANA: Anzeige analoger Ein- und Ausgänge

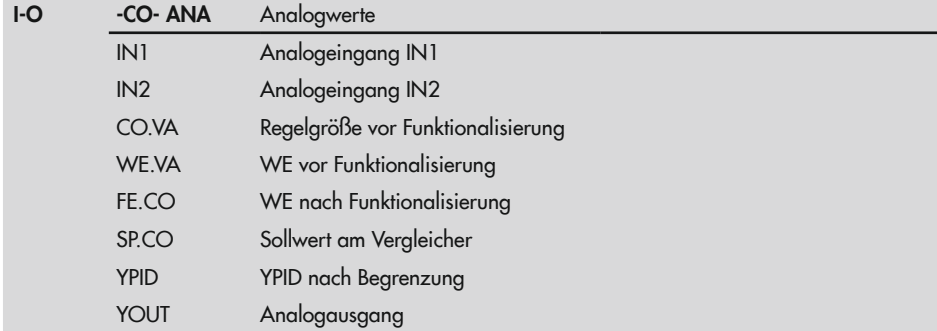

In dieser Funktion werden die Analogwerte angezeigt.

### 9.6.4 -CO- BIN: Anzeige binärer Ein- und Ausgänge

In dieser Funktion werden die Zustände des Binäreingangs und der Binärausgänge angezeigt.

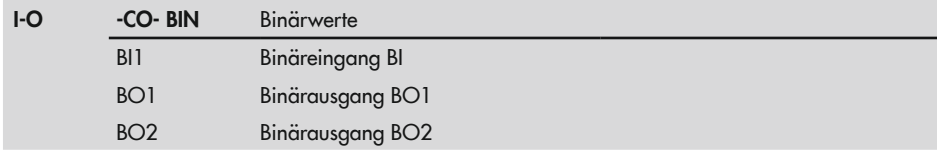

# 9.6.5 -CO- ADJ: Abgleich Analogeingänge und Analogausgang

Mit dieser Funktion können für die Analogeingänge und den Analogausgang der Nullpunkt und die Spanne abgeglichen werden.

Die Analogeingänge und der Analogausgang sind werkseitig kalibriert (Werksabgleich).

Durch einen anlagenbezogenen Anwenderabgleich können große Leitungslängen, geringe Aderquerschnitte oder Toleranzen von Messwertgebern und Aktoren ausgeglichen werden. Der Anwenderabgleich kann auf den Werksabgleich zurückgesetzt werden (Menü "AUX", Funktion -CO- ST.IN, Einstellung 'AdJ INIT', vgl. Kap. [9.4](#page-74-0)).

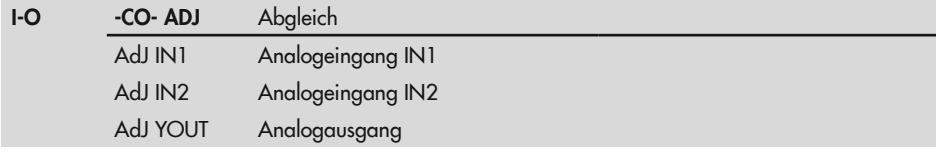

#### Betrieb

#### Analogeingang abgleichen:

- 1. Präzisionsgeber am Eingang (IN1, IN2) anschließen.
- 2. Im Menü "I-O" den Menüpunkt ADJ anwählen.
- 3. Mit den Tasten ( $\boxed{\triangle}$ ,  $\boxed{\triangledown}$ ) den gewünschten Eingang (AdJ IN1, AdJ IN2) anwählen.
- 4. Eingang bestätigen  $\Box$ ). Die Schlüsselzahl wird abgefragt.
- 5. Schlüsselzahl eingeben oder direkt weiter mit (.).
- 6. Mit Präzisionsgeber das Eingangssignal auf den gewünschten Anfangswert stellen. Anzeige: ZERO und IN1 (IN2) im Wechsel
- 7. Anfangswert bestätigen  $\Box$ ). Anzeige: 0.0 und ZERO
- 8. Mit Präzisionsgeber das Eingangssignal auf den gewünschten Endwert stellen. Anzeige: SPAN und IN1 (IN2) im Wechsel
- 9. Endwert bestätigen (n). Anzeige: 100.0 und SPAN

#### Analogausgang abgleichen:

- 1. Präzisionsmessgerät am Analogausgang (Y) anschließen.
- 2. Im Menü "I-O" den Menüpunkt ADJ anwählen.
- 3. Mit den Tasten  $(\Box)$ ,  $\Box$ ) den Ausgang (AdJ YOUT) anwählen.
- 4. Ausgang bestätigen  $\Box$ ). Die Schlüsselzahl wird abgefragt.
- 5. Schlüsselzahl eingeben oder direkt weiter mit (....
- 6. Mit den Tasten ( $\Box$ ,  $\bigtriangledown$ ) den Ausgang so einstellen, dass auf dem Präzisionsmessgerät der gewünschte Anfangswert angezeigt wird. Anzeige: ZERO und YOUT im Wechsel
- 7. Anfangswert bestätigen ( Anzeige: 0.0 und ZERO
- 8. Mit den Tasten ( $\Box$ ,  $\bigtriangledown$ ) den Ausgang so einstellen, dass auf dem Präzisionsmessgerät der gewünschte Endwert angezeigt wird. Anzeige: SPAN und YOUT im Wechsel
- 9. Endwert bestätigen ( Anzeige: 100.0 und SPAN

## 10 Störungen

### **!** GEFAHR

#### *Gefahr durch elektrischen Schlag bei Arbeiten am elektrischen Anschluss!*

*Beim Verdrahten und Anschließen des Kompaktreglers sind grundsätzlich die VDE-Vorschriften und die Vorschriften der örtlichen Energieversorgungsunternehmen zu beachten.*

Î *Arbeiten am elektrischen Anschluss nur von einer Fachkraft durchführen lassen.*

#### **!** *HINWEIS*

#### *Beschädigungen durch unsachgemäß durchgeführte Arbeiten am Kompaktregler!*

Î *Störungen nur durch Fachpersonal beheben lassen, das der jeweiligen Aufgabe entspre*chend qualifiziert ist.

## 10.1 Fehler erkennen und beheben

Wenn ein Fehler vorliegt, wird dieser im Display benannt und es wird der Binärausgang für Störmeldungen gesetzt. Sobald ein Fehler behoben ist, wird er nicht weiter angezeigt.

Fehlermeldungen, mögliche Ursachen und Hinweise zur Fehlerbehebung enthält nachfolgende Auflistung.

### $\sqrt{2}$  Tipp

*Für alle nicht näher beschriebenen Fehler wird empfohlen, die Versorgungsspannung abzuschalten und nach ca. fünf Sekunden wieder einzuschalten.*

| <b>Fehler</b> | Mögliche Ursache                          | Abhilfe/Anmerkung                             |
|---------------|-------------------------------------------|-----------------------------------------------|
| 1 ERR         | kein Zugriff auf EEPROM möglich           |                                               |
| 2 ERR         | EEPROM lässt sich nicht programmieren.    | Gerät zur Reparatur an SAMSON<br>schicken.    |
| 3 ERR         | Werkskalibrierung verloren                |                                               |
| 4 ERR         | Funktionen ohne Bedienereingriff geändert | > Einstellungen der Funktionen<br>überprüfen. |
| 5 ERR         | Parameter ohne Bedienereingriff geändert  | Einstellungen der Parameter<br>überprüfen.    |

Tabelle 10-1: *Fehlerliste · Fehlermeldungen am Gerät*

#### Störungen

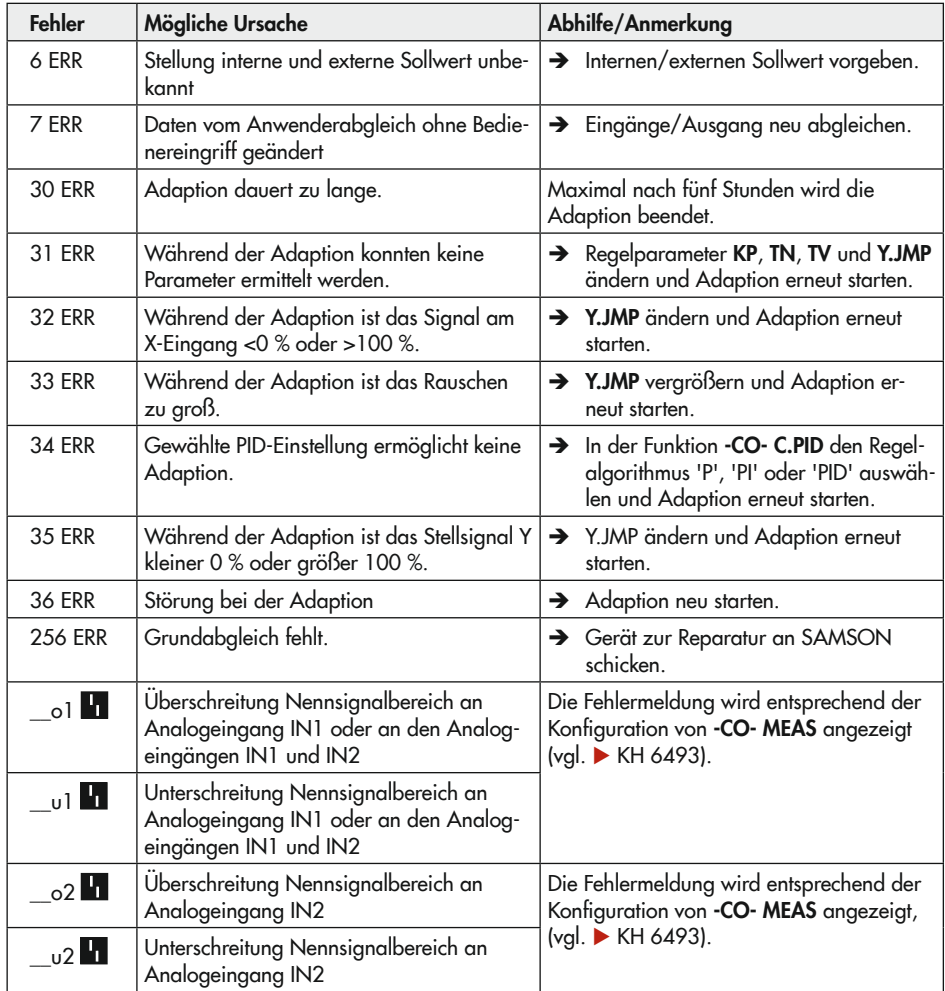

| <b>Fehler</b>                             | Mögliche Ursache                                                                                                    | Abhilfe/Anmerkung                                                                                                    |  |
|-------------------------------------------|----------------------------------------------------------------------------------------------------|----------------------------------------------------------------------------------------------------|--|
| Gerät antwortet nicht.                    | Schnittstelle falsch zugeordnet                                                                                                    | → Im Menü "Optionen > Kom-<br>munikation" die Schaltflä-<br>che "Einstellungen" ankli-<br>cken und freien seriellen<br><b>COM-Anschluss des PCs</b><br>oder Notebooks zuordnen. |  |
|                                           |                                                                                                    | > Den letzten Vorgang wie-<br>derholen.                                                                                                    |  |
|                                           | Der Infrarot-Adapter ist nicht<br>auf die Infrarot-Schnittstelle des<br>Reglers ausgerichtet oder der<br>Abstand zwischen Adapter und<br>Schnittstelle ist zu groß. | Infrarot-Adapter neu aus-<br>$\rightarrow$<br>richten (vgl. Kapitel "Bedie-<br>nung") und den letzten Vor-<br>gang wiederholen.                                                 |  |
|                                           | Es befindet sich ein Hindernis<br>zwischen den Infrarot-Anschlüs-<br>sen oder ein Anschluss ist ver-<br>deckt.                                                      | $\rightarrow$ Hindernis beseitigen und<br>den letzten Vorgang wie-<br>derholen.                                                                                                 |  |
|                                           | Der Infrarot-Adapter ist nicht<br>am PC oder Notebook ange-<br>schlossen.                                                                                           | > Infrarot-Schnittstelle am PC<br>oder Notebook anschließen<br>und den letzten Vor-gang<br>wiederholen.                                                                         |  |
|                                           | Seriennummer für Infrarot-Ad-<br>ressierung stimmt nicht mit Ge-<br>rät überein.                                                                                    | $\rightarrow$ Konfiguration mit korrekter<br>Seriennummer auswählen.                                                                                                    |  |
| COM-Port konnte nicht geöffnet<br>werden. | Die gewählte Schnittstelle ist<br>z. B.schon von einem anderen<br>Programm belegt.                                                                                  | → Im Menü "Optionen > Kom-<br>munikation" die Schaltflä-<br>che Einstellungen anklicken                                                                                         |  |
|                                           | Der serielle COM-Anschluss des<br>Computers ist falsch zugewie-<br>sen.                                                                                             | und freien seriellen<br><b>COM-Anschluss des PCs</b><br>oder Notebooks zuordnen.                                                                                                |  |
| Kein kompletter Datensatz vor-            | Regler wurde nicht ausgelesen.                                                                                                    | $\rightarrow$ Entweder zunächst Gerät                                                                                                    |  |
| handen                                    | Im Online-Betrieb werden nur<br>geöffnete Ordner aktualisiert,<br>nicht der ganze Datensatz.                                                                        | auslesen, dann Vorgang<br>fortsetzen oder Vorgang di-<br>rekt fortsetzen.                                                                                                    |  |

Tabelle 10-2: *Fehlerliste · Fehlermeldungen von TROVIS-VIEW*

# 10.2 Fehlermeldungen des Kompaktreglers

Über TROVIS-VIEW können Fehlermeldungen aus dem Fehlerspeicher des Reglers ausgelesen und angezeigt werden. Angezeigt werden interne Fehler des Reglers und Fehler, die während einer Inbetriebnahmeadaption aufgetreten sind.

Das Vorliegen einer Fehlermeldung wird in den Ordnern "Betrieb" und "Inbetriebnahmeadaption [TUNE]" durch den Datenpunkt Interner Fehler angezeigt.

Wenn an einem Regler eine Fehlermeldung (ERR) ansteht und dieser ausgelesen wird, legt TROVIS-VIEW in den Ordnern "Betrieb" und "Inbetriebnahmeadaption [TUNE]" den temporären Ordner "Fehlermeldungen" an, in dem alle aufgelaufenen Fehlermeldungen aufgelistet werden.

Im Ordner "Fehlermeldungen" werden – durch einen doppelten Mausklick auf den Datenpunkt Alle internen Fehler zurücksetzen – die Fehlermeldungen im Regler zurückgesetzt. Der Rücksetzvorgang wird mit einer Online-Übertragung zum Regler durchgeführt.

# 10.3 Notfallmaßnahmen durchführen

Bei Geräteausfall ist die Regelfunktion nicht mehr gegeben. Ggf. Ventile absperren. Notfallmaßnahmen der Anlage obliegen dem Anlagenbetreiber.

### $\sqrt{2}$  Tipp

*Notfallmaßnahmen im Fall einer Störung an Ventilen sind in der zugehörigen Ventildokumentation beschrieben.*

# 11 Instandhaltung

Die in diesem Kapitel beschriebenen Arbeiten dürfen nur durch Fachpersonal durchgeführt werden, das der jeweiligen Aufgabe entsprechend qualifiziert ist.

SAMSON empfiehlt die Prüfungen nach [Tabelle 11-1.](#page-82-0)

### *Info*

*Der Kompaktregler wurde von SAMSON vor Auslieferung geprüft.*

- − *Mit der Durchführung nicht beschriebener Instandhaltungs- und Reparaturarbeiten ohne Zustimmung des After Sales Service von SAMSON erlischt die Produktgewährleistung.*
- − *Als Ersatzteile nur Originalteile von SAMSON* verwenden, die der Ursprungsspezifikation *entsprechen.*

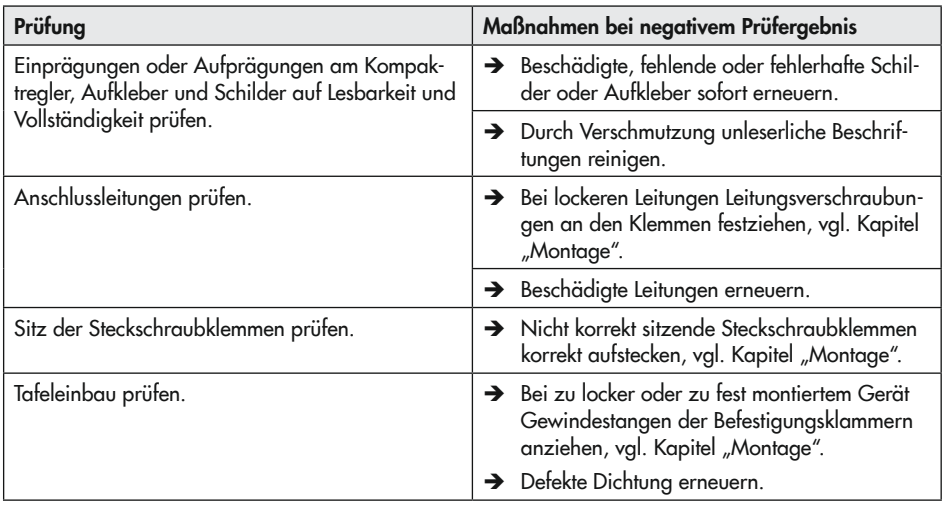

#### <span id="page-82-0"></span>Tabelle 11-1: *Empfohlene Prüfungen*

# 12 Außerbetriebnahme

Die in diesem Kapitel beschriebenen Arbeiten dürfen nur durch Fachpersonal durchgeführt werden, das der jeweiligen Aufgabe entsprechend qualifiziert ist.

### **!** GEFAHR

#### *Gefahr durch elektrischen Schlag bei Arbeiten am elektrischen Anschluss!*

*Beim Verdrahten und Anschließen des Kompaktreglers sind grundsätzlich die VDE-Vorschriften und die Vorschriften der örtlichen Energieversorgungsunternehmen zu beachten.*

- Î *Vor Herstellen des elektrischen Anschlusses, bei Arbeiten am Kompaktregler und vor dem Öffnen des Kompaktreglers Versorgungsspannung abschalten und gegen Wiedereinschalten sichern.*
- Î *Nur Ausschaltgeräte einsetzen, die gegen unbeabsichtigtes Wiedereinschalten gesichert werden können.*
- $\rightarrow$  Bei Einstellarbeiten an spannungsführen*den Teilen Abdeckungen nicht entfernen.*

Für eine Außerbetriebnahme muss der Kompaktregler von der elektrischen Versorgung getrennt werden:

 $\rightarrow$  Versorgungsspannung abschalten und gegen Wiedereinschalten sichern.

## 13 Demontage

Die in diesem Kapitel beschriebenen Arbeiten dürfen nur durch Fachpersonal durchgeführt werden, das der jeweiligen Aufgabe entsprechend qualifiziert ist.

- 1. Ggf. Infrarot-Adapter und Halterung entfernen.
- 2. Gewindestangen am Kompaktregler lösen.
- 3. Befestigungsklammern entfernen.
- 4. Kompaktregler aus der Tafel ziehen.

## 14 Reparatur

Wenn der Kompaktregler defekt ist, muss er repariert oder ausgetauscht werden.

### **!** *HINWEIS*

*Beschädigung des Kompaktreglers durch unsachgemäße Instandsetzung und Reparatur!*

- $\rightarrow$  *Instandsetzungs- und Reparaturarbeiten nicht selbst durchführen.*
- $\rightarrow$  Für Instandsetzungs- und Reparaturar*beiten After Sales Service von SAMSON kontaktieren.*

## 14.1 Geräte an SAMSON senden

Defekte Kompaktregler können zur Reparatur an SAMSON gesendet werden.

Beim Rückversand an SAMSON wie folgt vorgehen:

- 1. Kompaktregler außer Betrieb nehmen, vgl. Kapitel "Außerbetriebnahme".
- 2. Kompaktregler demontieren, vgl. Kapitel "Demontage".
- 3. Weiter vorgehen wie auf der Retouren-Seite im Internet beschrieben, vgl. www.samsongroup.com > SERVICE & [SUPPORT > After Sales Service > Retou](https://www.samsongroup.com/de/service-support/after-sales-service/retouren/)[ren.](https://www.samsongroup.com/de/service-support/after-sales-service/retouren/)

## 15 Entsorgung

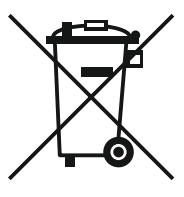

SAMSON ist in Europa registrierter Hersteller, zuständige Institution [https://](https://www.ewrn.org/national-registers/national-registers) [www.ewrn.org/national-regis](https://www.ewrn.org/national-registers/national-registers)[ters/national-registers.](https://www.ewrn.org/national-registers/national-registers) WEEE-Reg.-Nr.: DE 62194439/FR 025665

- $\rightarrow$  Bei der Entsorgung lokale, nationale und internationale Vorschriften beachten.
- $\rightarrow$  Alte Bauteile, Schmiermittel und Gefahrenstoffe nicht dem Hausmüll zuführen.

### *Info*

*Auf Anfrage stellt SAMSON einen Recy*clingpass nach PAS 1049 für das Gerät zur Verfügung. Bitte wenden Sie sich *unter Angabe Ihrer Firmenanschrift an*  aftersalesservice@samsongroup.com.

### $\sqrt{2}$  Tipp

Im Rahmen eines Rücknahmekonzepts kann *SAMSON* auf Kundenwunsch einen Dienstleister mit Zerlegung und Recycling beauftragen.

# 16 Zertifikate

Die nachfolgenden Zertifikate stehen auf den nächsten Seiten zur Verfügung:

- − EU Konformitätserklärung
- − TR-CU-Zertifikat

Die abgedruckten Zertifikate entsprechen dem Stand bei Drucklegung. Die jeweils aktuellsten Zertifikate liegen im Internet unter dem Produkt ab:

u [www.samsongroup.com > PRODUKTE & ANWENDUNGEN > Produktselektor > Automa](https://www.samsongroup.com/de/produkte-anwendungen/produkte/automationssysteme/6493/)[tionssysteme > 6493](https://www.samsongroup.com/de/produkte-anwendungen/produkte/automationssysteme/6493/)

### EU Konformitätserklärung

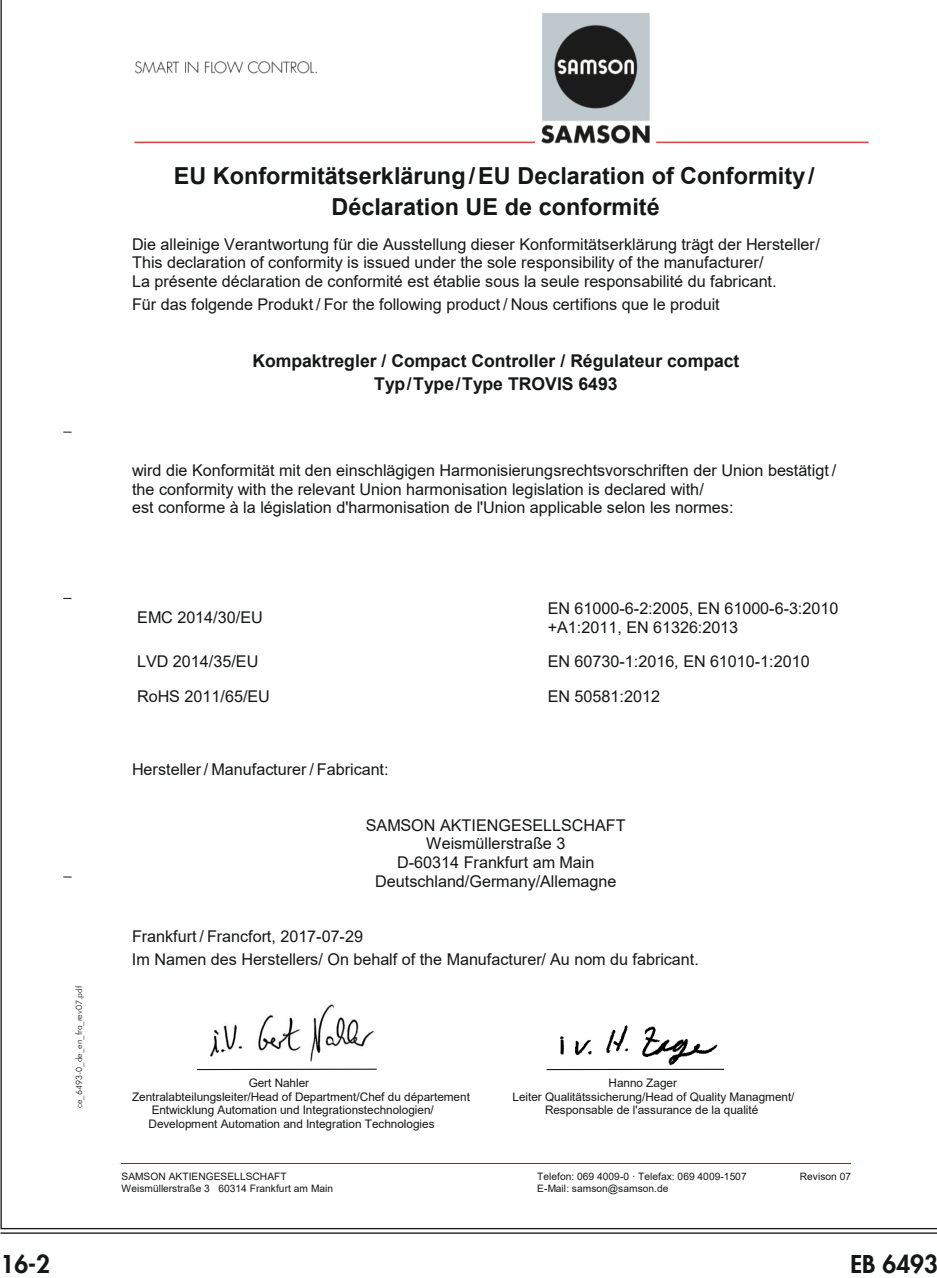

### TR-CU-Zertifikat

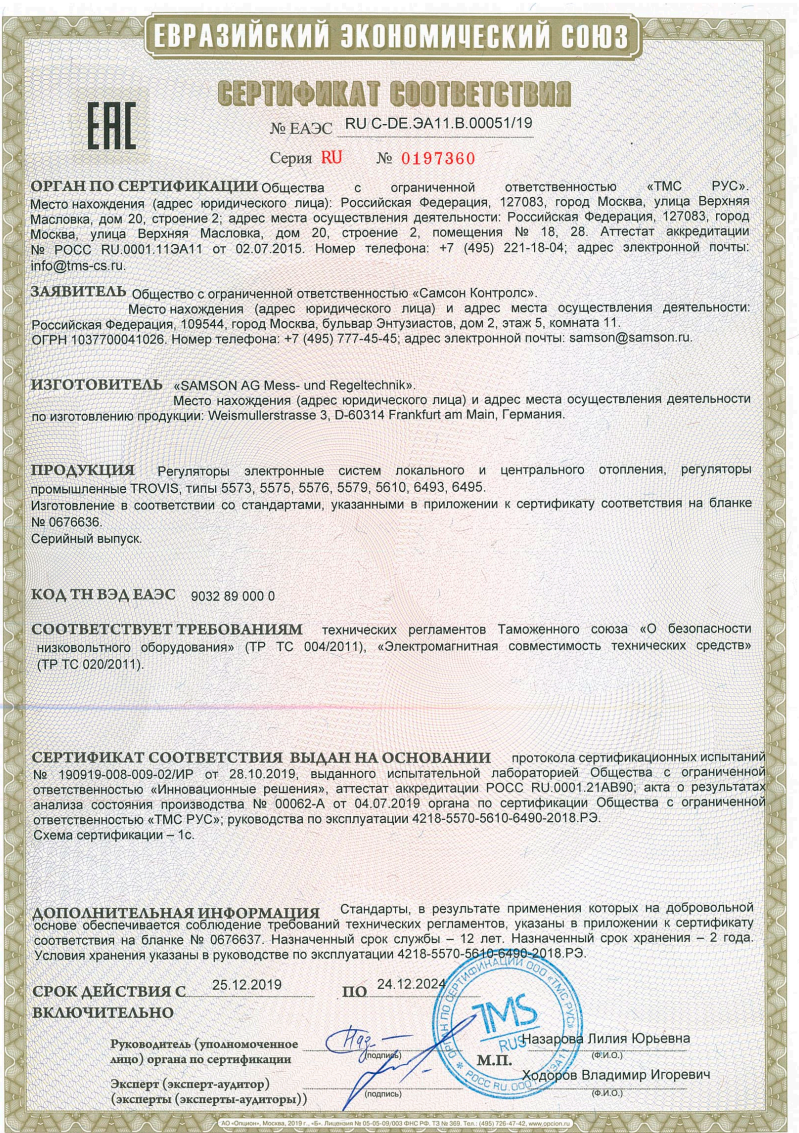

# <u>EBPA3ИЙСКИЙ ЭКОНОМИЧЕСКИЙ СОЮЗ</u>

#### **ПРИЛОЖЕНИЕ**

#### К СЕРТИФИКАТУ СООТВЕТСТВИЯ № ЕАЭС RU C-DE. ЭА11.В.00051/19

Серия RU № 0676636 лист 1 из 1

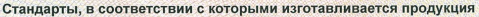

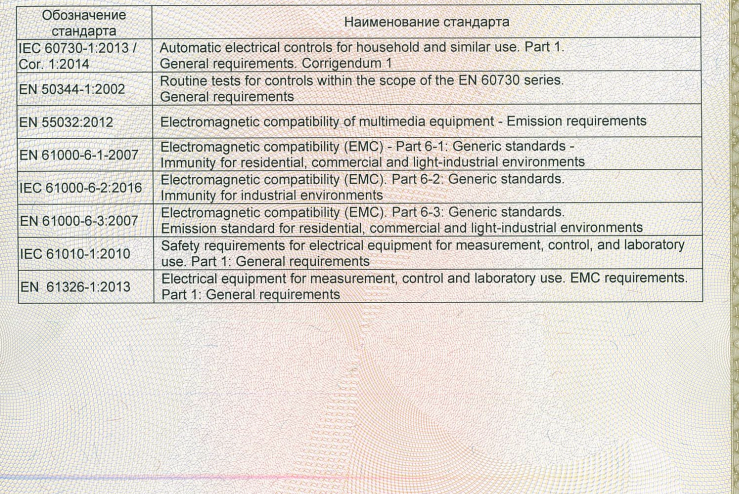

Назарова Лилия Юрьевна Руководитель (уполномоченное  $(Φ.M.O.)$ лицо) органа по сертификации  $M.\Pi.$ 000 Ходоров Владимир Игоревич Эксперт (эксперт-аудитор)<br>(эксперты (эксперты-аудиторы))  $(\Phi.M.O.)$ 

#### **Zertifikate**

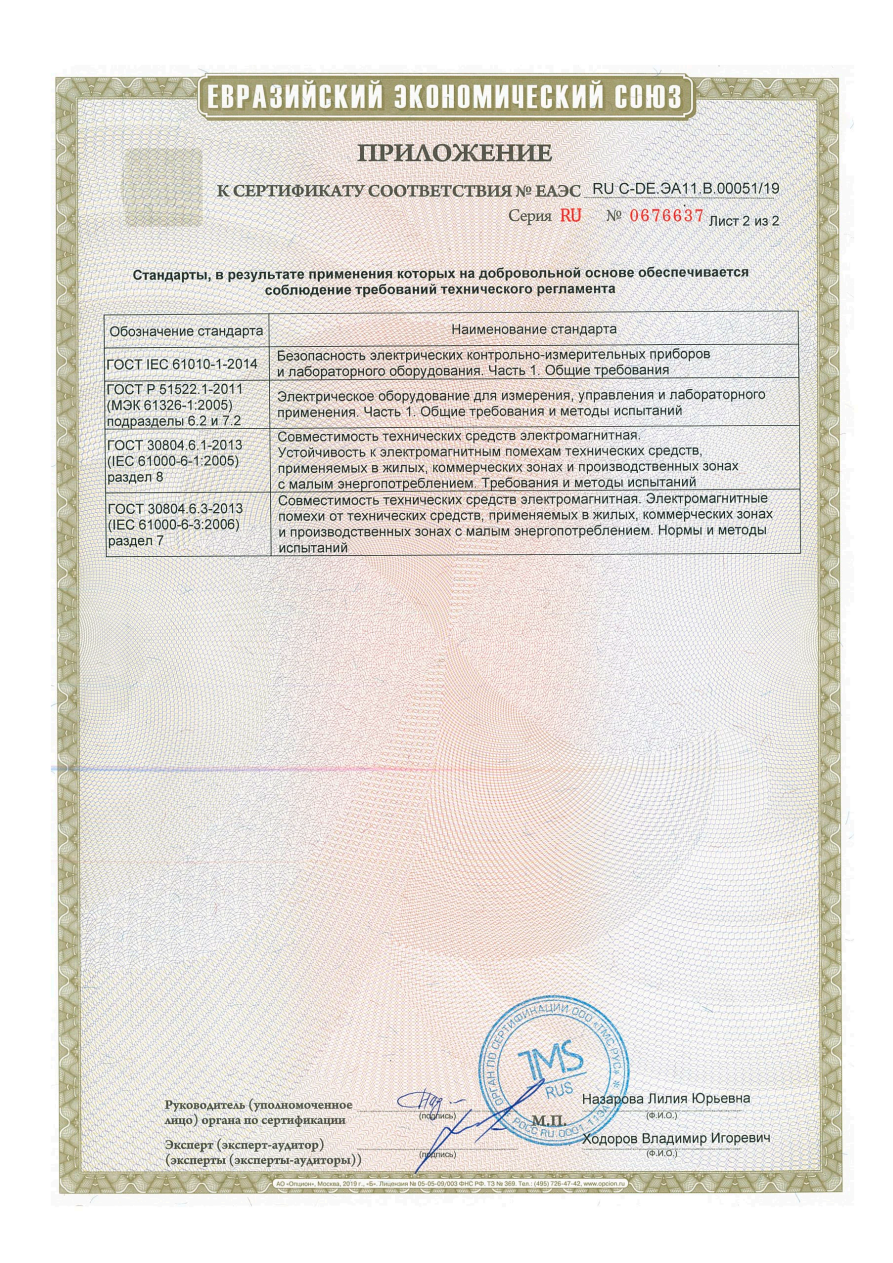

Eine ausführliche Beschreibung der einzelnen Funktionen und Parameter enthalten die Konfi-gurationshinweise [KH 6493](https://www.samsongroup.com/document/e64933de.pdf).

# 17.1 Verwendete Abkürzungen

- X Regelgröße
- Y Stellgröße
- W Interner Sollwert
- W2 Interner Sollwert
- WE Externer Sollwert, Störgröße, externe Stellungsrückmeldung
- Xd Regeldifferenz
- Minimalwert einer Größe
- $\star$  Maximalwert einer Größe

# 17.2 Konfigurationsliste

 $\rightarrow$  Detaillierte Beschreibung der Funktionen und Parameter vgl. Konfigurationshinweise  $\rightarrow$  [KH 6493](https://www.samsongroup.com/document/e64933de.pdf).

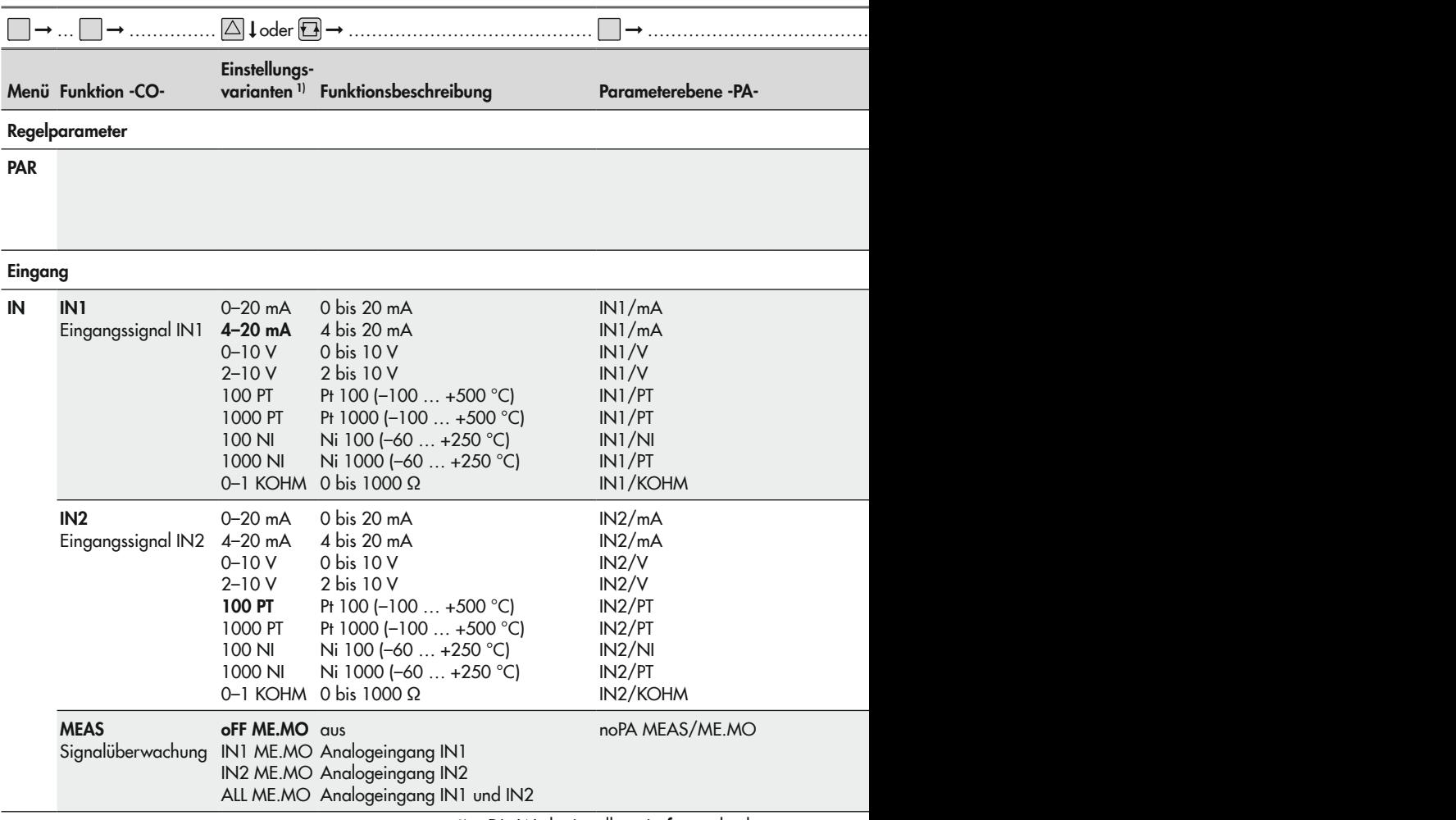

<sup>1)</sup> Die Werkseinstellung ist fett gedruckt.

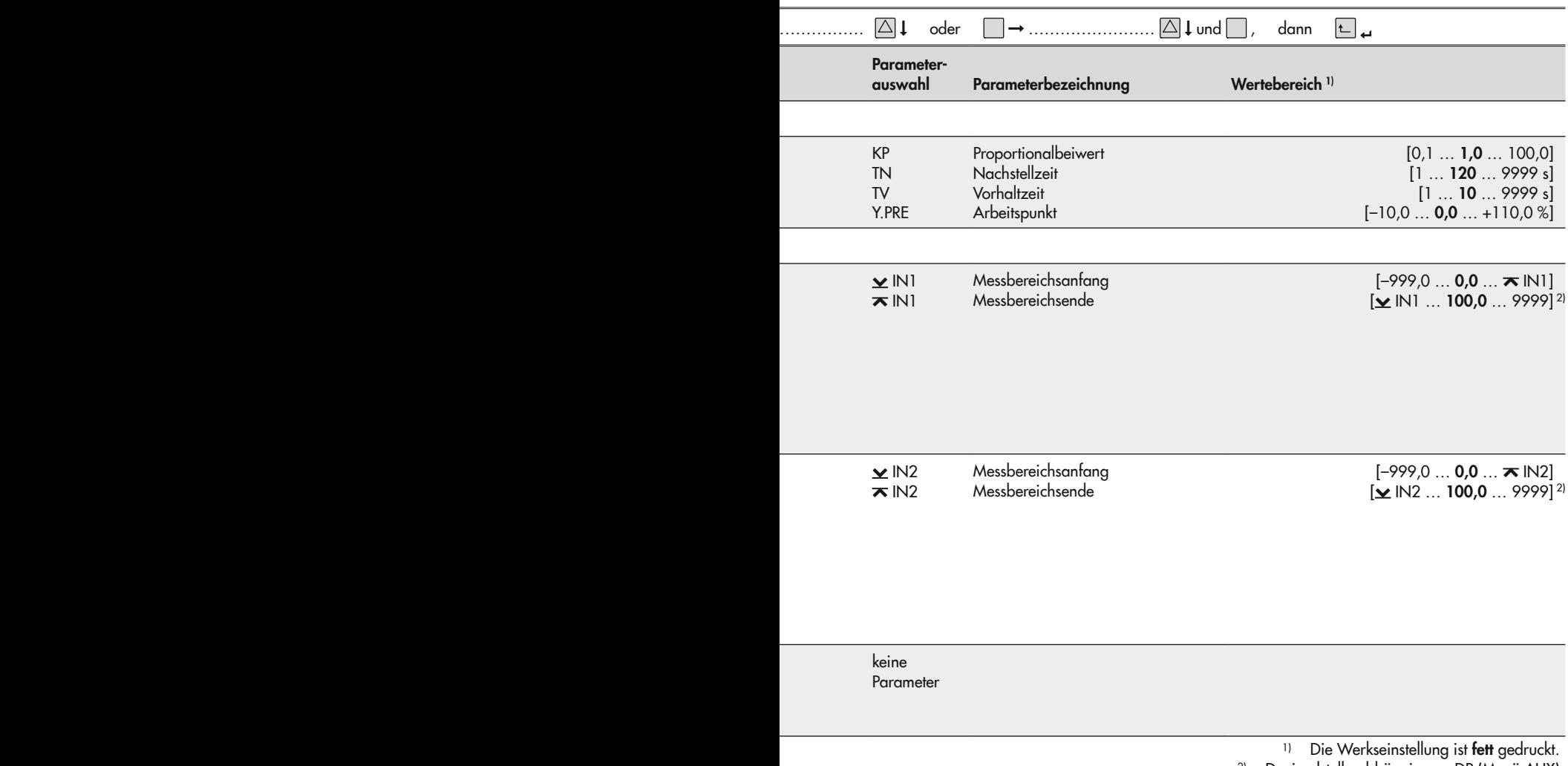

2) Dezimalstelle abhängig von DP (Menü AUX)

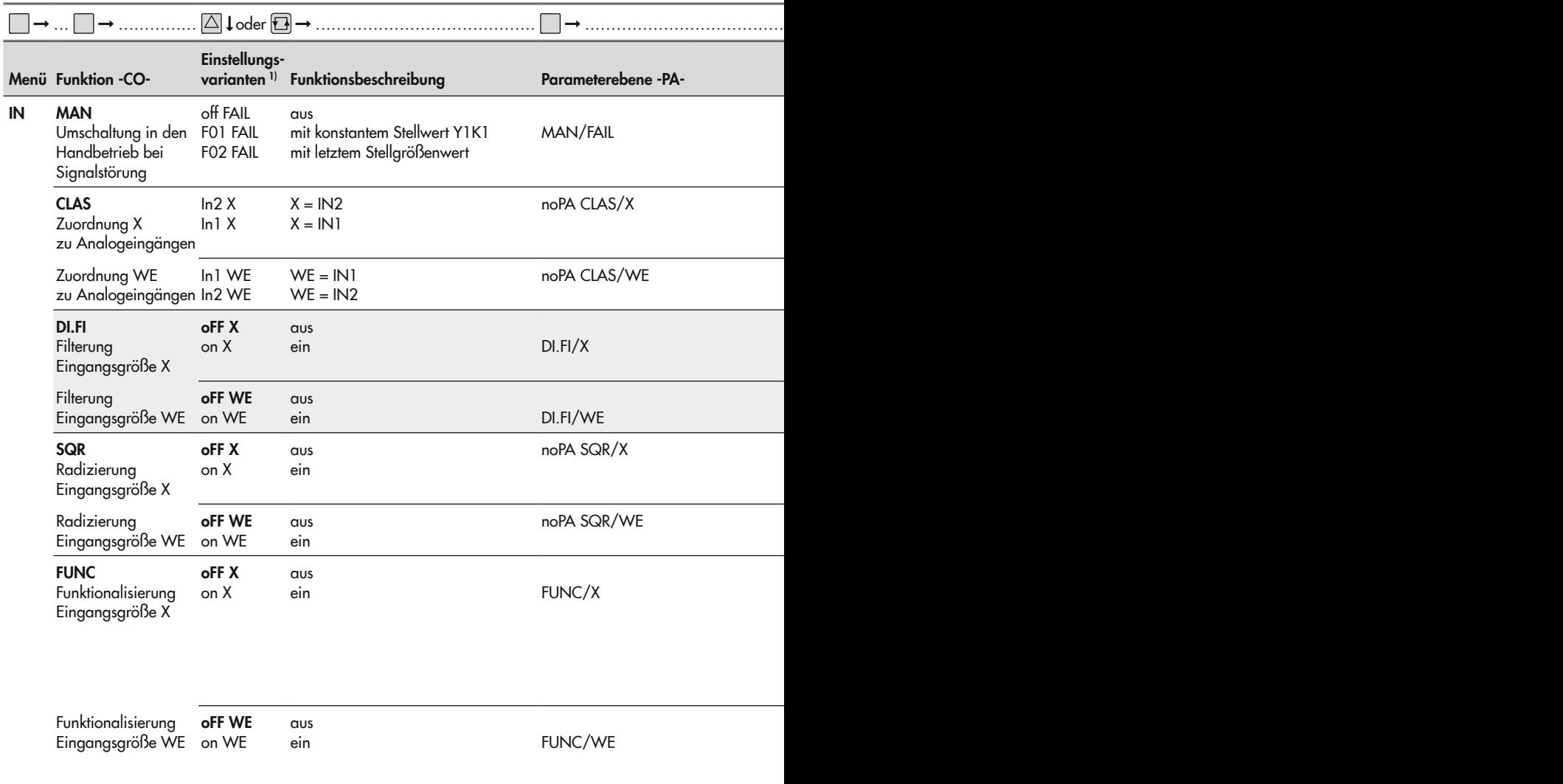

1) Die Werkseinstellung ist fett gedruckt. 1) Die Werkseinstellung ist fett gedruckt.

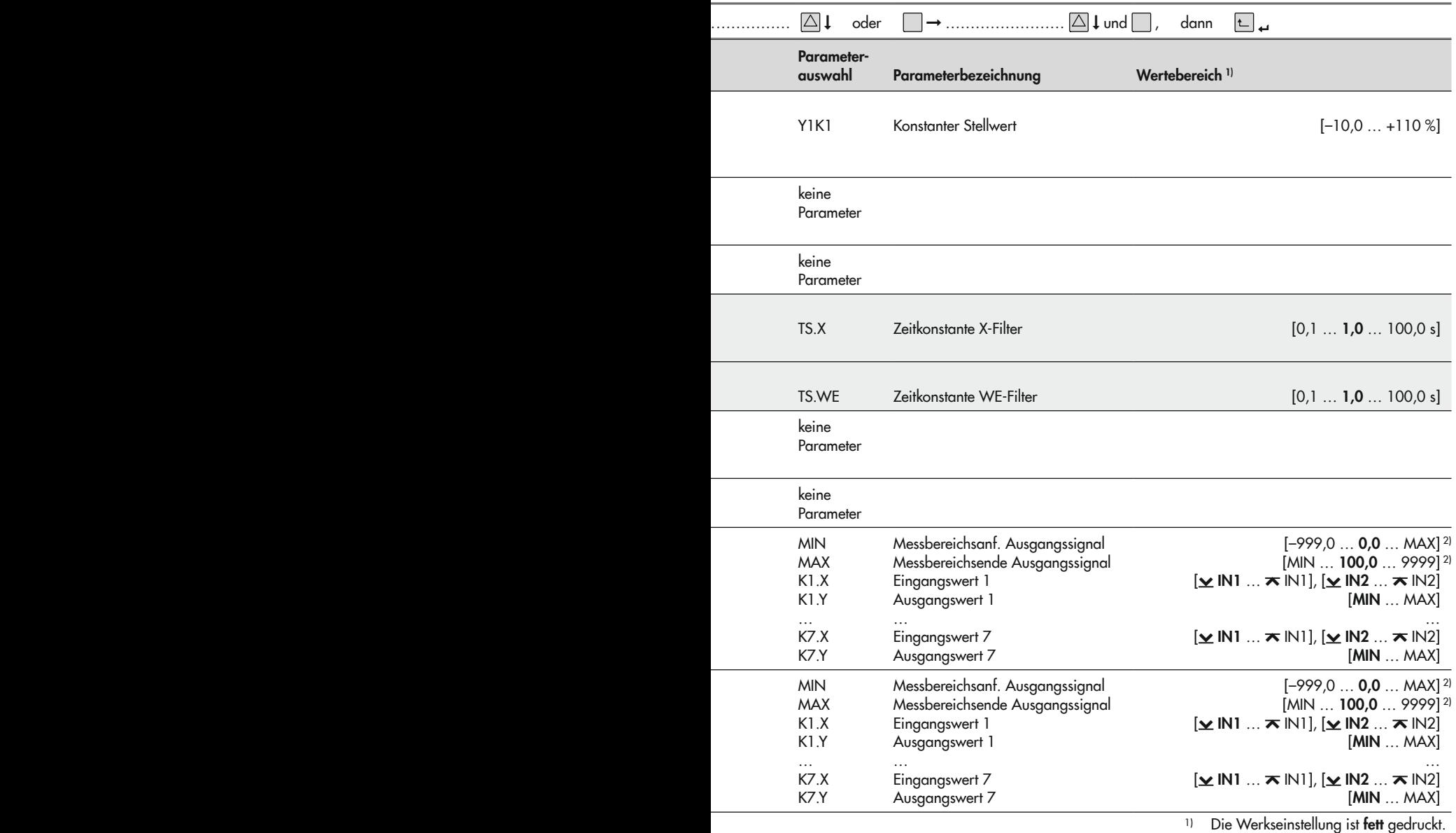

2) Dezimalstelle abhängig von DP (Menü AUX)

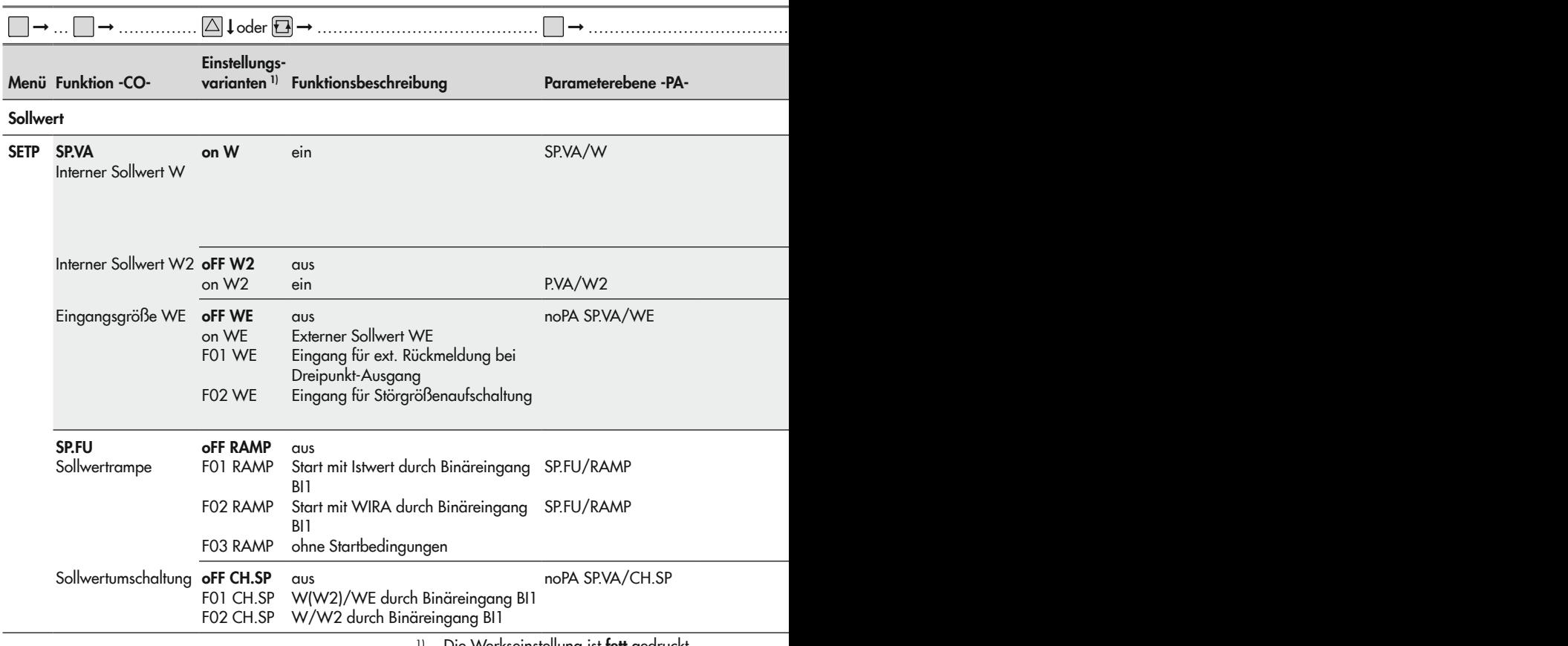

<sup>1)</sup> Die Werkseinstellung ist **fett** gedruckt.

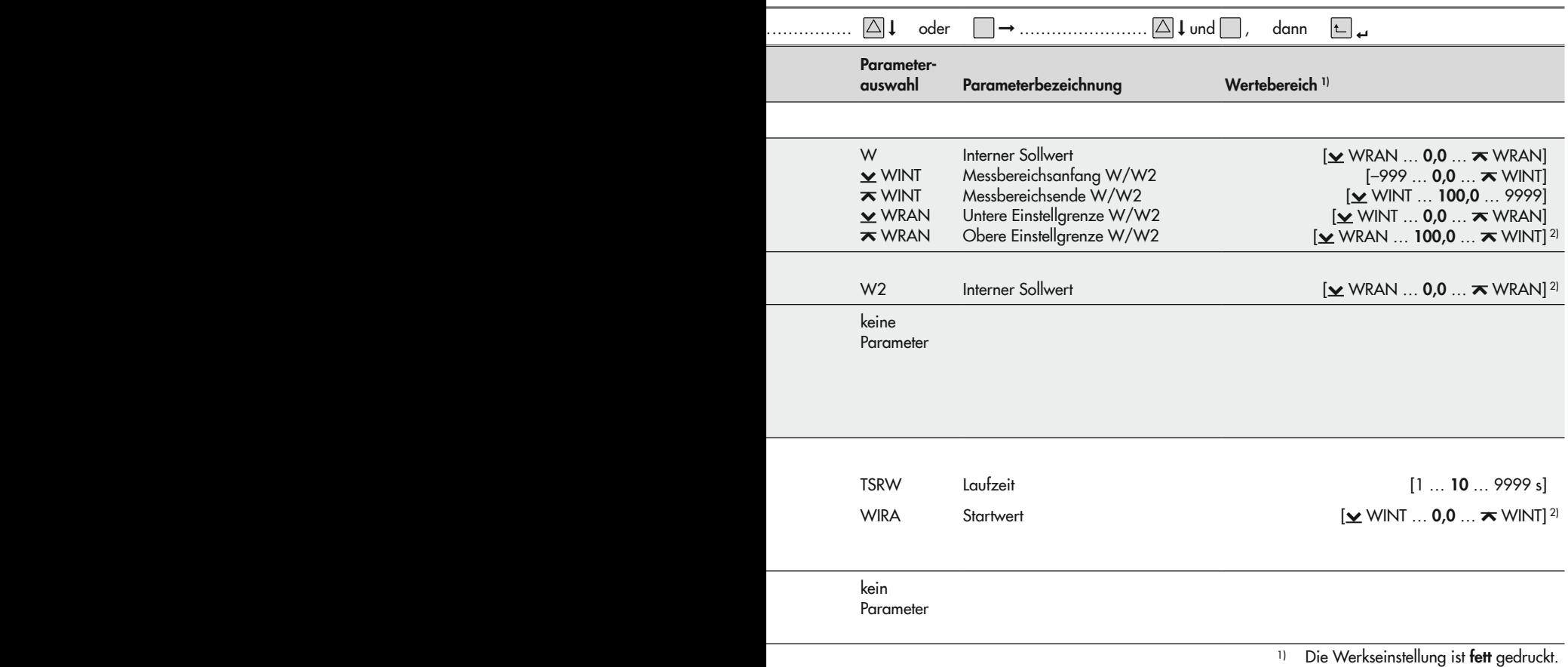

2) Dezimalstelle abhängig von DP (Menü AUX)

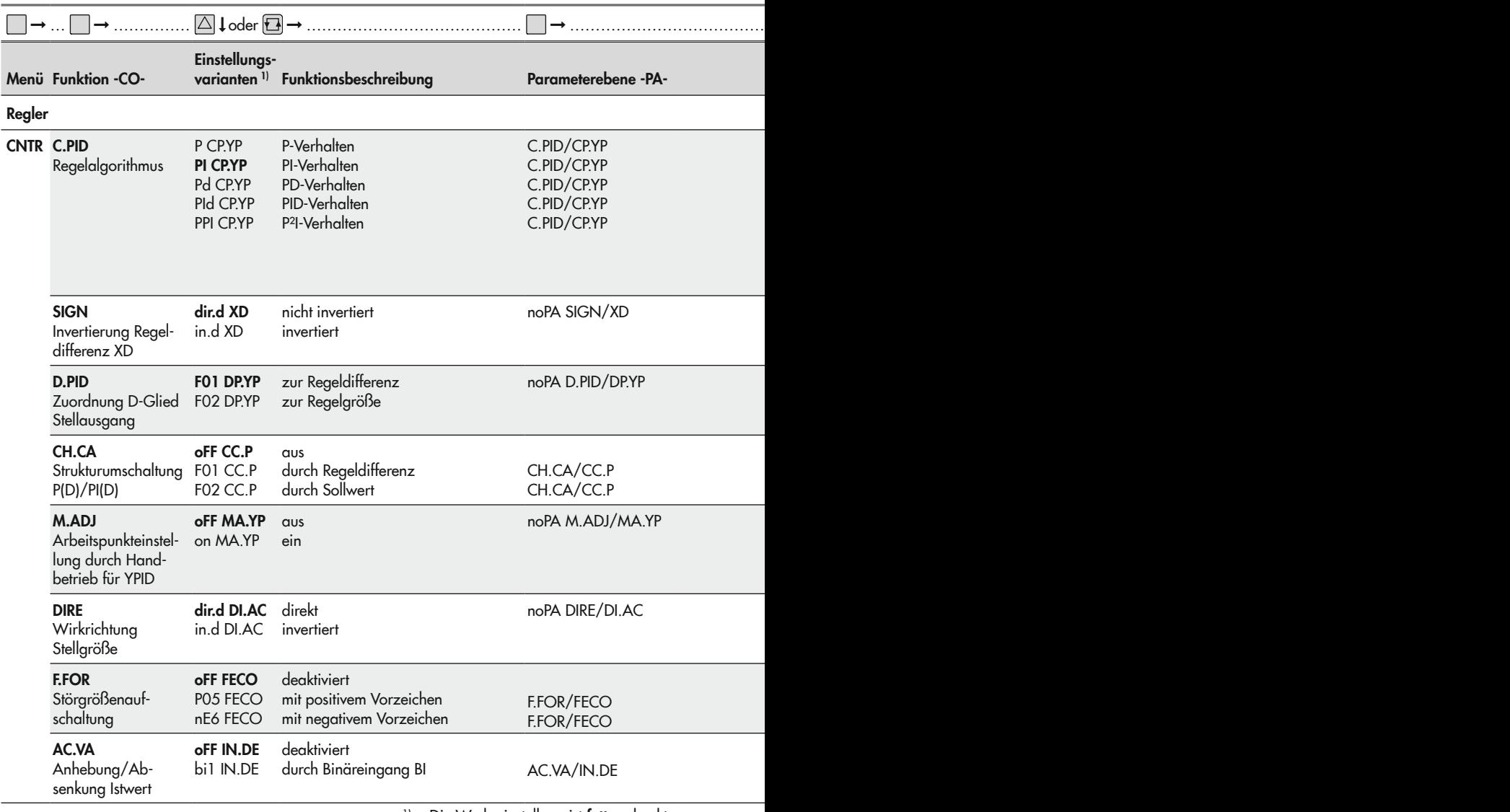

<sup>1)</sup> Die Werkseinstellung ist fett gedruckt.

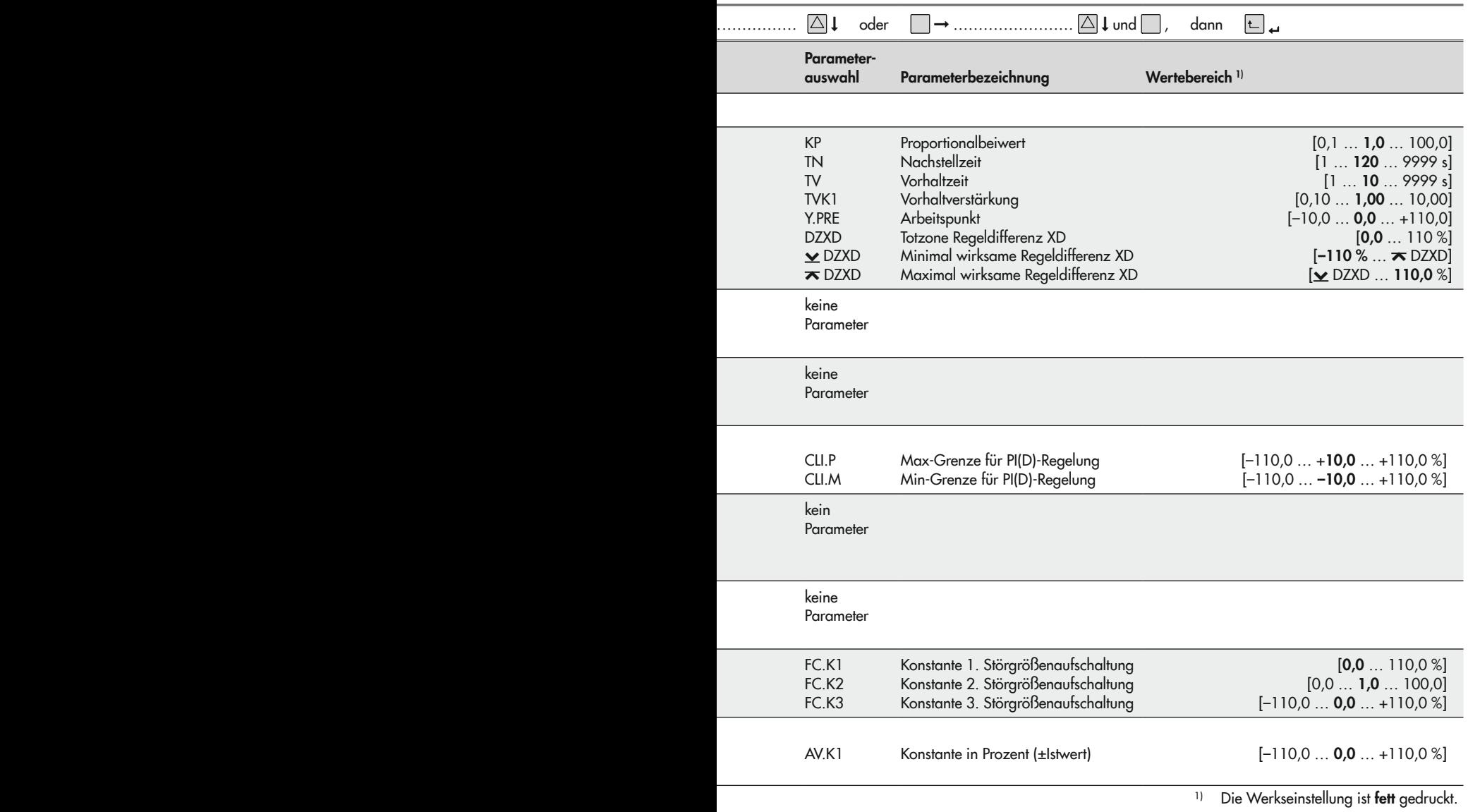

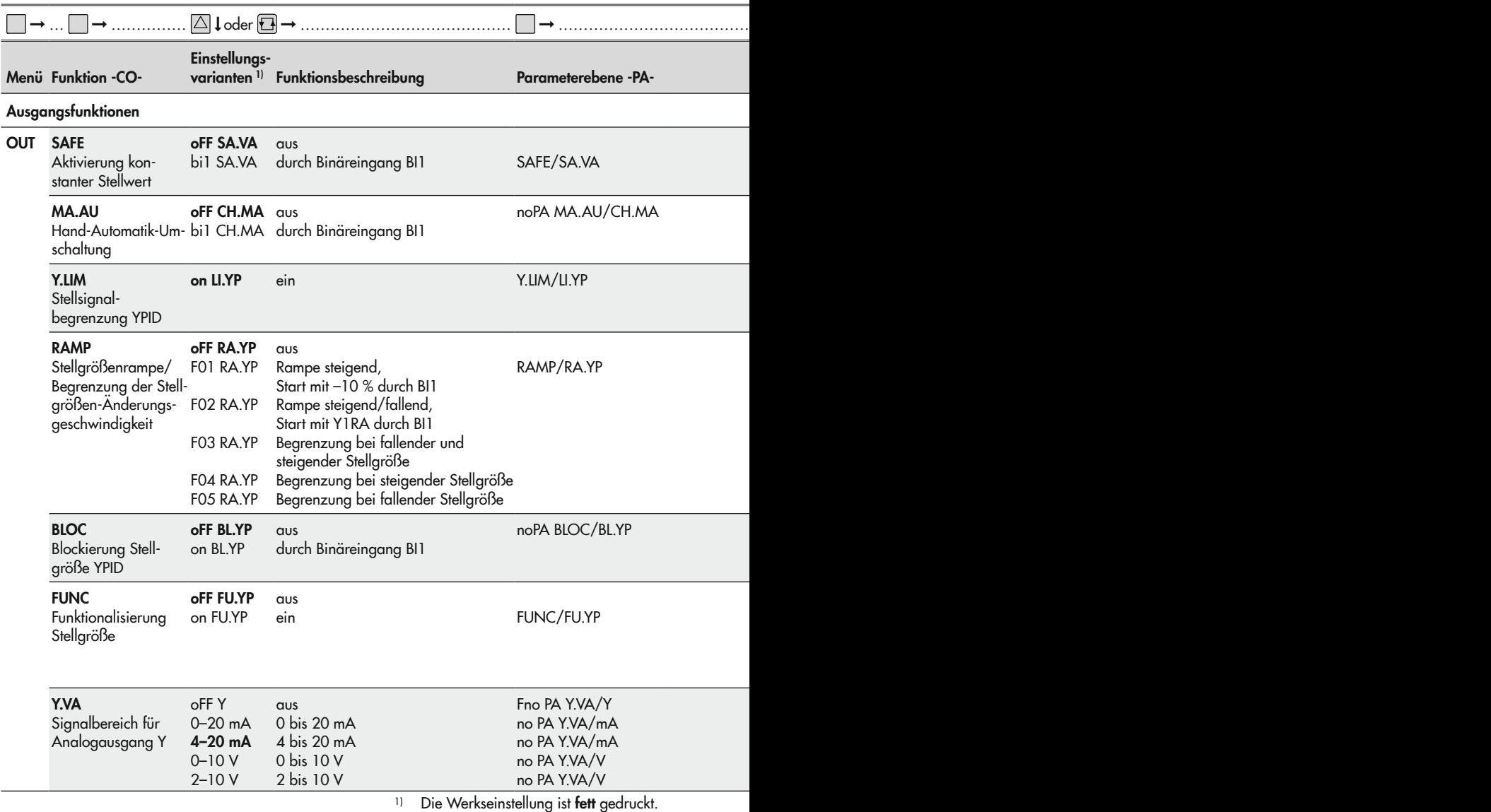
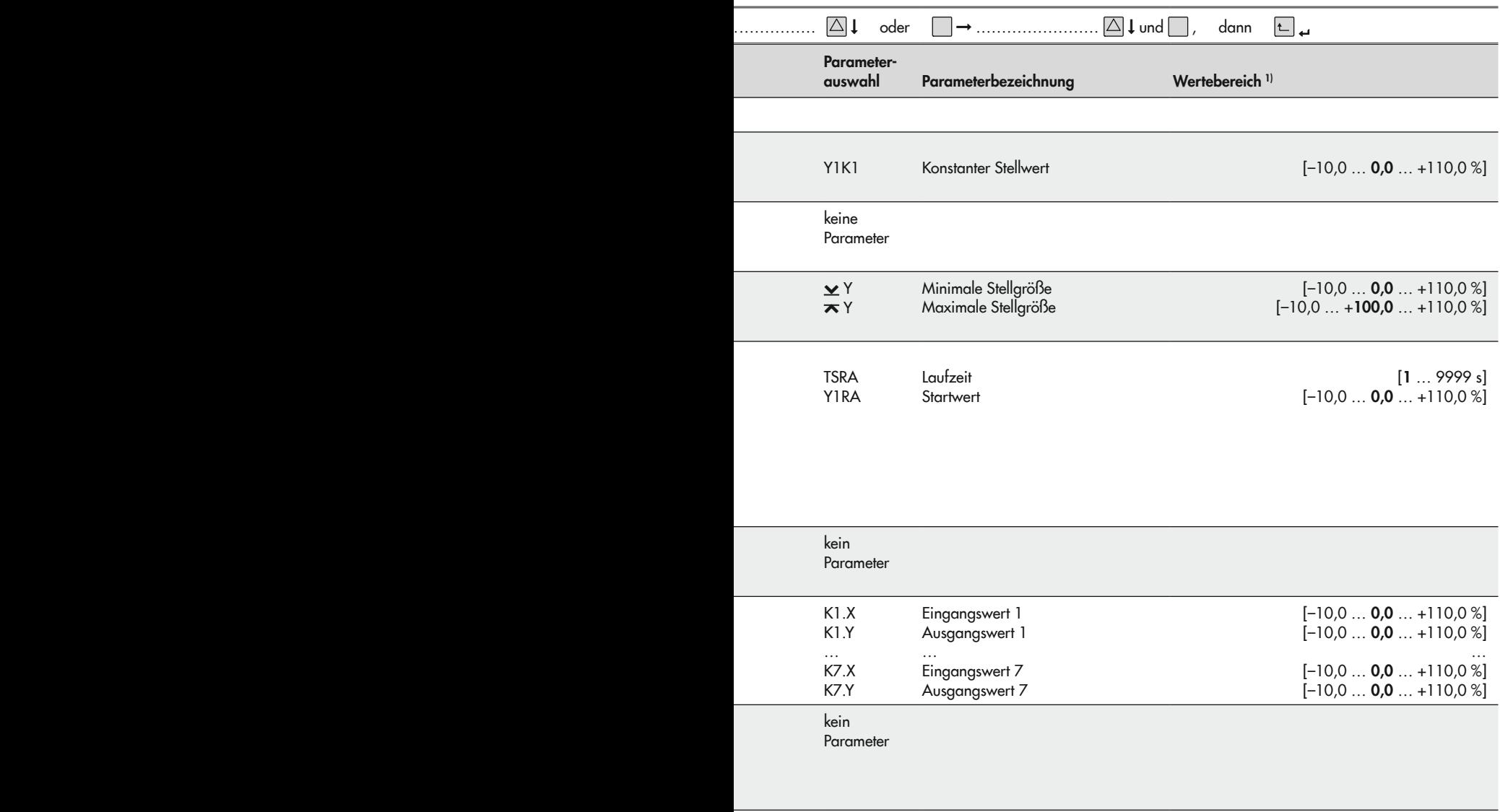

1) Die Werkseinstellung ist fett gedruckt. 1) Die Werkseinstellung ist fett gedruckt.

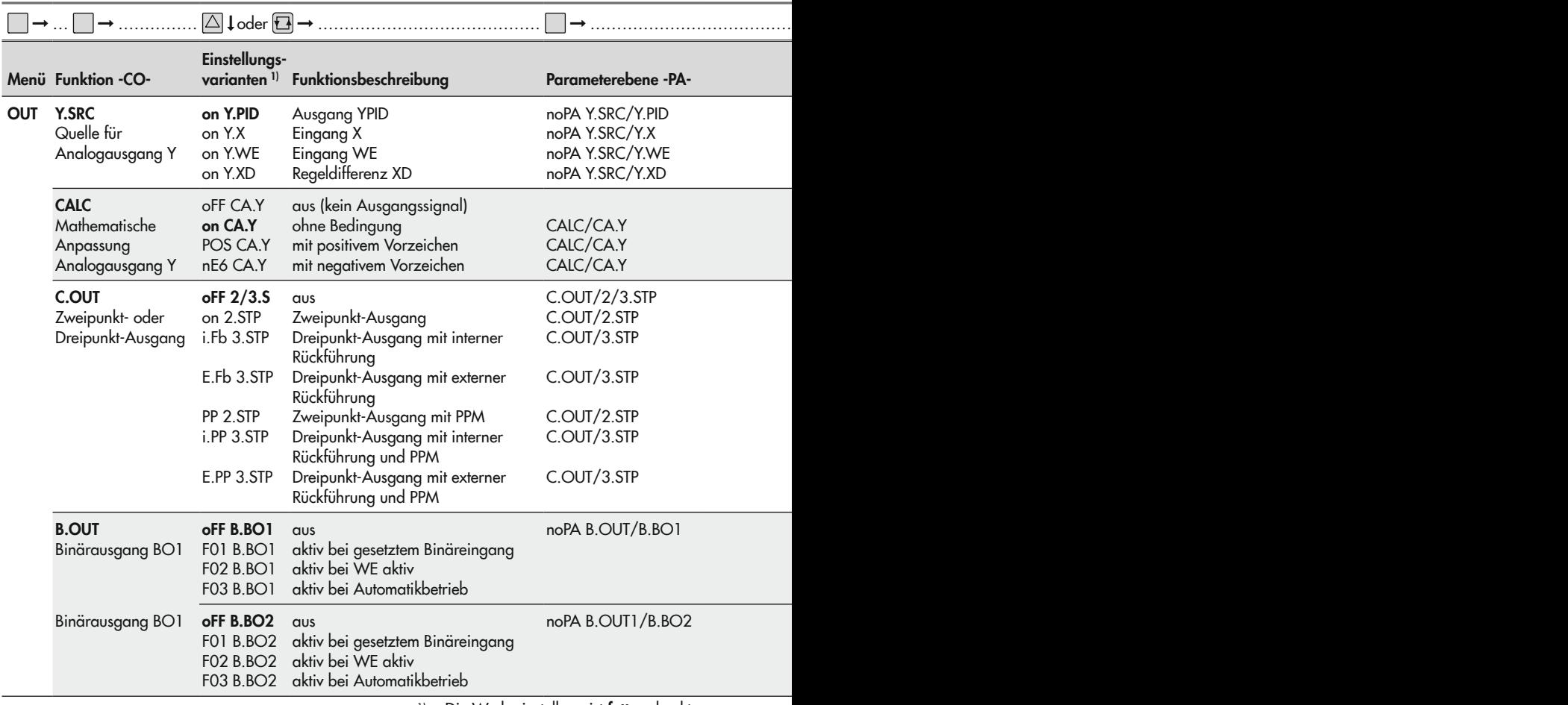

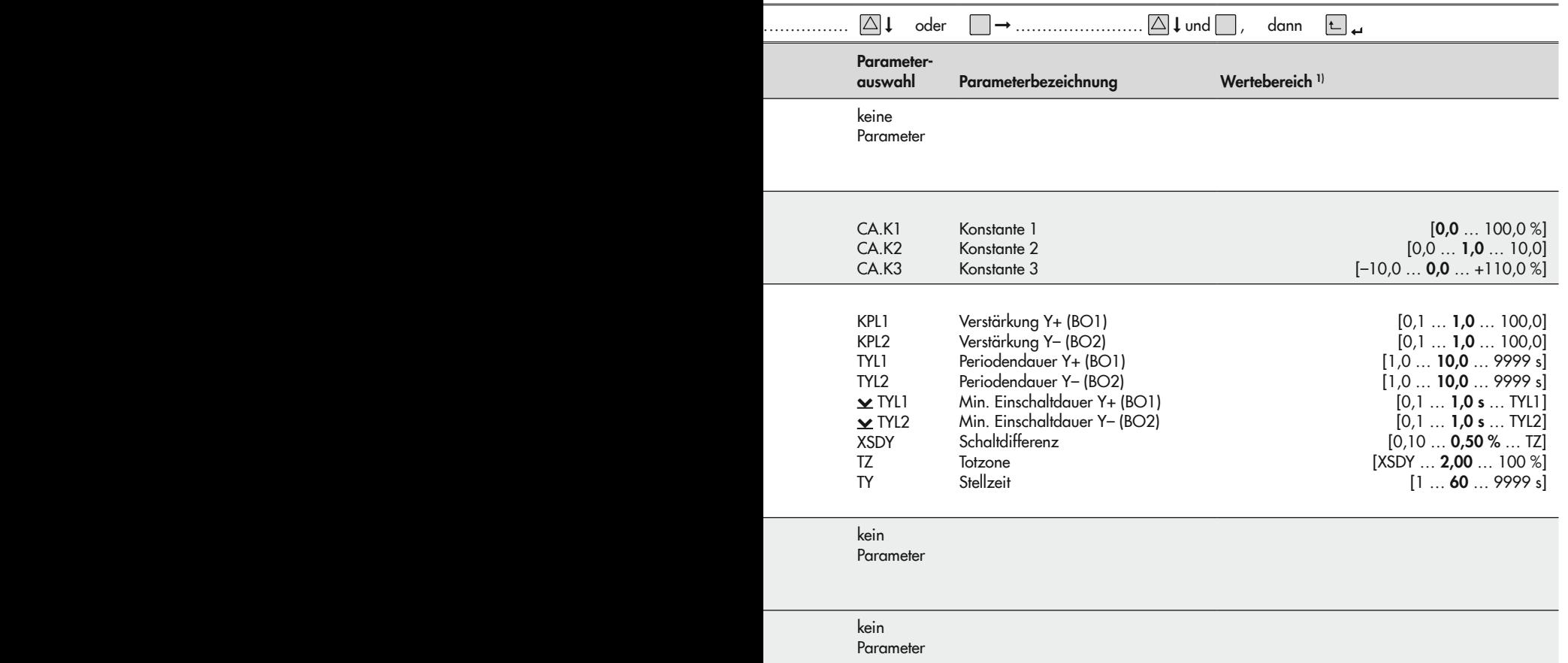

1) Die Werkseinstellung ist fett gedruckt. 1) Die Werkseinstellung ist fett gedruckt.

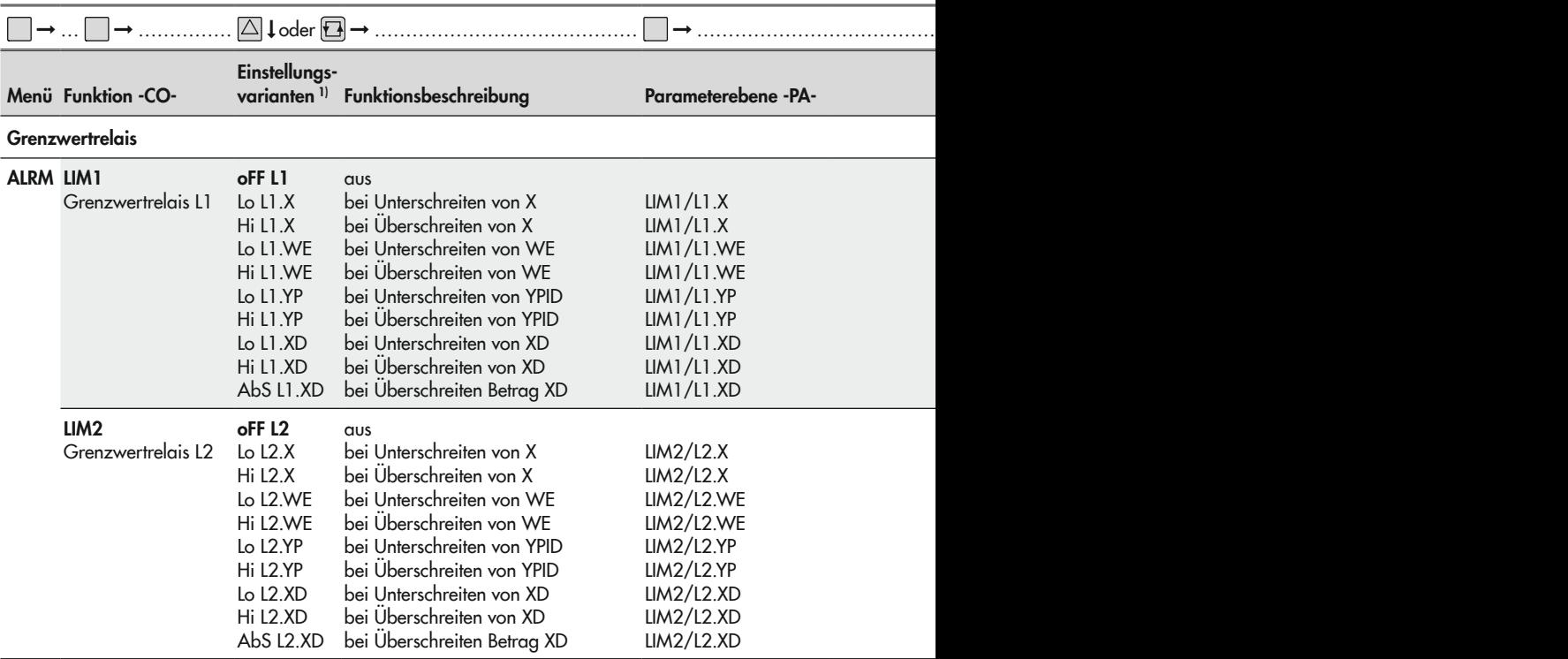

1) Die Werkseinstellung ist fett gedruckt. 1) Die Werkseinstellung ist fett gedruckt.

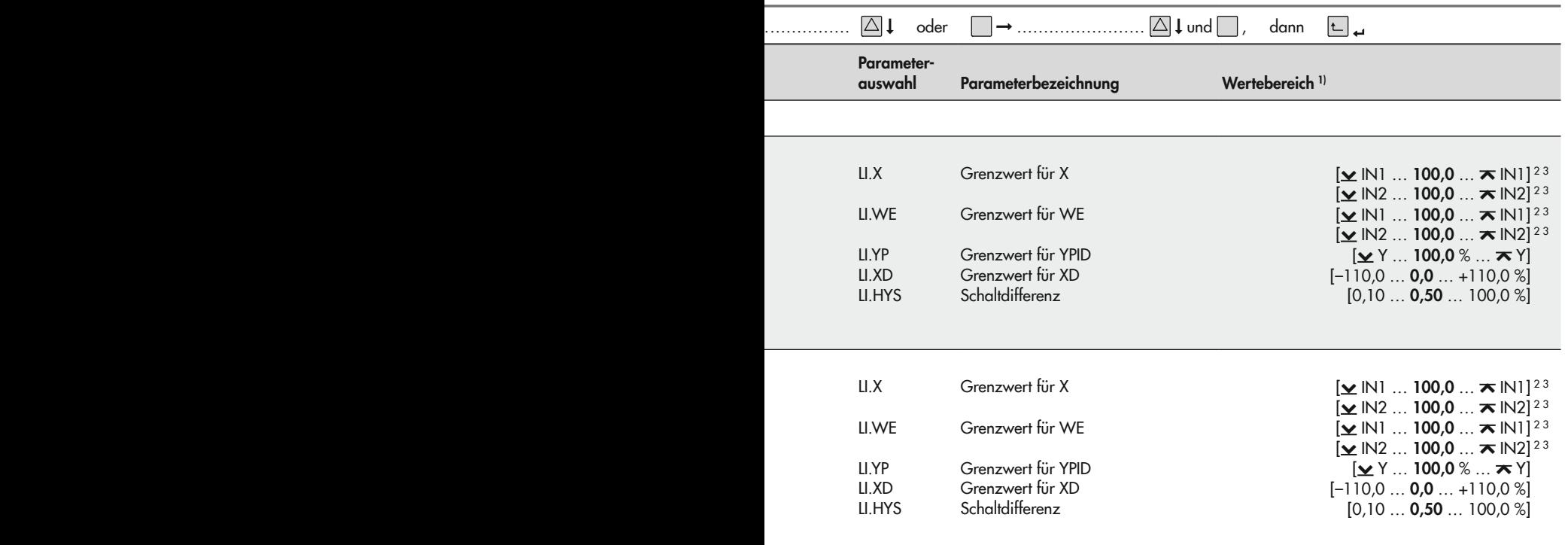

1) Die Werkseinstellung ist fett gedruckt. 1) Die Werkseinstellung ist fett gedruckt.

2) Dezimalstelle abhängig von DP (Menü AUX)

3) Wertebereich gleich dem des zugehörigen Eingangs

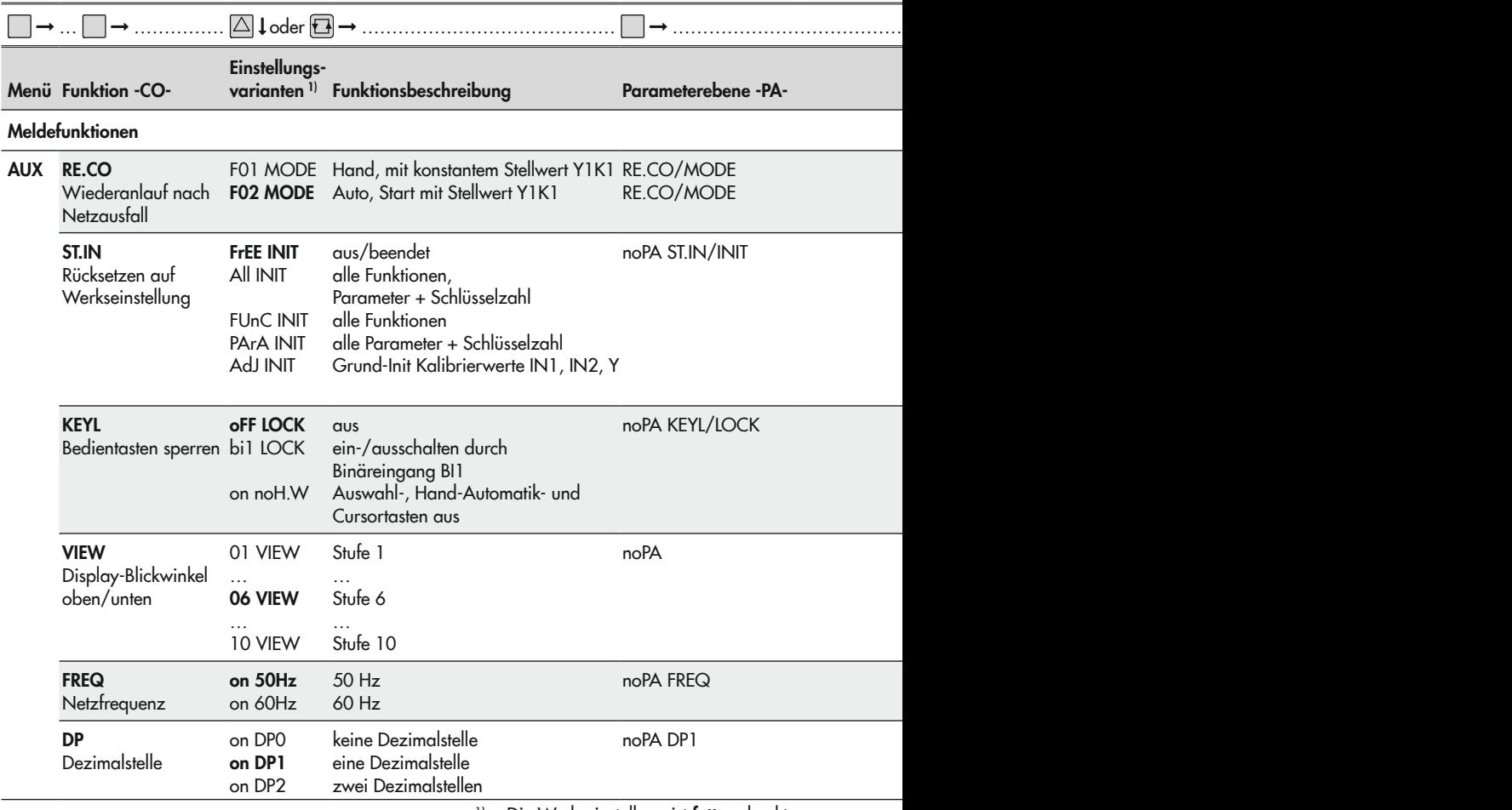

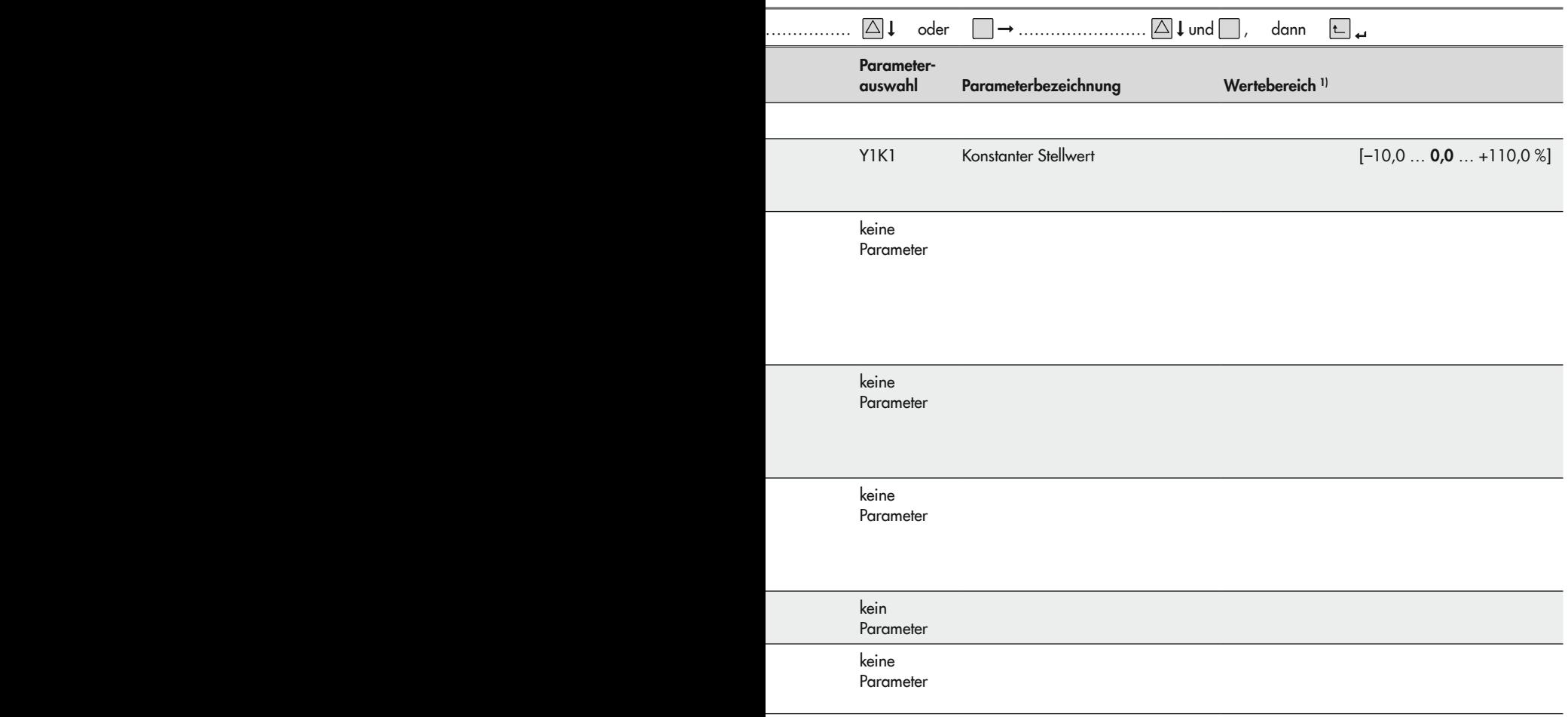

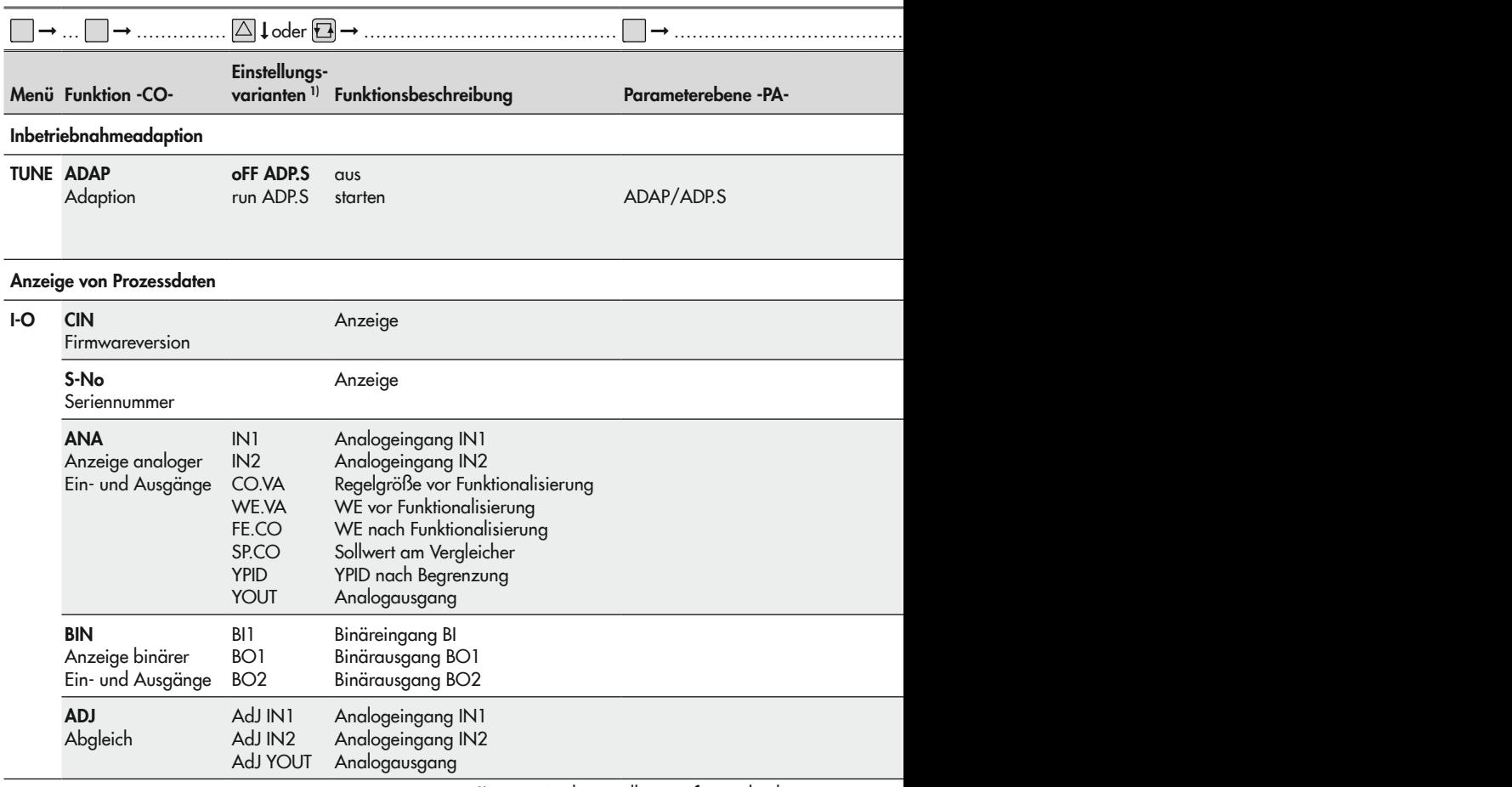

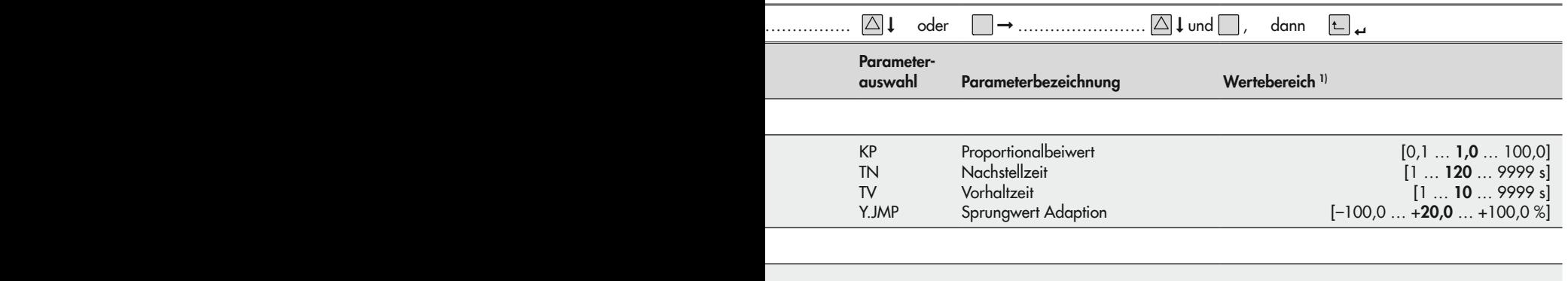

# 17.3 Konfigurationsprotokoll

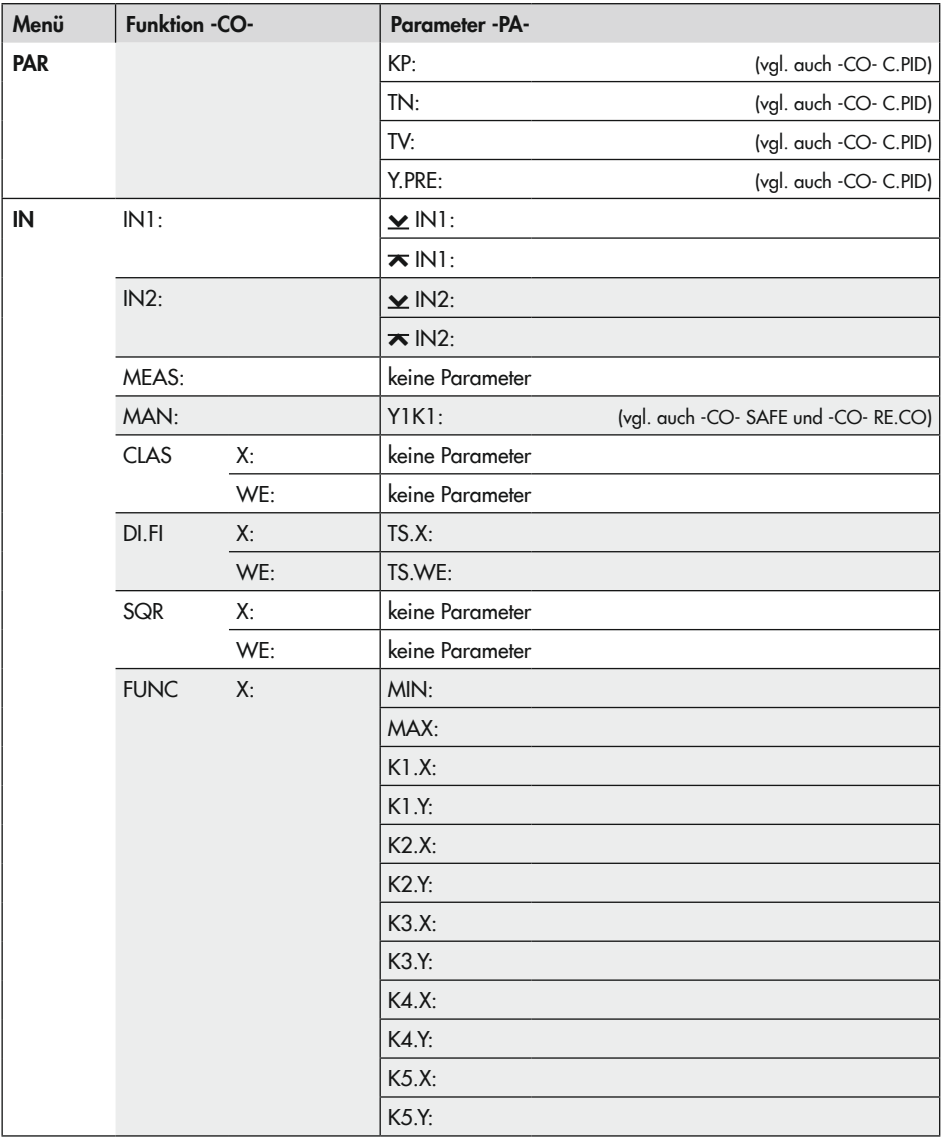

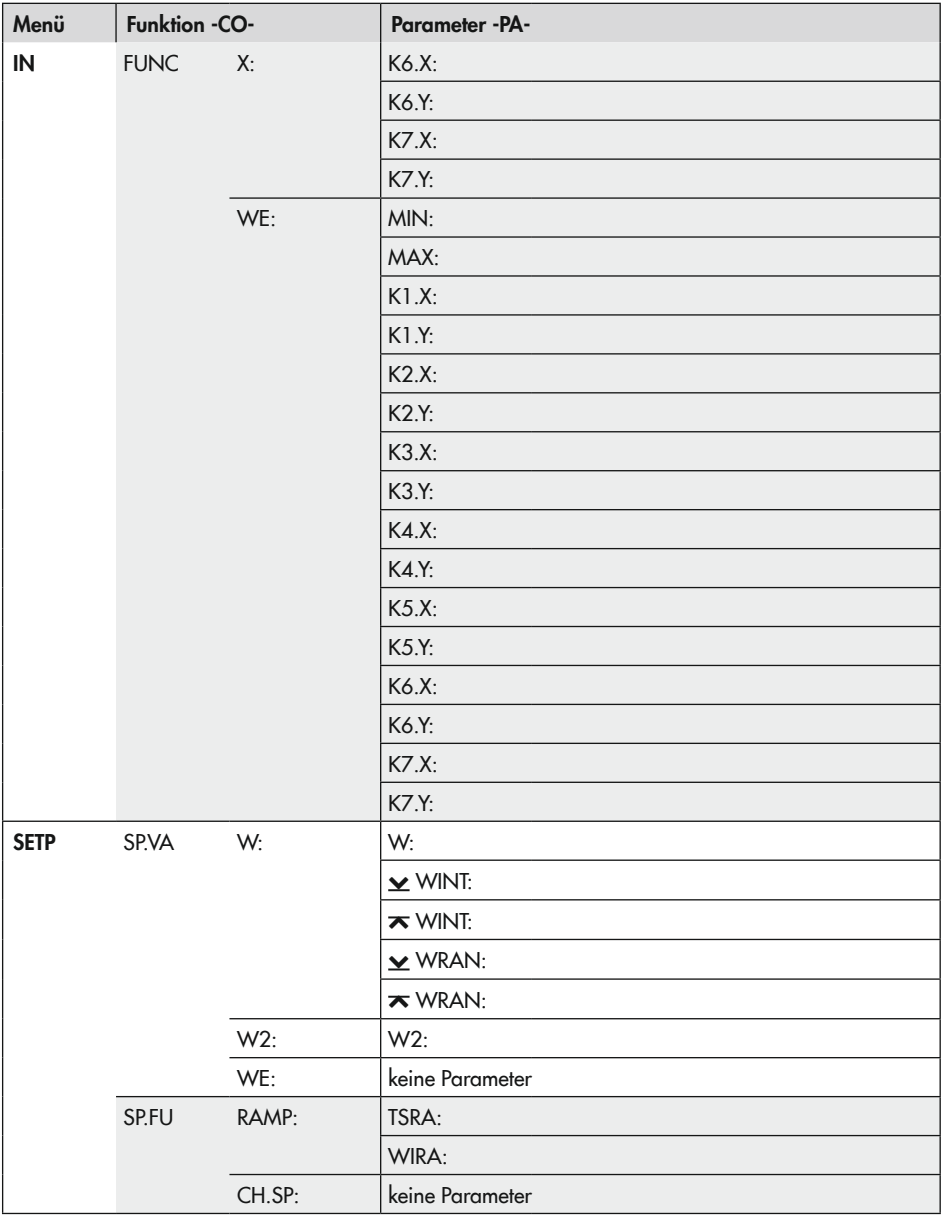

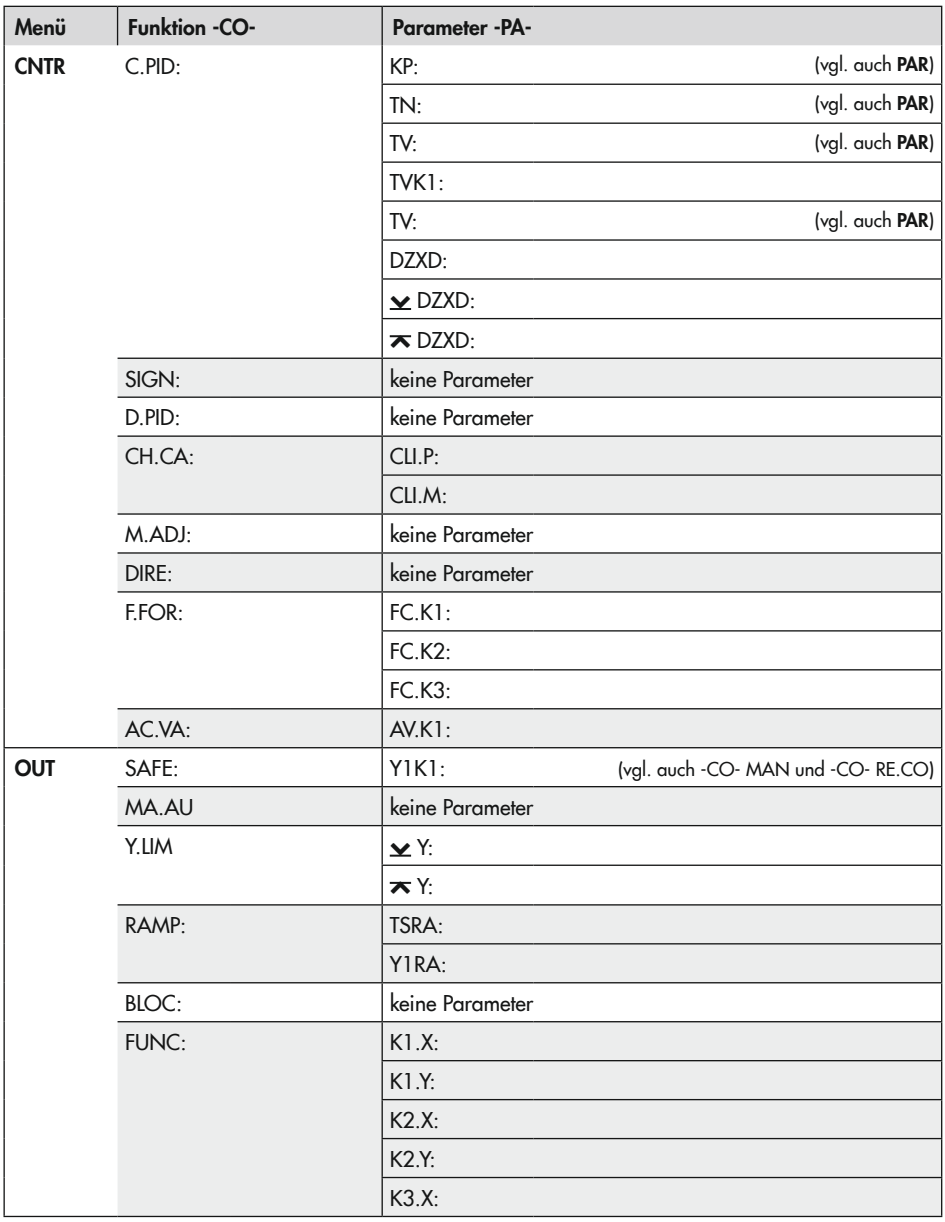

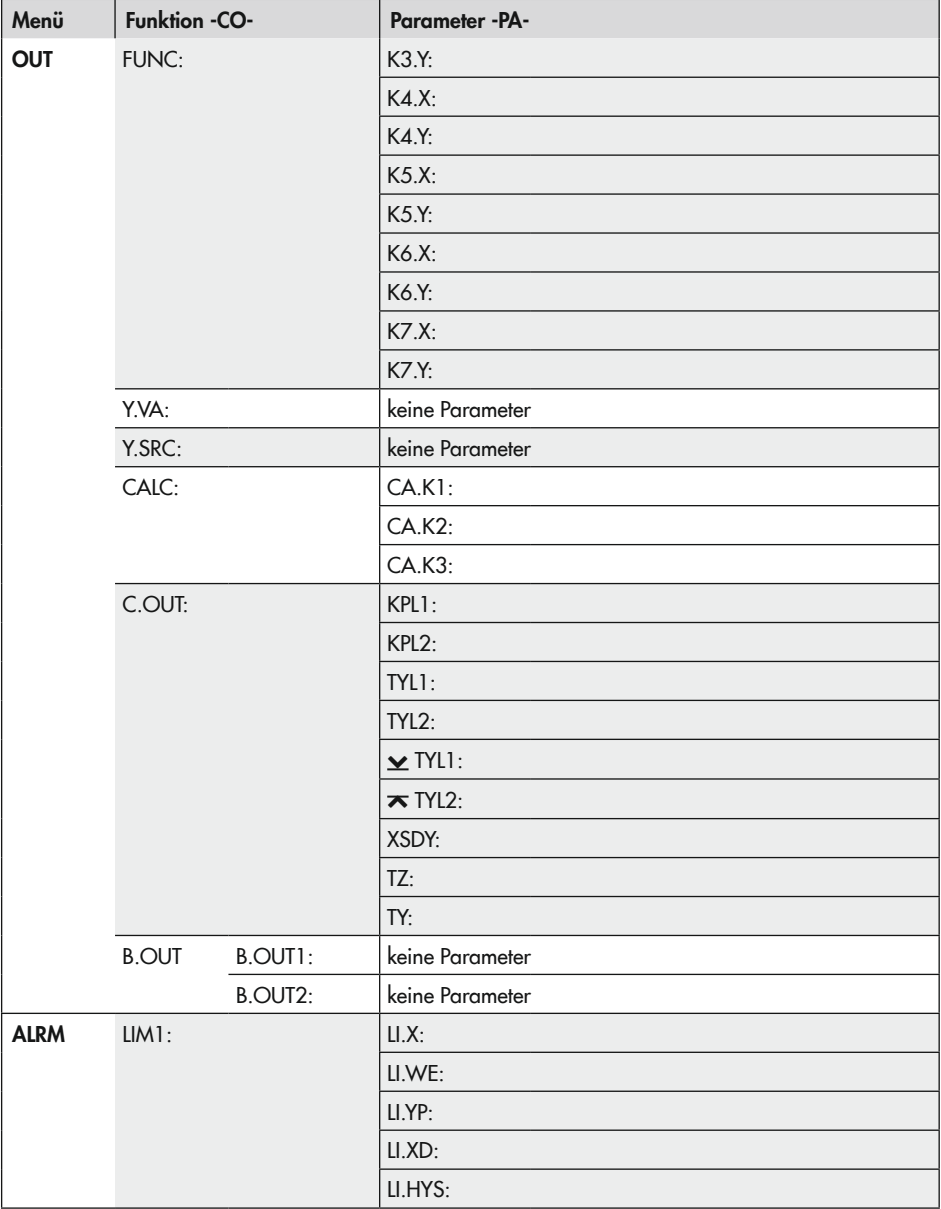

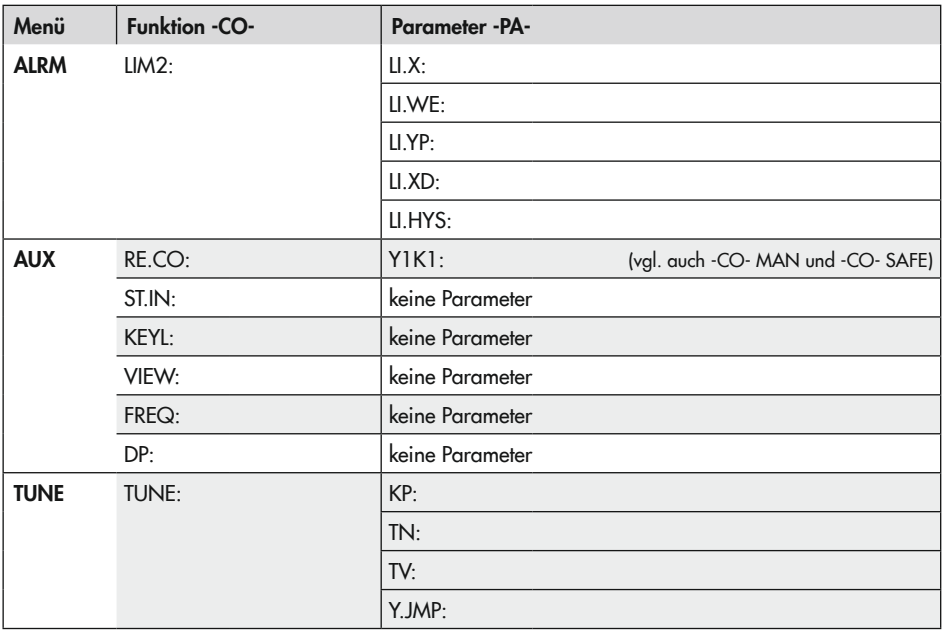

# 18 Anhang B

## 18.1 Zubehör

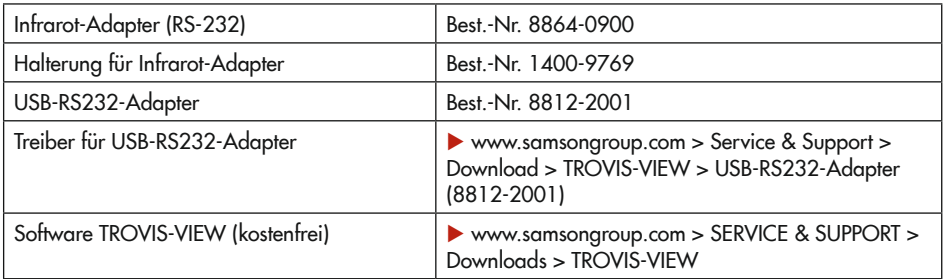

## 18.2 Service

#### Beratung und Fragen

Für Instandhaltungs- und Reparaturarbeiten sowie bei Auftreten von Funktionsstörungen kann der After Sales Service von SAMSON zur Unterstützung hinzugezogen werden.

### E-Mail

Der After Sales Service ist über die

E-Mail-Adresse

[aftersalesservice@samsongroup.com](mailto:aftersalesservice%40samsongroup.com?subject=) erreichbar.

#### Adressen der SAMSON AG und deren Tochtergesellschaften

Die Adressen der SAMSON AG und deren Tochtergesellschaften sowie von Vertretungen und Servicestellen stehen im Internet unter

[www.samsongroup.com](https://www.samsongroup.com/de/) oder in einem SAMSON-Produktkatalog zur Verfügung.

### Notwendige Angaben

Bei Rückfragen und zur Fehlerdiagnose folgende Informationen angeben:

- − Modellnummer
- − Var.-ID
- − Seriennummer
- − Firmwareversion

EB 6493

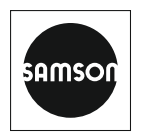

SAMSON AKTIENGESELLSCHAFT Weismüllerstraße 3 · 60314 Frankfurt am Main Telefon: +49 69 4009-0 · Telefax: +49 69 4009-1507 E-Mail: samson@samsongroup.com · Internet: www.samsongroup.com